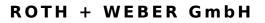

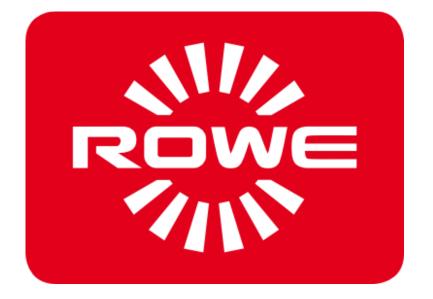

# APP CENTER ecoPrint Scan 850i

OPERATING MANUAL

**REVISION 1.1** 

# **ROWE Scan 850i Series**

The present Operating Manual includes a description of all devices of the ROWE Scan 850i series and their fields of use. Safety instructions are given in Annex B. It is imperative to read them before using the device. Moreover, technical safety notes are given in Annex B.

Please also observe the safety notes and warnings in this Operating Manual to which your attention is drawn at the respective passages.

Proper use of the scanners – according to this Operating Manual – is a condition for the warranty granted by the ROTH + WEBER GmbH Company. In case of non-observance, ROTH+WEBER cannot accept any liability.

Other product and company names mentioned herein may be trademarks or trade names of the respective owner.

# Copyright

ROTH + WEBER GmbH (referred to hereinafter as ROWE), Niederdreisbach, Germany, © 2017. All rights reserved. Without the written consent of ROWE, reprint, copying, editing, or reproduction and publishing – also in excerpts – are not permitted.

ROWE does not accept any warranty or liability for the contents of this publication and therefore disclaims in particular any implied warranty regarding fitness for commercial or other purposes. Furthermore, ROWE reserves the right to revise this version and to modify its contents at regular intervals without being bound to announce such revisions and modifications.

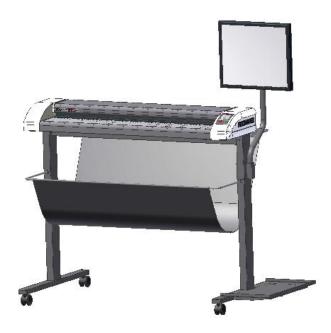

# **Typographical Conventions**

In the individual chapters of this Operating Manual some typographical conventions are used. These conventions allow for quick familiarization with the manual. They simplify handling of this manual and help you to familiarize quickly with the ROWE Scan 850i scanner.

# Comments

In the present manual, the following types of comments are given:

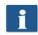

*Note:* You obtain information and useful tips which are helpful for smooth operation of the devices.

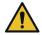

Attention: These notes intend to prevent damage to or failure of the device.

STOP

*Caution:* Possible hazards for the operator resulting from operation of the ROWE Scan 850i devices.

#### **Document History**

| No. | Date                                             | Description                       |  |
|-----|--------------------------------------------------|-----------------------------------|--|
| 1.0 | .0 01/30/2017 Creation of the Instruction manual |                                   |  |
| 1.1 | 07/17/2017                                       | ddition to the Instruction manual |  |
|     |                                                  |                                   |  |
|     |                                                  |                                   |  |

# Contents

| 1 | Introduction                                                                                                    | 15                         |
|---|----------------------------------------------------------------------------------------------------|----------------------------|
|   | 1.1 Important information regarding this Instruction manual                                                                                                    | 16                         |
|   | 1.2 Liability                                                                                                    | 16                         |
|   | 1.3 Warranty                                                                                                    | 16                         |
| 2 | Safety information                                                                                                    | 17                         |
|   | 2.1 Disclaimer                                                                                                    | 18                         |
|   | 2.2 Safety informations                                                                                                    | 18                         |
|   | <ul> <li>2.3 Prior to installation</li> <li>2.3.1 Conditions of room</li> <li>2.3.2 Fuse protection</li> <li>2.3.3 Assembly and commissioning</li> <li>2.3.4 Intended use</li> <li>2.3.5 Commitment of operators</li> <li>2.3.6 Take-back of devices at the end of service life</li> </ul> | 18<br>19<br>19<br>19<br>20 |
|   | 2.4 FCC Class B                                                                                                    |                            |
|   | 2.5.1 Sample training form                                                                                                    | 22                         |
| 3 | ROWE Scan 850i Series                                                                                                    | 8                          |
|   | 3.1 Basic Models of ROWE Scan 850i Series                                                                                                    |                            |
|   | 3.2 Scanner Upgrades                                                                                                    | . 9                        |
|   | 3.3 System Overview                                                                                                    |                            |
|   | 3.4 Unpacking of Device                                                                                                    |                            |
|   | 3.5 PC Requirements                                                                                                    |                            |
|   | 3.6 Connection of ROWE Scan 850i to Power Supply                                                                                                    |                            |
| 4 | Installation                                                                                                    |                            |
|   | 4.1 Erecting Scanner                                                                                                    |                            |
|   | 4.2 Starting Software Installation                                                                                                    |                            |
|   | 4.3 Selecting Folder                                                                                                    | 21                         |
|   | 4.4 Installation Process                                                                                                    |                            |
|   | 4.5 Installation of Device Drivers                                                                                                    |                            |
|   | 4.6 Installation of Additional Plug-ins                                                                                                    | 23                         |
|   | 4.7 Shutting Down Computer – Connecting Scanner – Switching ON<br>Computer and Scanner                                                                                                    | .24                        |
|   | 4.8 Continuing Installation                                                                                                    |                            |
|   | 4.9 Establishing Connection to Scanner                                                                                                    | 26                         |
|   | 4.10 Activation of License Options                                                                                                    | 27                         |
|   | 4.11 Calibration of Scanner                                                                                                    | 27                         |
| 5 | Switching Scanner ON/OFF                                                                                                    | 29                         |
|   | 5.1 Connection of Power Unit                                                                                                    | 30                         |
| 6 | Simple Scan                                                                                                    | 31                         |

|   | 6.1 Performing a Scan<br>6.1.1 Scanning with Height Adjustment       |     |
|---|----------------------------------------------------------------------|-----|
| 7 | ROWE APP CENTER                                                      | 34  |
|   | 7.1 Starting ROWE SCAN APP / ROWE COPY APP                           | 36  |
|   | 7.2 Main Window of ROWE SCAN APP                                     | 37  |
|   | 7.3 Selection of Language                                            | 37  |
|   | 7.4 Functions                                                        |     |
|   | 7.5 Main Viewer                                                      | 39  |
|   | 7.6 General Viewer                                                   | 40  |
|   | 7.7 Action Keys                                                      | 40  |
|   | 7.8 Toolbar of Main Viewer                                           | 42  |
|   | 7.9 Toolbar Editing and Measuring Functions                          | 43  |
|   | 7.10 Settings                                                        |     |
|   | 7.10.1 ROWE SCAN APP Settings                                        | .45 |
|   | 7.10.1.1 Storage Location<br>7.10.1.2 File Format                    |     |
|   | 7.10.1.2 File Format.<br>7.10.2 ROWE COPY APP Settings               |     |
|   | 7.10.2.1 Printer Selection                                           | .49 |
|   | 7.10.2.2 Output Settings for ROWE Printer                            |     |
|   | 7.10.2.3 Output Settings for Inkjet Printer<br>7.10.2.4 Set Function |     |
|   | 7.10.3 Settings Independent of Function                              | .52 |
|   | 7.10.3.1 Color Mode                                                  |     |
|   | 7.10.3.2 Quality<br>7.10.3.3 Scan Format                             |     |
|   | 7.10.3.4 Scaling/Margins                                             |     |
|   | 7.10.3.5 Info                                                        |     |
|   | 7.11 Favorites                                                       |     |
|   | 7.11.1 Multiprint Favorites                                          |     |
|   | 7.12 Job List                                                        | 63  |
|   | 7.13 ROWE PRINT APP                                                  |     |
|   | 7.13.1 Layout of ROWE PRINT APP                                      |     |
|   | 7.13.2 File List<br>7.13.3 File Settings                             |     |
|   | 7.13.4 Job Settings                                                  | .69 |
|   | 7.13.5 General PRINT APP Settings                                    |     |
|   | 7.14 Configuration of ROWE SCAN/COPY APP                             | 73  |
|   | 7.15 ROWE SCAN/COPY APP TOUCH                                        |     |
| 8 | ROWE ConfigManager                                                   | 77  |
|   | 8.1 Starting ROWE ConfigManager                                      | 78  |
|   | 8.2 Main View of ROWE ConfigManager                                  | 78  |
|   | 8.3 Status of Scanner                                                | 80  |
|   | 8.4 Calibration                                                      | 80  |
|   | 8.5 Printer                                                          | 81  |
|   | 8.5.1 Adding Printer                                                 |     |
|   | 8.5.2 Deleting Printer<br>8.5.3 Creating a Printer Profile           |     |
|   | 8.5.4 Configuring Printer                                            |     |

|   | 8.6 Stamp programs<br>8.6.1 Add Stamps                                         |       |
|---|--------------------------------------------------------------------------------|-------|
|   | 8.6.2 Delete Stamp                                                             | 88    |
|   | 8.6.3 Configure Stamp                                                          |       |
|   | 8.7 Scanboxes                                                                  | 88    |
|   | 8.8 Licenses                                                                   |       |
|   | 8.9 Update                                                                     | 90    |
|   | 8.10 Parameters                                                                |       |
|   | 8.11 Login                                                                     | 92    |
|   | 8.12 Favorites                                                                 |       |
| 9 | ROWE COST TRACKER / CENTER APP                                                 | 95    |
|   | 9.1 Main View ROWE COST TRACKER APP                                            |       |
|   | 9.2 Menu Order report                                                          | 97    |
|   | 9.3 ROWE COST CENTER APP                                                       |       |
|   | 9.3.1 Allocation of Limits and Discounts                                       |       |
|   | 9.3.2 Allocation of Limits and Discounts                                       |       |
|   | 9.4 Menu User Administration                                                   | . 100 |
|   | 9.4.1 User Administration                                                      | 101   |
|   | 9.4.2 User Group Administration                                                |       |
|   | 9.4.3 User Limits<br>9.4.4 User Group Limits                                   |       |
|   |                                                                                |       |
|   | <b>9.5 Menu Cost Center Administration</b><br>9.5.1 Cost Center Administration |       |
|   | 9.5.2 Cost Center Group Administration                                         |       |
|   | 9.5.3 Cost Center Limits                                                       |       |
|   | 9.5.4 Cost Center Group Limits                                                 |       |
|   | 9.6 Menu Config Setup                                                          | .107  |
|   | 9.6.1 Cost Control<br>9.6.2 Job Category Administration                        |       |
|   | 9.6.2 Job Category Administration                                              |       |
|   | 9.6.3.1 Backup Settings                                                        | 112   |
|   | 9.6.3.2 Deleting Order Report                                                  |       |
|   | 9.6.4 Export/Import                                                            |       |
|   | 9.7 Warnings, Limits, Errors                                                   |       |
|   | 9.7.1 Warnings<br>9.7.1.1 Login                                                |       |
|   | 9.7.1.2 Editing Range                                                          |       |
|   | 9.7.1.3 Cost Center Query                                                      |       |
|   | 9.7.2 Examples for Limits<br>9.7.2.1 Limit by User Groups                      |       |
|   | 9.7.2.2 Limit by Cost Center Group                                             |       |
| 1 | 0 Maintenance of Scanner                                                       |       |
|   | 10.1 Cleaning of Scanner                                                       | .121  |
|   | 10.2 Replacing Glass Plate                                                     |       |
| 1 | 1 Trouble Shooting                                                             |       |
|   | 11.1 Malfunction Indicator Lamp on Control Panel                               |       |
|   | 11.2 Installation Problems                                                     | .124  |
|   | 11.3 Scanning Problems                                                         | .124  |

| 11.4 Problems with Automatic Width Detection | 125 |
|----------------------------------------------|-----|
| 11.5 Scan Quality                            | 125 |
| A Technical Requirements                     | 127 |
| A.1 Java Runtime Environment                 | 127 |
| B Service and Contact                        | 128 |
| C About this System                          | 129 |
| C.1 Rating plate - identification            | 130 |

# **1** Introduction

This chapter contains important information regarding the safe use of the ROWE Scan 850i.

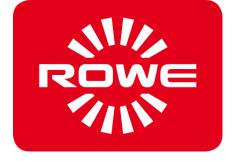

# **1.1 Important information regarding this Instruction manual**

This Instruction manual applies to the ROWE Scan 850i Wide Format Scanner.

For simplification throughout the rest of this Instruction manual, the term "Scanner" will be used instead of the full phrase "ROWE Scan 850i Wide Format Scanner" and "ROWE" will be used instead of the full company name "ROTH + WEBER GmbH".

As the Scanner operator, the Instruction manual will provide you with the information needed for the safe and efficient use of the Scanner.

Read this Instruction manual carefully. Understanding this Instruction manual is the prerequisite for proper use of the Scanner. Follow all directions and information provided, and comply fully with the safety information. Learn the Instruction manual in full; do not rely on spotty information from a few chapters. This Instruction manual references other documents. Follow the content in these documents.

Some of the illustrations in this Instruction manual are for the purpose of technical clarification. The colors displayed may differ from the original colors.

Keep this Instruction manual with the Folding system so that it is always accessible.

If the Instruction manual was provided in digital format, there is a need within your organization for a printed copy, and such a procedure is not a copyright infringement, make sure to print the hardcopy in color; some information is represented in color throughout the entire content of the manual.

# 1.2 Liability

Refer to the ROWE contractual terms for information regarding liability. The manufacturer (ROWE) will not be held liable for delays and damages resulting from a failure to comply with the Instruction manual.

# 1.3 Warranty

Refer to the warranty information in the ROWE general terms and conditions, or in the specific contractual terms.

# 2 Safety information

The Scanner was designed and manufactured according to the state of the art and recognized rules of safety. Nevertheless, hazards to persons or property can occur, as it is impossible to avoid all hazardous locations while providing effective functionality. You can however prevent accidents due to these hazards and problems by following the contents of this Instruction manual and instructing your personnel on the information contained herein. In addition, proper use of this Instruction manual will enable you to benefit from the full range of features provided by this Scanner and avoid unnecessary problems.

A thorough understanding of the safety information and regulations is the basic prerequisite for safe and problem-free operation of the Scanner. Therefore, read this section carefully before beginning any work with the Scanner. In addition, follow all safety information and warnings contained within the text in the following chapters. The manufacturer is not liable for any failure to comply with the directions and warnings.

In addition to the directions in this Instruction manual, follow all legal ordinances, in particular safety and accident prevention regulations.

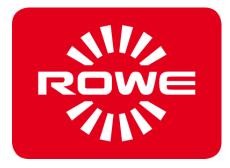

# 2.1 Disclaimer

The contents of all safety data sheets in this manual are subject to the following disclaimer. The safety data sheets have been compiled to the best of our knowledge and belief as a short instruction regarding safe handling of ROWE Scan 850i devices. We reserve the right to revise safety data sheets if new findings are on hand.

It is the customer's responsibility to check if this information is exhaustive, to deduce all required safety precautions, and to make sure that the most recent version of the data sheet is on hand by contacting ROWE in this respect.

Insofar as permitted by law, we do not accept any liability for completeness and correctness of these safety data sheets.

# 2.2 Safety informations

The ROWE Scan 850i devices have been designed and manufactured according to the state-of-the-art. However, health hazards and risks of property damage may occur during use.

Operators shall use the ROWE systems in proper technical condition, according to the intended use, being aware of safety and hazards, and observing this Operating Manual. In particular failures impairing safety have to be eliminated immediately.

The ROWE systems of the Scan 850i series shall exclusively be used as described in this Operating Manual. Another use or use exceeding the above shall not be deemed intended use. The manufacturer is not liable for damages resulting therefrom. Solely the user bears the risk for the above.

All persons dealing with erection, commissioning, operation, and maintenance of the device shall be appropriately skilled and trained. In order to ensure their safety, it is important to observe the Operating Manual thoroughly.

# 2.3 Prior to installation

Read the Operating Manual including the safety notes. Also ensure that all operators read the Operating Manual. The documents as to the device shall be stored close to the device where they can be found easily by any operator. Check the conditions at the intended place of installation.

# 2.3.1 Conditions of room

Provide for the following conditions:

- There shall be sufficient space around the scanner so that it is easily accessible from all sides.
- Sufficient ventilation of the system shall be ensured.
- We recommend to install the device in a place without any vibrations if possible (e.g. not close to a large-sized punching machine).
- The relative humidity of air shall amount to 30 to 60 %.
- Slots and openings at the devices serve ventilation. They shall always be kept free.
- The devices shall be kept dry.

# 2.3.2 Fuse protection

The ROWE scanner must be protected by fuses (10 A).

# 2.3.3 Assembly and commissioning

The device shall only be connected to a grounded socket with VDE homologation and located close to the machine. Check in advance whether the mains voltage complies with the nominal voltage indicated on the type plate. The type plate is located on the left side plate of the scanner (open scanner top). Please also consider the following aspects:

- If the device is connected to an extension cord/a multiple socket, make sure that the current draw of the devices connected to the extension cable/multiple socket does not exceed the cable capacity. Make sure that not more than 10 A are applied to the wall socket.
- The plug connection shall be easily accessible without presenting any hazards.
- The mains plug connection shall not obstruct access to the machine.
- Make sure that no objects are placed onto the power cord. Make sure that nobody steps onto the cord by mistake.
- The components of the devices must not be installed nor removed using force.

### 2.3.4 Intended use

- Never bypass any mechanical or electric disconnectors.
- Do not remove any screwed parts.
- It is not allowed to repair the scanner independently. Behind the covers which can only be removed by means of a tool, there are components which are live or bear hazards otherwise. Only authorized skilled service staff shall be charged with maintenance in these areas of the scanner.
- The housing is fitted with louvers at the bottom ensuring reliable operation. Do not cover or close these louvers nor place any objects in front of them. In order to prevent the above, the product must not be operated on soft furniture such as beds, carpets, or other soft surfaces. Do not place the product close to or above a heat source (radiator, etc.). It is allowed to place the product in closed furniture or rooms only if sufficient ventilation is ensured.
- Do not push any objects through the louvers of the scanner. Live components may be touched, components may be short-circuited, and a fire or an electrical shock may occur. Prevent liquids from getting onto the scanner.
- Prior to any intervention in the electric or mechanical part of the device, disconnect the power supply.
- Only use cleaning agents which are approved by the manufacturer for the respective purpose.
- The printing, scanning, and folding systems shall only be modified by authorized ROWE service staff.
- Please observe the service intervals.
- Use only original ROWE wearing and spare parts or wearing parts approved by ROWE. Use of wearing parts which are not approved by ROWE may damage the devices. ROWE does not accept any liability if wearing parts are used which are not approved by ROWE.
- Observe the safety notes on the wearing parts.
- Dispose of packaging etc. according to the applicable legal regulations.

• Plastic material must not be burnt.

### 2.3.5 Commitment of operators

The operators undertake to

- refrain from any working method impairing the safety and functionality of the system.
- ensure that only trained and authorized staff works on the systems.
- notify of modifications impairing safety and functionality of the system.
- disconnect the system from the power supply before taking any maintenance and repair actions.

# 2.3.6 Take-back of devices at the end of service life

The device delivered by ROTH + WEBER GmbH is subject to the European Directive 2002/96/EC and the corresponding implementation in the law of the respective EU member state (in Germany ElektroG). Accordingly, you can return the device at the end of life for proper disposal and recycling.

- 1. The device shall not be disposed of in unsorted industrial waste.
- 1. In terms of WEEE, the device is a device for mere commercial use and must not be given to municipal waste collection like consumer devices, e.g. washing machines, video recorders, or standard computers.
- For disposal please contact the Roth + Weber GmbH Company (www.rowe.de or your local sales partner) in order to obtain information about the current mode of take-back.

The WEEE symbol – dustbin crossed out and underlined – on your device points out that it is subject to WEEE and has to be disposed of correspondingly. In some EU states like Germany this symbol is not required for devices used for mere commercial purposes only; however, Roth+Weber GmbH applies it uniformly throughout Europe. This symbol does not mean return to municipal waste collection!

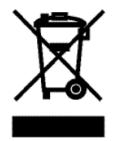

Figure 2.1: WEEE symbol

# 2.4 FCC Class B

NOTE: This equipment has been tested and found to comply with the limits for a Class B digital device, pursuant to Part 15 of the FCC Rules. These limits are designed to provide reasonable protection against harmful interference in a residential installation. This equipment generates, uses and can radiate radio frequency energy and, if not installed and used in accordance with the instructions, may cause harmful interference to radio communications. However, there is no guarantee that interference will not occur in a particular installation.

If this equipment does cause harmful interference to radio or television reception, which can be deter-mined by turning the equipment off and on, the user is encouraged to try to correct the interference by one or more of the following measures:

- Reorient or relocate the receiving antenna.

- Increase the separation between the equipment and receiver.

- Connect the equipment into an outlet on a circuit different from that to which the receiver is connected.

- Consult the dealer or an experienced radio/TV technician for help.

# 2.5 Instruction and training

Instruct your staff carefully. Inform your staff about laws and accident prevention regulations, and on the content of the Instruction manual.

Make sure your staff understand and follow this information.

Check staff on a regular basis to ensure they are aware of safety and the hazards associated in their work.

- Set a fixed program for providing employee training. Legal ordinances require training at least once per year, twice per year if you employ minors. Training should also be a part of initial orientation before starting work (e.g., for new hires, transfers, etc.).

- After vacation and other work breaks, instruction and training can ensure a safe resumption of activities.

- Document the content of training.

- Have participants confirm that they understand the training content.

- Keep these documents.

Section 2.5.1, "Sample form" contains an example of training subjects and a form for confirming instruction.

# 2.5.1 Sample training form

| Training topics for employees                                                               |                        |           | Scanner                |  |
|---------------------------------------------------------------------------------------------|------------------------|-----------|------------------------|--|
| Example of topics to be covered:                                                            |                        |           |                        |  |
| Safety                                                                                      |                        |           |                        |  |
| Basic statutory provisions                                                                  |                        |           |                        |  |
| Accident prevention regula                                                                  | ations                 |           |                        |  |
| Basic safety instructions                                                                   |                        |           |                        |  |
| Specialized safety instruct                                                                 | ions for operating the | e Scanne  | er                     |  |
| Safety guards on the Scan                                                                   | iner                   |           |                        |  |
| Emergency measures                                                                          |                        |           |                        |  |
| Operating the Scanner                                                                       |                        |           |                        |  |
| New Folding system opera                                                                    | ntor experiences since | e the las | t round of instruction |  |
| New experiences with regard to input materials and aids since the last round of instruction |                        |           |                        |  |
| Experiences with the Scan                                                                   | iner                   |           |                        |  |
| Training confirmation                                                                       |                        |           |                        |  |
| No Last name                                                                                | First name             | Si        | gnature                |  |
| 1                                                                                           |                        |           |                        |  |
| 2                                                                                           |                        |           |                        |  |
| 3                                                                                           |                        |           |                        |  |
| 4                                                                                           |                        |           |                        |  |
| 5                                                                                           |                        |           |                        |  |
| 6                                                                                           |                        |           |                        |  |
| Date Training director                                                                      |                        |           |                        |  |
| Signature of training director                                                              |                        |           |                        |  |

# 3 ROWE Scan 850i Series

The present chapter provides detailed information on the structure of this Operating Manual. Moreover, you find general descriptions

- of the devices of the ROWE Scan 850i series.
- of the main functions of the ROWE Scan 850i series.
- of the scope of supply and the options of the ROWE Scan 850i series.
- of the software applications of the ROWE Scan 850i series.

This chapter shall provide a first overview. You find detailed information in the corresponding chapters which are also included in this Operating Manual.

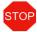

Before using the device, please read the Fehler! Verweisquelle konnte nicht gefunden werden. in Annex Fehler! Verweisquelle konnte nicht gefunden werden. (see Fehler! Textmarke nicht definiert.) first.

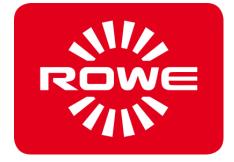

# 3.1 Basic Models of ROWE Scan 850i Series

Three basic ROWE Scan 850i scanner models (KIT 40) are available:

| ROWE Scan 850i 44" KIT 40    | Large-size scanner black/white and color    |
|------------------------------|---------------------------------------------|
|                              | Scan width: 44.5" (1,130 mm)                |
|                              | Original width: 47.4" (1,204 mm)            |
|                              | Original thickness: up to 2 mm (0.08") for  |
|                              | flexible materials                          |
| ROWE Scan 850i 55" KIT 40    | Large-size scanner black/white and color    |
|                              | Scan width: 60,5" (1536 mm)                 |
|                              | Original width: 63,2" (1606 mm)             |
|                              | Original thickness: up to 2 mm (0.08") for  |
|                              | flexible materials                          |
| ROWE Scan 850i 44" HA KIT 40 | Large-size scanner black/white and color    |
|                              | Scan width: 44.5" (1,130 mm)                |
|                              | Original width: 47.4" (1,204 mm)            |
|                              | Original thickness: up to 30 mm (1.18") for |
|                              | flexible materials                          |
| ROWE Scan 850i 55" HA KIT 40 | Large-size scanner black/white and color    |
|                              | Scan width: 60,5" (1536 mm)                 |
|                              | Original width: 63,2" (1606 mm)             |
|                              | Original thickness: up to 30 mm (1.18") for |
|                              | flexible materials                          |

Height Adjutancy

In order to scan originals with a larger thickness than 1.5mm, the ROWE Scan 850i is also available with height adjutancy. The maximum original thickness is 30mm.

Scan width up to 60"

In order to scan originals with larger widths than 44", the ROWE Scan 850i is also available in a wider version. The standard scan width is 55" and can be upgraded to 60". The maximum document width is 63" and the maximum original thickness is 1.5mm

This option is also available in combination with the height adjutancy in order to increase the maximum original thickness to 30mm.

The ROWE Scan 850i basic models (KIT 20) can be upgraded to KIT 40, 60, 80 by installing a software license upgrade on the spot.

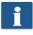

For software upgrades or other additional equipment, please contact our sales department:

Phone: +49 (0) 2743 9217-24

Fax: +49 (0) 2743 2018

E-mail: vertrieb@rowe.de

# **3.2 Scanner Upgrades**

As an option, the ROWE Scan 850i -20 basic model can be upgraded to KIT 20, KIT 40, KIT 60 by installing a software upgrade.

An overview is given in the following table.

|                                                         | B/W and/or gray scale<br>400 dpi TURBO |           | Color (24 bit RGB or index<br>400 dpi TURBO |           |
|---------------------------------------------------------|----------------------------------------|-----------|---------------------------------------------|-----------|
|                                                         | Meter/minute                           | Inch/sec. | Meter/minute                                | Inch/sec. |
| ROWE Scan 850i<br><b>KIT 40</b><br>B/W+COLOR ScanModule | 25                                     | 16.4      | 3.49                                        | 2.29      |
| ROWE Scan 850i<br><b>KIT 60</b><br>B/W+COLOR ScanModule | <sup>2</sup> 5                         | 16.4      | 7.56                                        | 4.96      |
| ROWE Scan 850i<br><b>KIT 60</b><br>B/W+COLOR ScanModule | 25                                     | 16.4      | 11.63                                       | 7.63      |
| ROWE Scan 850i<br><b>KIT 60</b><br>B/W+COLOR ScanModule | 25                                     | 16.4      | 16.28                                       | 10.68     |

#### Table 3.1: Maximum scan speed of ROWE Scan 850i series

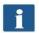

The scan speed depends upon the width of the original and the configuration of the computer.

| ROWE APP       | Description                                                                                                    |
|----------------|----------------------------------------------------------------------------------------------------|
| ROWE TWAIN APP | TWAIN + EDIT<br>Direct scanning in all applications by support of TWAIN,<br>basic kit image editing, 2 viewers (General Viewer and<br>Main Viewer), ICC color management, etc.                                                                 |
| ROWE SCAN APP  | TWAIN+ EDIT + SCAN<br>Includes ROWE ScanManager TWAIN plus Scan-to-Net, Scan-to-USB, Scan-<br>to-Email, etc.                                                                                                    |
| ROWE COPY APP  | TWAIN + EDIT + SCAN + COPY<br>Includes ROWE ScanManager TWAIN, LT plus Scan-to-Copy, Multiprint,<br>Multitasking, Recopy, closed loop color calibration, one printer driver<br>each for inkjet printer and ROWE printer, etc.                  |
| ROWE PRINT APP | Sending printjobs: Webbased clients, Cloud, USB,<br>Preview, ROWE AUTO CROP (recognizes and eliminates<br>white borders automatically).<br>Printjobs management: Personalized, intelligent<br>printjob creation and progress, Queue management |

| ROWE APP                   | Description                                                                                                    |
|----------------------------|----------------------------------------------------------------------------------------------------|
|                            | with preview and editing, additional output queues (PRINT QUEUES). List of supported printers available in ROWE APP CENTER.                                              |
| ROWE EDIT PROFESSIONAL APP | 2-point-deskew, measuring of areas and lengths direct<br>in scanned sheets, Insertion of text and geometric<br>objects, gerneration of color pallettes, extendes cutting |
| ROWE PRINT SPECIALS APP    | Editing of stamps and banners.                                                                                                    |
| ROWE I-DEC APP             | Automatic recognition of header and rotation due to online folding.                                                                                                    |
| ROWE COST TRACKER APP      | Logging of every scan- print- and copy jobs                                                                                                    |
| ROWE COST CENTER APP       | Extended cost center management including evalution-<br>, quota limitting/prepaid and filter funtions, user- and<br>group management.                                    |
| ROWE POSTSCRIPT/PDF APP    | Direct printing of PostScript level 2 and 3, PDF, PDF-A,<br>Multipage PDF/PDF-A files on a ROWE ecoPrint and/or<br>Inkjet.                                               |

#### Table 3.2: ROWE APP CENTER

By default, the ROWE Scan 850i is delivered including ROWE TWAIN APP as well as a 30day trial version of ROWE SCAN/COPY APP. Optionally, models with extended features can be activated on the spot by means of a software upgrade. An overview of the available APPS is given in Table 3.2.

# Supplied accessories

- ROWE installation CD-ROM including:
  - o Driver for ROWE Scan 850i
  - Installation process for ROWE Scan Manager
  - Operating Manual as PDF file
- Calibration Chart for ROWE Scan 850i
- Power unit 24 V
- Power cord (1xCE / 1xUL / 1xGB / 1xCN)
- USB 3.0 type A to type B for connection between PC and scanner
- Hardcopy of short manual

#### **Optional accessories**

| Designation                      | Description                                                 |  |  |  |  |  |
|----------------------------------|-------------------------------------------------------------|--|--|--|--|--|
| ROWE Scan Series floor stand 44" | Floor stand 44": Height of feed table for originals: 960 mm |  |  |  |  |  |

| ROWE Scan Series floor stand 60"                                  | Floor stand 60": Height of feed table for originals: 960 mm                                                                                                    |
|-------------------------------------------------------------------|----------------------------------------------------------------------------------------------------|
| ROWE Scan Series PC holder<br>for floor stand 44" / 60"           | PC holder for floor stand 44" and 60"<br>intended to accommodate a conventional                                                                                                    |
|                                                                   | computer housing                                                                                                    |
| ROWE Scan Series touch screen<br>Holder for floor stand 44" / 60" | Bracket for touch screen and other flat<br>screens for floor stand 44" and 60" with a size<br>of 17" to 23" with VESA MISD75/ 100 holder<br>and a maximum weight not exceeding 10 kg.<br>The flat screen is not included in the scope of<br>supply. |
| ROWE Scan Series MFP stand 44"                                    | Intended to integrate a ROWE Scan 850i into<br>an inkjet printer (up-to-date list of compatible<br>printers on request). Height of feed table for<br>originals: 1,145 mm to 1,265 mm.                                                               |
|                                                                   | Including bracket for flat screen 17" to 23" with VESA MISD75/100 holder and a maximum weight not exceeding 10 kg. The flat screen is not included in the scope of supply.                                                                          |
| ROWE Scan Series PC holder<br>for MFP stand 44"                   | PC holder for MFP stand 44", intended to accommodate a conventional PC housing                                                                                                    |
| ROWE Scan Series touch screen                                     | 17" to 23" flat screen with DVI input and a resolution<br>of 1,280 x 1,024 pixels                                                                                                    |
| ROWE Scan Series Controller PC                                    | Standard PC, information on features on request                                                                                                    |
| ROWE Scan Series Calibration Chart 44"                            | Calibration chart for ROWE Scan 850i 44"                                                                                                    |
| ROWE Scan Series Calibration Chart 60"                            | Calibration chart for ROWE Scan 850i 60"                                                                                                    |

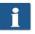

For information on the available accessories for the individual scanner types, please refer to the current ROWE Scan 850i leaflet.

#### Important notice in case of use with the ROWE Scan Series MFP Stand:

Loosen the screws at the bottom before putting the scanner on the MFP Stand. Remove the four sheets. Use the screwdriver provided with the MFP-Stand.

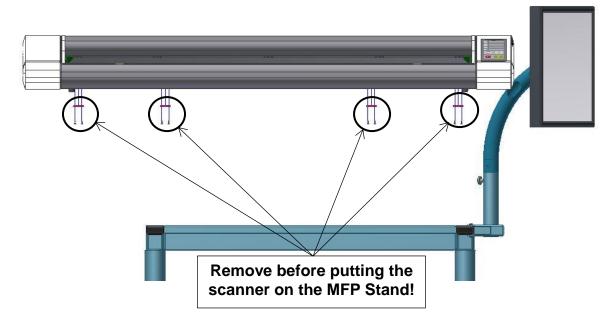

|          | •        |  |
|----------|----------|--|
|          | $\frown$ |  |
|          |          |  |
|          | $\sim$   |  |
| <u> </u> |          |  |
| <u> </u> |          |  |

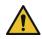

Secure the scanner against tilting or falling down in order to avoid damages and injuries!

# **3.3 System Overview**

**Fehler! Verweisquelle konnte nicht gefunden werden.** shows the ROWE Scan 850i front view. The following components are shown:

- 3. Scanner top
- 4. Control panel
- 5. Feed table with graduation for formats
- 6. Feeding slot for document feed
- 7. Zero point
- 8. Locking scanner top (on both sides)

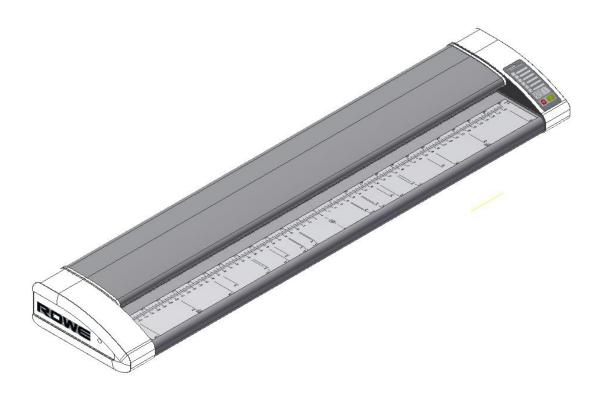

#### Figure 3.1: ROWE Scan 850i

Fehler! Verweisquelle konnte nicht gefunden werden. shows the ROWE Scan 850i control panel. It includes the following components:

- 1. Start key
- 2. Stop key
- 3. Forward motion key
- 4. Backward motion key
- 5. Favorite keys (individual allocation of scan settings via ROWE SCAN/COPY/PRINT APP)
- 6. Operating LED
- 7. Malfunction indicator LED

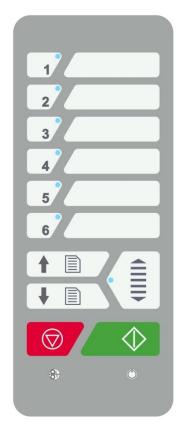

#### Figure 3.2: Control panel ROWE Scan 850i

If you want to mark the favorite keys of the control panel, use a conventional permanent marker. Please use household cleaning agents to remove or clean it.

**Fehler! Verweisquelle konnte nicht gefunden werden.** shows the back of the ROWE Scan 850i with the left side box. There, you see the following connections:

1. Connection for 24 V power unit

1

- 2. USB-A slot (USB 3.0) to connect side box USB-slot to PC
- 3. USB-B slot (USB 3.0 for ROWE Scan 850i)to connect the scanner to PC

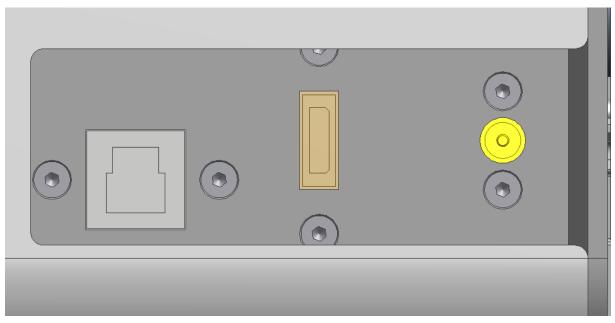

Figure 3.3: Back of ROWE Scan 850i

# **3.4 Unpacking of Device**

In order to install the scanner, a space of at least 2.5 m x 2.0 m is required which meets with the ambient conditions described in Annex B.3.1 (Page 130). When unpacking the scanner, do not lift it by grabbing the side boxes (see **Fehler! Verweisquelle konnte nicht gefunden werden.**).

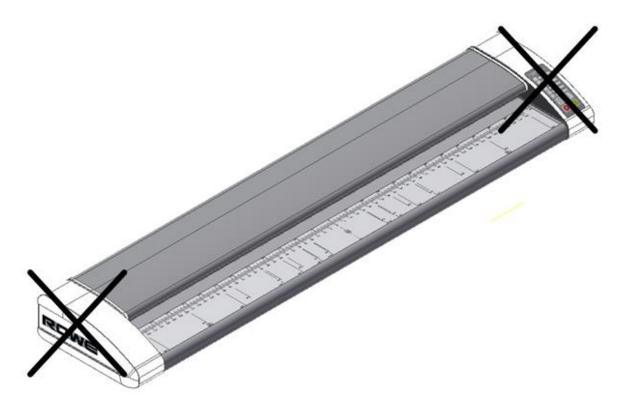

Figure 3.4: Unpacking of ROWE Scan 850i

Before installing the device, check the consignment for completeness. Check the scope of supply by means of the list in Chapter 3.2 on Page 9.

Visible damages are to be notified in writing by a corresponding comment on the consignment note. Otherwise, payment of damages by the carrier is excluded.

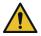

In order to avoid damages to the device, please do not place any tools, components, or the like on the scanner!

# **3.5 PC Requirements**

Use of the scanner requires connection of a PC (not included in the scope of supply). This PC shall comply with the minimum requirements mentioned in Table 3.3. However, we recommend compliance with the optimum requirements to benefit from optimum performance.

| Component                  | Minimum requirements<br>ROWE Scan 850i | Optimum<br>requirements<br>ROWE Scan 850i     |
|----------------------------|----------------------------------------|-----------------------------------------------|
| CPU                        | 3.0 GHz Dual-Core                      | 3.0 GHz Quad-Core                             |
| Memory                     | 4.0 GB                                 | 8.0 GB                                        |
| Hard disc                  | 5,400 rpm SATA<br>5 GB free memory     | Solid State Drive (SSD)<br>50 GB free memory  |
| Interface                  | High Speed USB (2.0)                   | Super Speed USB (3.0)                         |
| Operating<br>system        | Windows 7 (32 bits)                    | Windows 10 (64 bits)                          |
| Screen                     | Size: 17"<br>Resolution: 1,280 x 1,024 | Size: > 19"<br>Resolution: > 1,280 x<br>1,024 |
| Touch screen<br>(optional) | Size: 17"<br>Resolution: 1280 x 1024   | Size: > 19"<br>Resolution: > 1,280 x<br>1,024 |

#### Table 3.3: PC requirements for ROWE Scan 850i with ROWE APPS

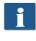

Administrator rights are required for installation of the ROWE Scan 850i software on your PC.

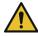

In exceptional cases, a USB 2.0/3.0 host controller chip set may not be compatible with the high performance transfer mode of the ROWE Scan 850i. We recommend to use hardware meeting these requirements. A current list of compatible USB chip sets is available on request.

# 3.6 Connection of ROWE Scan 850i to Power Supply

Before using the ROWE Scan 850i, connect the scanner to the power supply using the power unit. Plug the connector socket of the supplied power unit into the connection on the back of the scanner. Plug the connector of the power unit into a socket. Please absolutely observe the following:

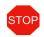

The scanner must only be connected to a grounded socket with VDE homologation.

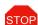

The socket has to be protected by fuses (10 A).

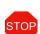

When several devices are connected to one socket using an extension cord and/or a multiple socket, the total current draw shall not exceed 10 A.

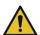

The socket has to be located near the scanner.

# **4** Installation

In this chapter, you learn how to install the software on a PC to operate the ROWE Scan 850i. The PC shall comply with the minimum requirements mentioned in Chapter 3.5. However, the optimum requirements indicated there are recommended.

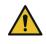

When starting installation, the scanner must neither be connected to power supply nor PC. Should you use mouse and keyboard on the scanner top, place the cables in a way that they do not obstruct the paper outlet.

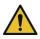

First install the software on the PC. The scanner must be connected only afterwards.

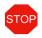

The power unit of the scanner is fitted with a grounded three-core power plug. Only skilled workers are allowed to modify plug and socket. Never bypass or ignore grounding.

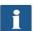

If the scanner is used together with an ecoPrint MFP you can skip this section.

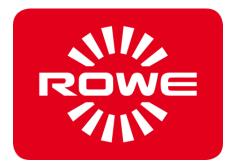

# 4.1 Erecting Scanner

Place the scanner either on the suitable ROWE floor stand, the suitable ROWE MFP stand (see *Optional Accessories ROWE Scan 850i Series*, Chapter 3.2 on Page 9), or on a sturdy table. Erect the scanner in a way that document feed and outlet can be accessed from all sides.

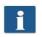

Do not yet connect the scanner to power supply or computer.

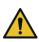

Do not lift the scanner by grabbing the side boxes (also see Chapter 3.4 on Page 16).

# 4.2 Starting Software Installation

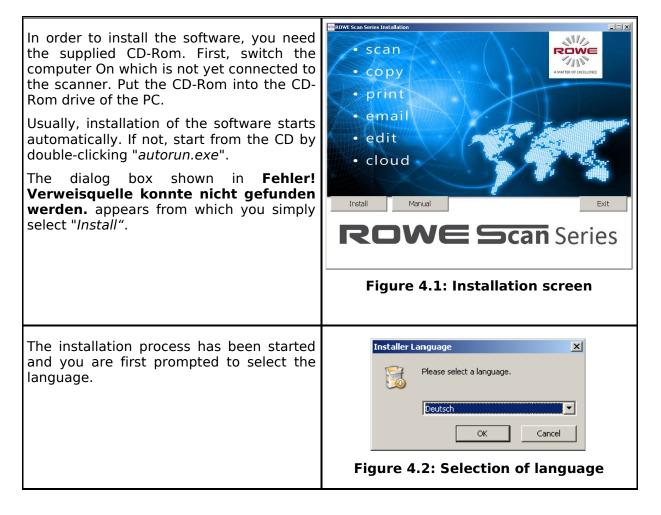

Afterwards, the welcome window is displayed as shown in Fehler! Verweisquelle konnte nicht gefunden werden.

By clicking "*Next"* you access the installation directory (**Fehler! Verweisquelle konnte nicht gefunden werden.**).

You can stop the installation process at any time by pressing the "Cancel" button. The software is not installed then. However, the ROWE Scan 850i scanner cannot be operated in this case.

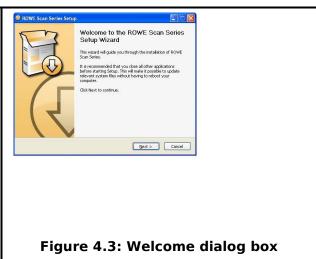

# 4.3 Selecting Folder

🚱 ROWE Scan Setup - IIX When selecting the folder (Fehler! **Choose Install Location** ROWE Choose the folder in which to install ROWE Scan Verweisquelle konnte nicht gefunden werden.), a folder where to install the Setup will install ROWE Scan In the following folder. To install in a different folder, click Browse and select another folder. Click Install to start the installation. ROWE Scan 850i software is already suggested. The shown figures have the following meaning: Destination Folde 1)d:\Programme\Scan (2)Destination folder: Currently 1. selected folder is displayed Space required: 5.7GB 3 (4)(5)(6)Browse: Selecting another folder 2. <Back Install Cancel Information on the required and 3. Figure 4.4: Selection of folder available storage space *Back*: Return to previous dialog 4. box 5. Install: Start and/or continue installation installation 6. Cancel: Cancel prematurely. The scanner cannot be used in this case.

# 4.4 Installation Process

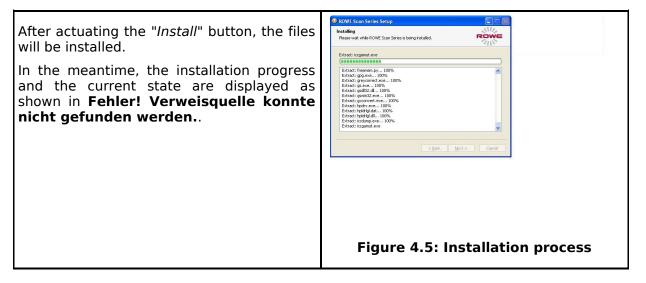

# 4.5 Installation of Device Drivers

| During data transmission several dialog<br>boxes pop up indicating that the<br>appropriate drivers for the device are being<br>installed. During installation, Windows<br>(Windows XP) may point out that the drivers<br>did not pass the so-called "Windows logo<br>testing" ( <b>Fehler! Verweisquelle konnte</b><br><b>nicht gefunden werden.</b> ). This is normal<br>and installation can be continued by<br>clicking "Continue anyway". | <section-header><section-header><section-header><section-header><section-header><section-header><section-header><section-header><section-header></section-header></section-header></section-header></section-header></section-header></section-header></section-header></section-header></section-header> |
|----------------------------------------------------------------------------------------------------|----------------------------------------------------------------------------------------------------|
| After having installed the drivers on the<br>computer, the installation can be continued<br>by pressing the "Finish" button (see<br><b>Fehler! Verweisquelle konnte nicht</b><br><b>gefunden werden.</b> ).                                                                                                    | <image/>                                                                                                    |

# 4.6 Installation of Additional Plug-ins

| After having completed the installation of<br>device drivers and files, additional plug-ins<br>required for use of the ROWE Scan 850i<br>software are installed. By actuating " <i>Next</i> "<br>(see Figure 2.8) installation will be<br>continued.                                                                                                    | ROWI I Image Reading Rlug ins Setup     The Visco Market of the ROWE Image     Reading Rlug ins Setup Wizco     Hand Reading Rlug ins Setup Wizco     Hand Reading Rlug ins Setup Wizco     Hand Reading Rlug ins Setup Wizco     Hand Reading Rlug ins Setup Visco     Hand Reading Rlug ins Setup Visco     Hand Reading Rlug ins Setup Visco     Hand Reading Rlug ins Setup Visco     Hand Reading Rlug ins Setup Visco     Hand Reading Rlug ins     Hand Reading Rlug ins     Hand Reading |
|----------------------------------------------------------------------------------------------------|----------------------------------------------------------------------------------------------------|
|                                                                                                    | Figure 4.8: Homepage for installation<br>of plug-ins                                                                                                    |
| In the opening dialog box ( <b>Fehler!</b><br>Verweisquelle konnte nicht gefunden<br>werden.), you are prompted to accept the<br>license agreement. Select " <i>I agree</i> ".                                                                                                    | Propried       Provide       Provide                                                                                                    |
| The required plug-ins are now installed<br>automatically. In the dialog box seen<br>afterwards ( <b>Fehler! Verweisquelle</b><br><b>konnte nicht gefunden werden.</b> ), you<br>have to click " <i>Finish</i> " to complete<br>installation.<br>Then, another installation dialog box<br>appears for installation of the standard ICC<br>color profiles. Proceed as described above. | ROWLINge Reading Play in Satup<br>Completing the ROWE Image<br>Reading Play in Satup Waan<br>Out Image Reading Playses has been installed in year<br>Cat Prent to dose the weart<br>In Prent to dose the weart                                                                                                    |
|                                                                                                    | Figure 4.10: Complete installation of plug-ins                                                                                                    |

### 4.7 Shutting Down Computer – Connecting Scanner – Switching ON Computer and Scanner

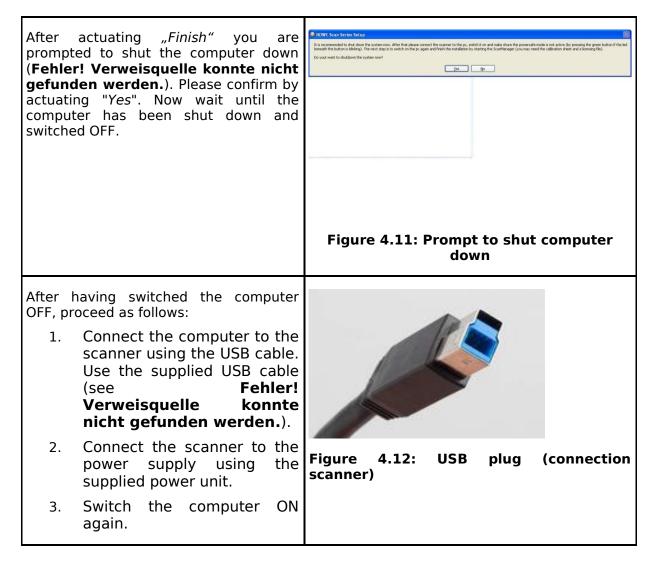

# 4.8 Continuing Installation

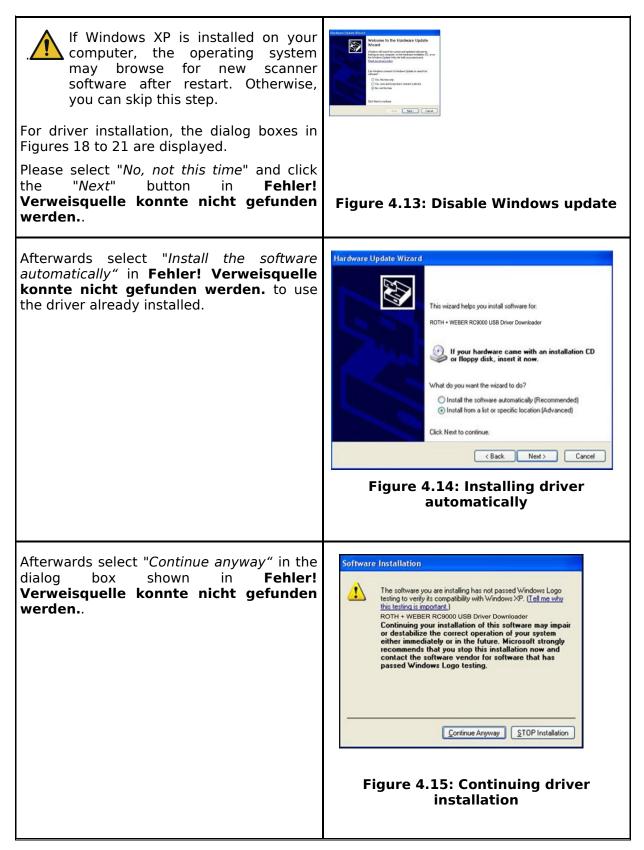

| By actuating "Finish" (Fehler!<br>Verweisquelle konnte nicht gefunden<br>werden.), the driver installation is being<br>completed. | Hardware Update Wizard         Completing the Hardware Update         Wizard         The wizard has finished installing the software for:         ROTH + WEBER RC9000 USB Driver Downloader         Cick Finish to close the wizard. |
|----------------------------------------------------------------------------------------------------|----------------------------------------------------------------------------------------------------|
|                                                                                                    | Figure 4.16: Driver installation finished                                                                                                    |

# 4.9 Establishing Connection to Scanner

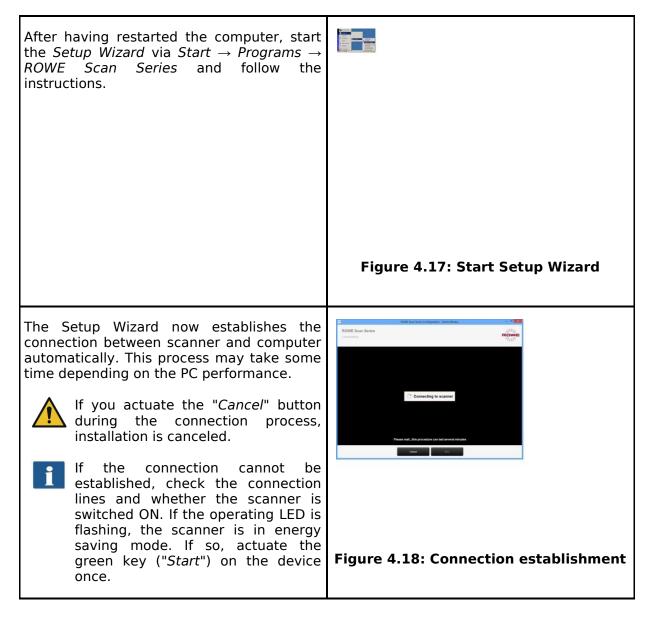

# 4.10 Activation of License Options

| Should you have purchased additional license options, you can install the license file in the following dialog box. Proceed as follows:                                                                                                    |                                   |
|----------------------------------------------------------------------------------------------------|-----------------------------------|
| <ol> <li>Open license file: Select the<br/>license file (file extension<br/>".key"). After purchasing ROWE<br/>Scan 850i as well as later<br/>upgrades, you obtain the file<br/>usually by e-mail or on request<br/>on an additional data carrier.</li> </ol>                                                                                                    |                                   |
| <ol> <li>Press "Next" to activate the<br/>license or to proceed with the<br/>already existing license.<sup>1</sup></li> </ol>                                                                                                    |                                   |
| If you obtained a license file by e-<br>mail, you have to save the attached<br>.key file on your PC, first, to be able<br>to select it under 1.                                                                                                    |                                   |
| 3. If you want to fit your ROWE<br>Scan 850i with additional<br>functions, you can confirm the<br>button labeled 3. ("Order<br>license"). If a connection to the<br>Internet is given, your Internet<br>browser pops up automatically<br>and you access the ROWE<br>website where you can order<br>further license options. As an<br>option, you can also contact the<br>ROWE Sales Department (see<br>Chapter 3.1). | Figure 4.19: License installation |

# 4.11 Calibration of Scanner

Now, the scanner needs to be calibrated to obtain perfect scan results.

For this purpose, place the supplied calibration chart in the paper feed of the scanner.

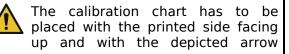

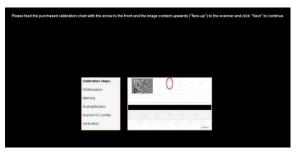

<sup>&</sup>lt;sup>1</sup> By default, the ROWE Scan 850i is fitted with a 30-day trial license for ROWE SCAN/COPY APP. This is why you can press "*Next*" immediately – unless you purchased additional license options.

| facing the front because the calibration process cannot be effected correctly otherwise.                                                                                                    | Figure 4.20: Calibration of scanner                                                                                                    |
|----------------------------------------------------------------------------------------------------|----------------------------------------------------------------------------------------------------|
| Press " <i>Next"</i> afterwards. The calibration process is started and will take some time. Any remaining time is depicted.                                                                          |                                                                                                    |
| Should the wizard detect soiling<br>and/or dust during the calibration<br>process, a message pops up. In this<br>case, check and clean the glass<br>plate. Afterwards, you can repeat<br>the process. |                                                                                                    |
| Please handle the calibration chart<br>with care. After calibration put it<br>back into the provided cardboard<br>box.                                                                                |                                                                                                    |
| After completion of calibration, the scanner is in working order and ready for use. For this purpose, read chapter " <i>Simple Scan</i> ".                                                            |                                                                                                    |
| version. However, it may also or available. The latter can now be o                                                                                                    | e on the supplied CD-ROM is the most recent<br>ccur that a more recent version is already<br>downloaded and installed if you intend to do<br><i>ConfigManager</i> (see Chapter 8). For this |

# **5 Switching Scanner ON/OFF**

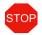

Operate the ROWE scanner at a supply voltage of 100 to 240 volts and a frequency of 50 / 60 Hz, only.

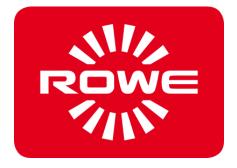

#### **5.1 Connection of Power Unit**

The scanner is switched ON by connecting the power unit to a socket. The connector for the power unit is located on the back of the scanner on the right. (see

Figure 5.1). If the device is switched ON, the operating LED under the green button (2) on the control panel (see **Fehler! Verweisquelle konnte nicht gefunden werden.**) lights up.

| During the installation process switch the scanner ON only after being prompted to do so.                                                                                                    |                                |  |  |
|----------------------------------------------------------------------------------------------------|--------------------------------|--|--|
| <ul> <li>The scanner works properly only after installation of the ROWE Scan 850i software (see Chapter 4) prior to use.</li> <li>Plug the connector of the power unit into the socket to switch the device ON.</li> </ul>                                          | Figure 5.1: Position connector |  |  |
|                                                                                                    | power unit                     |  |  |
| On the control panel of the scanner (see<br>also <b>Fehler! Verweisquelle konnte nicht</b><br><b>gefunden werden.</b> on Page 15) you see two LEDs.<br>After having switched ON the device, the operating<br>LED under the green button (2) lights up.              | 84 O                           |  |  |
| Should a failure occur (e.g. paper jam), the LED under the red button (1) lights up.                                                                                                    | Figure 5.2: Control panel      |  |  |
| If the operating LED under the green button (2) is<br>flashing, the scanner is in <i>energy saving mode</i> . In<br>this mode, the scanner is not recognized by the PC.<br>In order to put the scanner into operation again,<br>simply press the green button once. |                                |  |  |
| If you do not use the scanner for a longer period, pull the mains plug.                                                                                                    |                                |  |  |

# **6 Simple Scan**

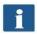

Moreover, the ROWE Scan 850i scanners are fitted with automatic width detection (see scan format, Chapter 5 on Page 57).

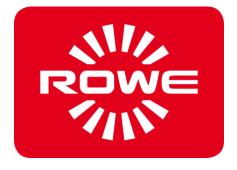

# 6.1 Performing a Scan

| Switch the scanner ON, boot the PC, and afterwards start the ROWE SCAN APP.<br>For this purpose, double-click on the icon on the desktop or use the link in the Start menu.                                                                                                    | ROWE                                        |  |
|----------------------------------------------------------------------------------------------------|---------------------------------------------|--|
|                                                                                                    | Figure 6.1: Desktop link<br>ScanManager     |  |
| <ul> <li>Place the document onto the feed table (1) with the printed side facing up.</li> <li>Align the document in a way that the zero point (3) is in the middle of the document.</li> <li>Feed the document into the scanner until the scanner takes it in.</li> <li>Select the requested color mode in ROWE SCAN APP (see Chapter 7.10.3.1 on Page 52).</li> <li>Select the requested <i>scan format</i> in ROWE SCAN APP (see Chapter 7.10.3.3 on Page 57) if applicable. For the document width being recognized automatically, select the default setting "<i>Auto"</i>.</li> <li>Select the storage location in ROWE SCAN APP (see Chapter 7.10.1.1 on Page 46) if required.</li> </ul> | Figure 6.2: How to position the<br>document |  |
| Press the "Start" button (2) on the control panel of the scanner or in ROWE SCAN APP.<br>The "Start" button on the control panel (2) and in ROWE SCAN APP have the same function.                                                                                                    | 84 (                                        |  |
|                                                                                                    | Figure 6.3: Start button control panel      |  |

#### 6.1.1 Scanning with Height Adjustment

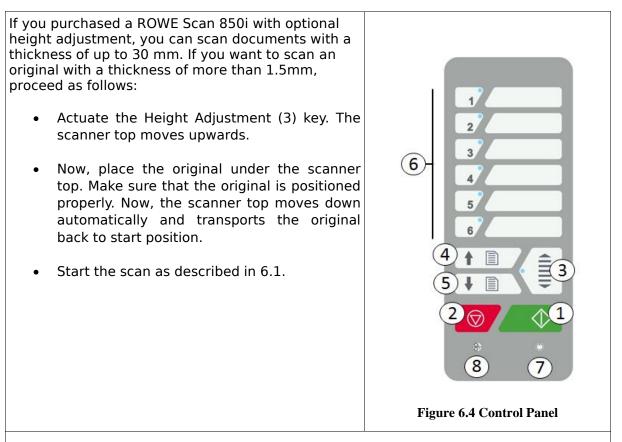

The height adjustment feature can transport documents with a height of up to 30 mm and a weight of up to 5 kg, only.

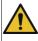

The originals must not be bend.

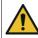

Only even originals can be transported.

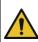

In general, the scanner top has to be moved into its bottom position before switching OFF the scanner. Should the position not be reached, press the Height adjustment (3) key once.

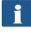

Should the top edge of an original not be recognized automatically due to its condition, the scanner top moves into its top final position automatically and tries to recognize the original again.

# **7 ROWE APP CENTER**

The *ROWE APP CENTER* is the central software needed to operate the ROWE Scan 850i series. The present chapter describes how to use the scanner efficiently by means of this software.

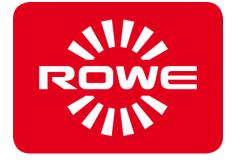

### **ROWE APP CENTER**

Table 7.1 shows an overview about the available APPS and their features.

| ROWE APP                   | Description                                                                                                    |  |  |  |
|----------------------------|----------------------------------------------------------------------------------------------------|--|--|--|
| ROWE TWAIN APP             | TWAIN + EDIT<br>Direct scanning in all applications by<br>support of TWAIN, basic kit image editing, 2<br>viewers (General Viewer and Main Viewer),<br>ICC color management, etc.                                                                                                    |  |  |  |
| ROWE SCAN APP              | TWAIN+ EDIT + SCAN<br>Includes ROWE ScanManager TWAIN plus<br>Scan-to-Net, Scan-to-USB, Scan-to-Email,<br>etc.                                                                                                    |  |  |  |
| ROWE COPY APP              | TWAIN + EDIT + SCAN + COPY<br>Includes ROWE ScanManager TWAIN, LT<br>plus Scan-to-Copy, Multiprint, Multitasking,<br>Recopy, closed loop color calibration, one<br>printer driver each for inkjet printer and<br>ROWE printer, etc.                                                                                                    |  |  |  |
| ROWE PRINT APP             | Sending printjobs: Webbased clients, Cloud,<br>USB, Preview, ROWE AUTO CROP<br>(recognizes and eliminates white borders<br>automatically).<br>Printjobs management: Personalized,<br>intelligent printjob creation and progress,<br>Queue management with preview and<br>editing, additional output queues (PRINT<br>QUEUES). List of supported printers<br>available in ROWE APP CENTER. |  |  |  |
| ROWE EDIT PROFESSIONAL APP | 2-point-deskew, measuring of areas and<br>lengths direct in scanned sheets, Insertion<br>of text and geometric objects, gerneration<br>of color pallettes, extendes cutting                                                                                                    |  |  |  |
| ROWE PRINT SPECIALS APP    | Editing of stamps, banners and pen tables                                                                                                    |  |  |  |
| ROWE I-DEC APP             | Automatic recognition of header and rotation due to online folding.                                                                                                    |  |  |  |
| ROWE COST TRACKER APP      | Logging of every scan- print- and copy jobs                                                                                                    |  |  |  |
| ROWE COST CENTER APP       | Extended cost center management including evalution-, quota limitting/prepaid and filter funtions, user- and group management.                                                                                                    |  |  |  |

| ROWE APP                | Description                                                                                                    |  |  |
|-------------------------|----------------------------------------------------------------------------------------------------|--|--|
| ROWE POSTSCRIPT/PDF APP | Direct printing of postscript level 2 and 3,<br>PDF, PDF-A, Multipage PDF/PDF-A files on<br>ROWE printer or inkjets. |  |  |

#### Table 7.1: ROWE APP CENTER

ROWE Scan 850i scanners can be operated with a desktop computer with mouse and keyboard or with a touch screen. For touch screen operation, there is a specially optimized version of ROWE SCAN and COPY APP are available while the other variants are not intended for touch screen operation (i.e. without mouse and keyboard). The figures given in the following chapters refer to regular versions, which are not optimized for touchscreens. However, appearance and operation of vary only slightly. For detailed information please refer to Chapter 7.15.

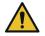

For being able to use all functions of ROWE SCAN/COPY APP, you have to connect the scanner to the PC and switch it ON. Otherwise, the APP can be used in a limited demo mode only.

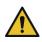

The ROWE COPY APP is supplied with one printer driver each for an inkjet printer and a ROWE printer only. Drivers for further printers are to be purchased as an option.

#### 7.1 Starting ROWE SCAN APP / ROWE COPY APP

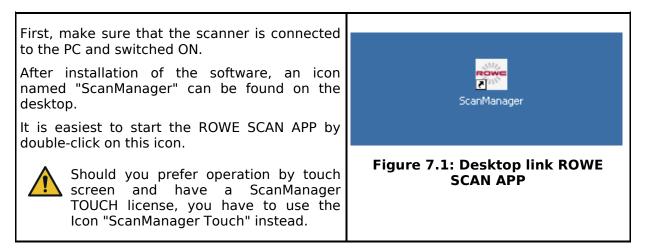

## 7.2 Main Window of ROWE SCAN APP

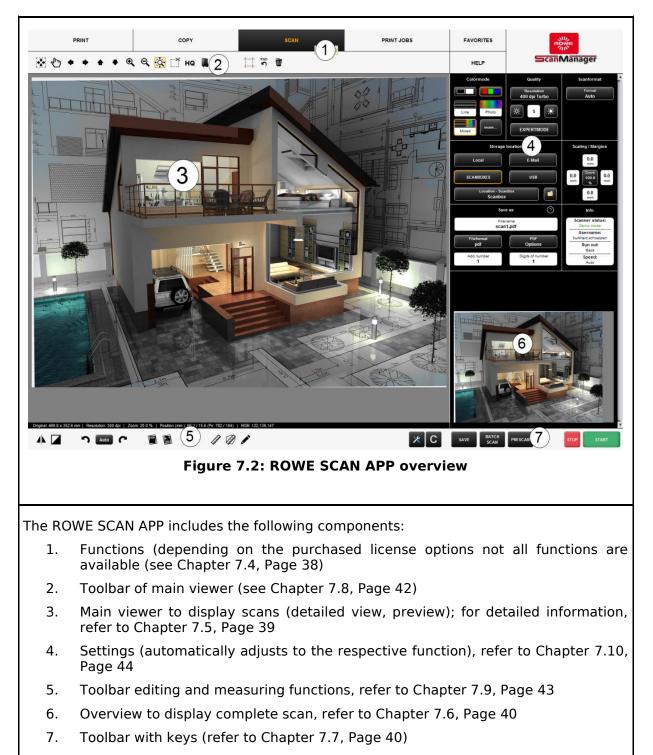

#### 7.3 Selection of Language

Should ROWE SCAN APP display information not in the requested language, press the "Settings" button left to the "action keys".

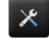

Figure 7.3: Settings button

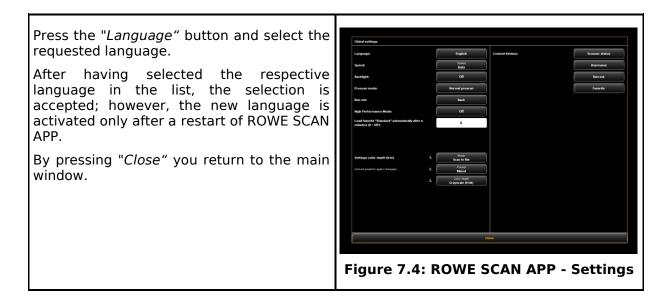

#### 7.4 Functions

| PRINT                                                                                                    |                                                                                                    | СОРҮ                                              | SCAN                                 | PRINT JOBS            | FAVORITES  |  |
|----------------------------------------------------------------------------------------------------|----------------------------------------------------------------------------------------------------|---------------------------------------------------|--------------------------------------|-----------------------|------------|--|
| Figure 7.5: ROWE APP CENTER: SCAN/COPY/PRINT APP                                                                                                    |                                                                                                    |                                                   |                                      |                       |            |  |
|                                                                                                    | In order to render your work as easy as possible, the control elements of ROWE APP CENTER are divided into so-called functions so that only the required functions are available.                                             |                                                   |                                      |                       |            |  |
| between o                                                                                                    | By selecting one of the buttons in the top line of ROWE APP CENTER you can switch<br>between different functions. You thereby determine what to do next. The functions have<br>the following meaning:                         |                                                   |                                      |                       |            |  |
| de                                                                                                    | • <i>Copy:</i> Select " <i>Copy</i> " if you want to output copies of originals on a printer. For detailed information see chapter 7.10.2, page 48. This function can only be used by purchasing ROWE COPY APP.               |                                                   |                                      |                       |            |  |
| Fo                                                                                                    | <ul> <li>Scan: Select "Scan" if you want to scan originals and save them as image files.</li> <li>For detailed information see Chapter 7.10.1, Page 45. This function can only be used by purchasing ROWE SCAN APP</li> </ul> |                                                   |                                      |                       |            |  |
| <ul> <li>Job list: Select "Job list" if you want to monitor or control current print jobs. For<br/>detailed information see Chapter 7.12, Page 63. This function can only be used<br/>by purchasing ROWE COPY APP or ROWE PRINT APP.</li> </ul> |                                                                                                    |                                                   |                                      |                       |            |  |
| jo                                                                                                    | • <i>Print:</i> Select this function if you want to print files and/or prepare complex print jobs / sets. For detailed information see chapter 7.13, page 64. For being able to use this function, you ROWE PRINT APP.        |                                                   |                                      |                       |            |  |
|                                                                                                    |                                                                                                    | s: Select " <i>Favorite</i><br>ion see Chapter 7. | s" to manage frequen<br>11, Page 59. | tly used settings. Fo | r detailed |  |
| i                                                                                                    | For up                                                                                                    | ogrades resp. addi                                | tional ROWE APPS see                 | e Chapter 4.10, Page  | 27.        |  |

#### 7.5 Main Viewer

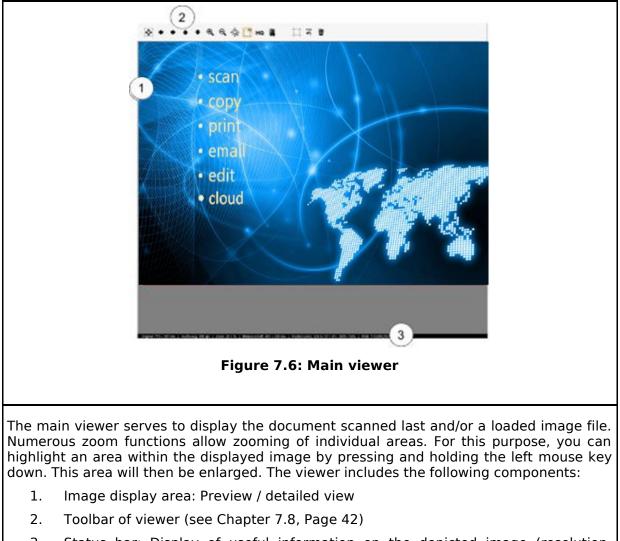

3. Status bar: Display of useful information on the depicted image (resolution, dimensions, color mode, etc.)

As soon as you make changes in the Settings (Page 44) affecting the appearance of the image (e.g. brightness, color mode, etc.), the view is updated automatically in the viewer so as to see the effects of the settings immediately.

#### 7.6 General Viewer

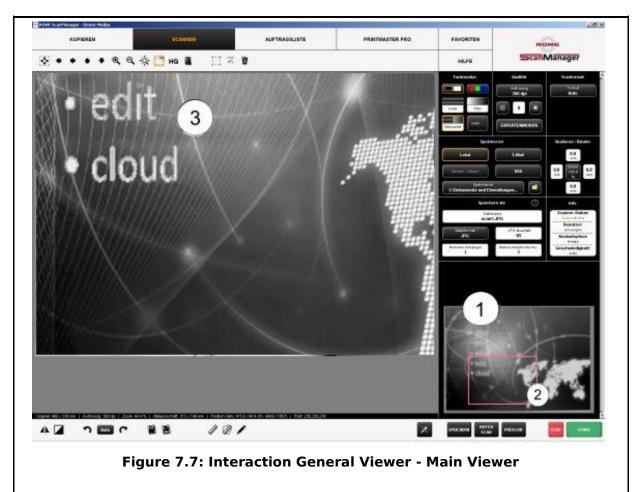

The small viewer (1) embedded at the bottom on the right serves to keep track of the position in the complete image when using the zoom functions of the main viewer (3)

The General Viewer is linked with the main viewer in a way that the section shown in the main viewer is always highlighted by a red frame (2) in the overview viewer.

Now, you can "grab" this frame by means of the mouse and move it to another position to show another area in the main viewer.

If you want to display a smaller or bigger section in the main viewer, you can also "grab" the four edges of the viewer and shift them.

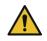

The General Viewer is deactivated in the touchscreen optimized version (see Chapter 7.15).

#### 7.7 Action Keys

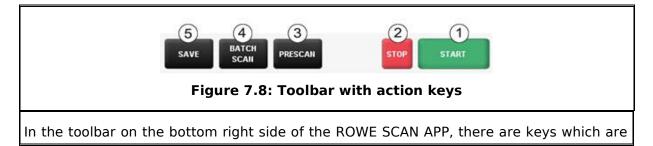

linked to the most important functions required to use the ROWE Scan 850i. By means of these keys you can start a scan job or print a document on a printer.

- 1. *Start*: By means of this key you initiate the action linked to the function depending of the selected function.
  - In the function "Scan" you therewith start the scan operation and subsequent saving in a file.
  - In the function "Copy" you therewith start the scan operation and subsequent printing.
- 2. *Stop*: By means of this key you can interrupt a scan in process. The scanner then stops paper feed immediately.

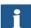

Action keys *Start* and *Stop* have the same functions as the green and red key on the scanner's control panel.

- 3. *Prescan*: Execution of a prescan. The prescan behavior can be affected by the *Settings*:
  - Normal prescan: The scan is effected as in case of actuation of the start key. However, there is no output. You are thereby given the opportunity to edit the scanned image before output. After having effected the requested editing steps, simply press action key (5) to start output on the basis of the selected settings.
  - Fast prescan: A fast scan with reduced resolution is affected and shown in the viewer. Afterwards, the original is transported back and you are asked whether you want to select a scan section. Afterwards, you can select with the mouse an area in the preview the dimensions and position of which are set automatically as user-defined format. When pressing the *Start* key afterwards, this selected area is scanned and output, only.
- 4. *Batch scan*: The so-called batch scan function can be switched ON and OFF. If the batch scan is activated, the scan starts automatically as soon as an original is positioned in the paper feed of the scanner. Pressing the *Start* key is thus not required anymore. This option is very useful when you want to scan/copy many documents with equal settings.
- 5. *Save/print*: Depending on the selected function, action key (5) is labeled "Save" (Function *Scan*) or "Print" (Function *Copy*). In both cases, output is initiated by pressing the key either in a file or on a printer. You need this key when you want to
  - edit the image and/or settings after the scan (prescan, edit, output) and/or
  - perform the output again, perhaps with different settings.

#### 7.8 Toolbar of Main Viewer

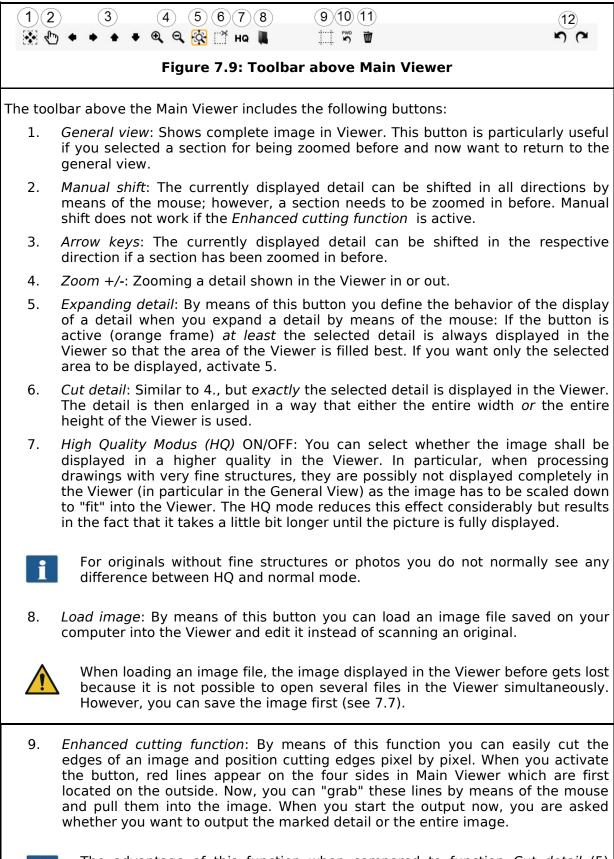

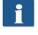

The advantage of this function when compared to function *Cut detail* (5) mainly is the fact that you can set four cutting edges while zooming any detail in. This is how you can position edges precisely – in particular for large-sized

drawings. This function can only be with the ROWE EDIT PROFESSIONAL APP. 10. Reset width detection: This function allows to deactivate automatic width detection for the scan effected before. This function is particularly useful if the scanned document is damaged resulting in a failure of the automatic width detection. In this way, you can prevent contents from getting lost without having to scan the document again and/or select another scan format. When pressing this button the image is displayed in the same width as if you had selected the option "Auto (Sensor)" under Scan format. E.g., you can then cut the image manually using the Enhanced cutting function (8) if requested. Further information on width detection and scan format can be found in Chapter 7.10.3.3 on Page 57. 11. Delete image: Here you can delete the currently displayed image from the Viewer. The image is now being removed from the Viewer, i.e. it does not get lost if it was already saved as file. 12. Undo and Repeat: By means of this tool you can undo the last activities. Actions undone before can be repeated only! A document CANNOT be loaded into the Viewer again with this tool! However, 1 any type of modification such as black correction can be undone and/or repeated.

### 7.9 Toolbar Editing and Measuring Functions

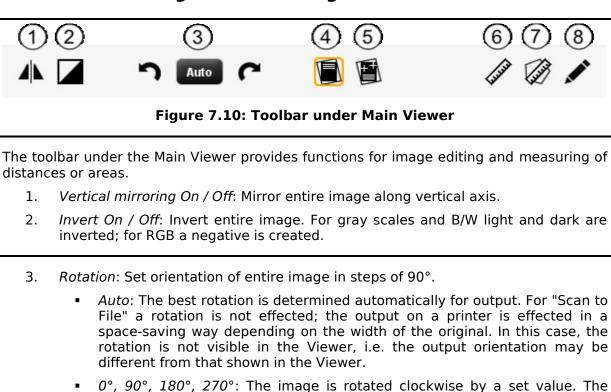

rotation is visible immediately in the Viewer. Output is effected as

displayed. In case of output on a printer, an alternative rotation may however occur if a medium with the appropriate width is not available.

- By means of the arrow keys (left, right) you can rotate the image in the respective direction in steps of 90° starting from the current position.
- 4. Automatic correction of displacement: The image is aligned automatically so that a slight displacement is corrected. In doing so, the orientation is defined automatically on the basis of the document edges.
- 5. *Manual correction of displacement*: Manual alignment of image by setting two reference points. The reference points are set by simple click of the left mouse key onto the requested image position. In order to exactly reach the requested positions, you can also use all zoom functions of the Viewer in this mode. After having set the second reference point, the image is aligned on the basis of the virtual connection between the two points. By actuating the button again, you can undo the alignment.

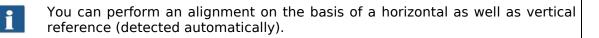

- 6. *Measuring function*: Measuring of a section (distance between two points to be set). The reference points are positioned as described in 5. After having set the second point, a dialog box opens where you can read the measured value. Here, you can also select a unit and define a scale for conversion. E.g. this function is useful when measuring structures in a construction drawing or map.
- 7. *Calculate area*: By means of this feature you can calculate the area of any polygon within a drawing. After having pressed the button, you can define the polygon by clicking on any number of points using the left mouse key.

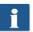

The last point of the polygon is defined by a *double click*.

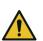

This function is available with ROWE EDIT PROFESSIONAL APP, only.

8. *Edit image:* This function provides numerous image editing options. After actuating the button, the image and/or selected detail is loaded into an external editor. First you are asked whether you want to embed or link the image. You can simply press "OK" in this dialog box. With the editor you can now edit the image using the available options. After having edited the image, you simply close the editor. Now, you are asked whether you want to save the edited image. Press "Save". Afterwards, the changes are applied automatically to the image in Viewer.

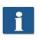

When loading the image into the editor, tasks such as rotating, mirroring, and inverting are not considered. However, the steps effected in the editor are effected in the respective positions.

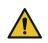

This function is available with ROWE EDIT PROFESSIONAL APP, only.

#### 7.10 Settings

The appearance of the settings area in ROWE SCAN/COPY APP (No. (4) in **Fehler!** Verweisquelle konnte nicht gefunden werden., Page 38) is adapted slightly

depending on the selected function *Scan* or *Copy* so that the essential functions are always available depending on your work process.

In the following paragraphs, the settings relating to the selected function will be explained briefly. The respective settings options will be described in detail in a separate paragraph.

The ROWE PRINT APP and Job list deserve special attention and will be dealt with in separate chapters.

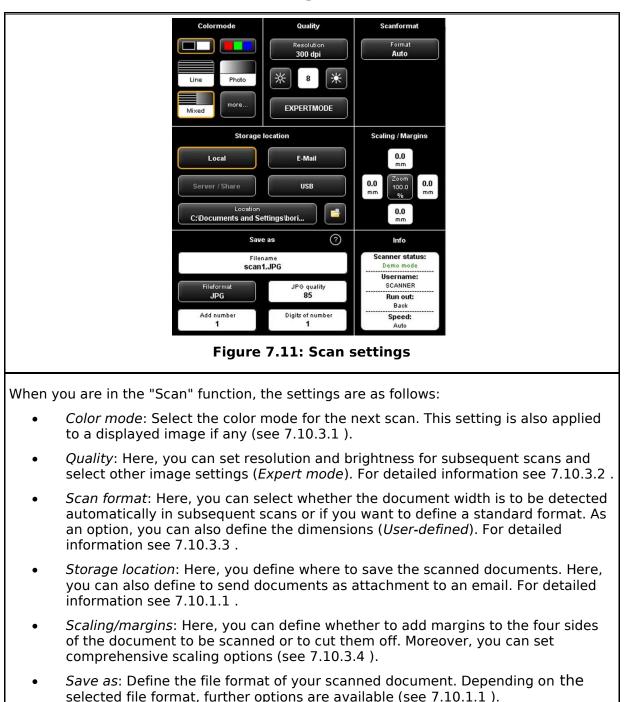

#### 7.10.1 ROWE SCAN APP Settings

• *Info*: In this area, special status information is given. The contents can be defined (see 7.10.3.5).

#### 7.10.1.1 Storage Location

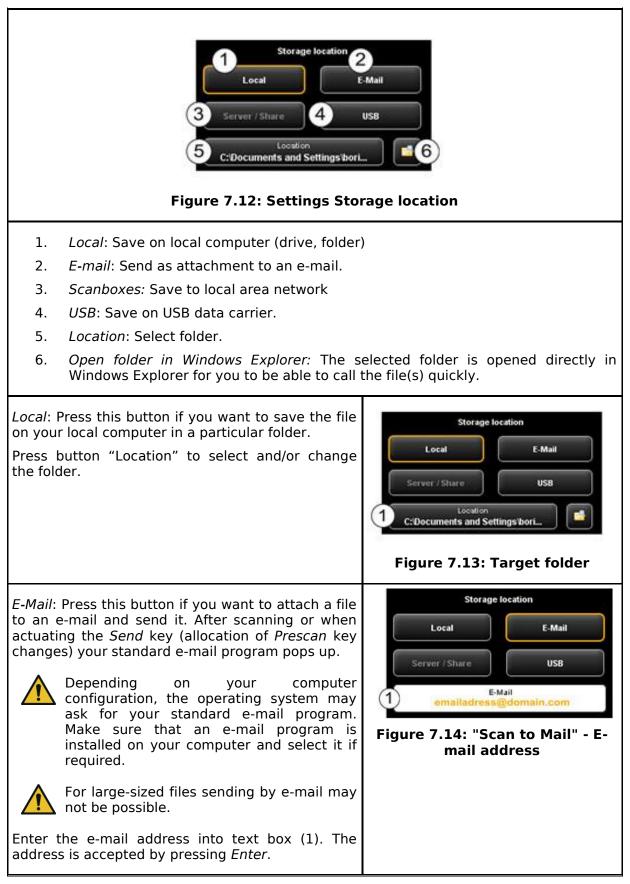

*USB*: By means of this button you can easily select a USB data carrier (e.g. flash drive or external disk) as storage location. This function is only available if the operating system recognized a USB data carrier being connected.

By means of button (1) you can also select a subdirectory.

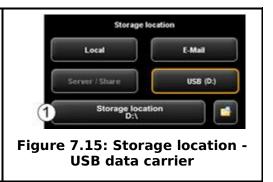

#### 7.10.1.2 File Format

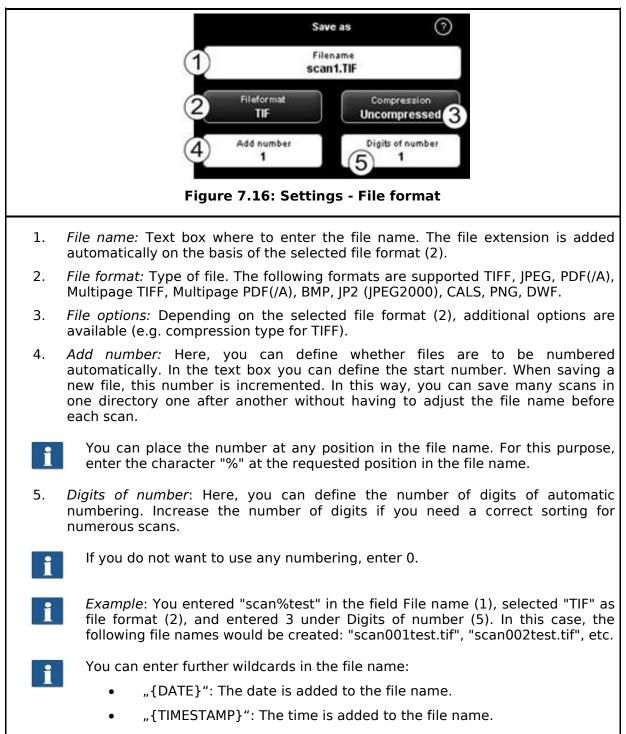

In order to create a Multipage TIFF/PDF file, first select the file name and then file format Multipage TIFF/PDF. Each scan or saving operation effected subsequently will then be added as additional page to the multipage file.

- 1. *File name*: The previously entered file name is displayed.
- 2. *Pages*: The pages already added to the multipage file are shown.
- 3. *Delete last page:* Press this button if you want to delete the page added last.
- 4. Interrupt: With this button you can perform a normal scan (or saving operation) in between which will not be added to the multipage file; afterwards you can add pages to the multipage file again by selecting *Multipage TIFF* and/or *PDF* as file format again.
- 5. *Complete*: Press this button after having scanned the last page for the multipage file.

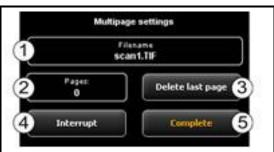

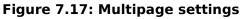

#### Scanformat Colormode Quality Auto 300 dpi 茶 8 \* Lie EXPERTMODE Mixed Scaling / Margins Printer / Program Medium / Roll U.S.S 0.0 ROWE\_RCS Paper 0.0 0.0 100.0 None Auto SETTINGS 0.0 Copies Set Info Speed: 1 off Scanner status: Run out: **Pront hold** Favorite: Standard Figure 7.18: Settings – ROWE COPY APP When you are in ROWE COPY APP, the settings are as follows: Color mode: see 7.10.3.1

#### 7.10.2 ROWE COPY APP Settings

- *Quality:* see 7.10.3.2
- Scan format: see 0.
- *Printer/Program*: Here, you can define the printer for output. Moreover, you can set printer-specific output options (e.g. folding programs if any). For detailed information see Chapter 7.10.2.1, Page 49.

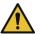

For being able to use a printer, you have to set it once. Printer setup is described in Chapter 8.5.1, Page 81.

- *Medium/Roll*: Here, you can define on which medium and/or roll to print if the selected printer supports this option.
- Scaling/margins see 7.10.3.4 .
- *Copies*: Define how many copies shall be made.
- Set: This option can be activated if you want to unite several scans in one set. This set can then be output on the printer. A detailed description of the set function can be found in Chapter 7.10.2.4, Page 52.
- Info: see 7.10.3.5 .

#### 7.10.2.1 Printer Selection

Printer / Program Here, you can select on which printer you want to output a document. Printe HP1300 Page Depending on the selected printer (1) Folding program ~ other options may be available (e.g. None HP1300 Folding for ROWE printers) SETTINGS HP7100 *Printer:* Select the requested printer. 1. PF820 ROWE\_RCS 2. Folding program: Available only if a ROWE printer was selected in (1). See Fehler! Verweisguelle konnte nicht gefunden werden. 3. Settings: Further options affecting the print depending on printer type. Figure 7.19: Printer selection ROWE printer: see Fehler! Verweisquelle konnte nicht gefunden werden. Inkjet printer: see 7.10.2.3

#### 7.10.2.2 Output Settings for ROWE Printer

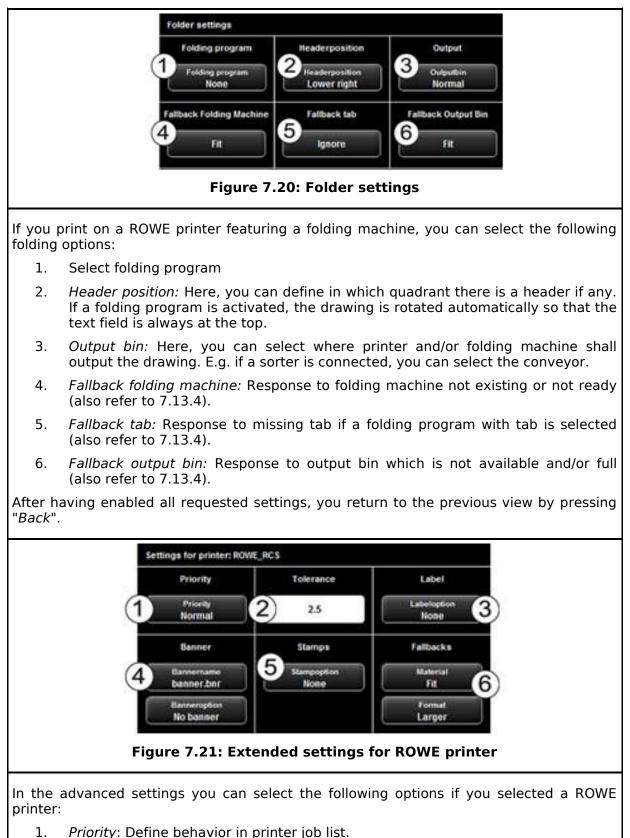

- Normal: The job is added to the job list normally.
  - *Low:* All print jobs with a higher priority are prioritized.
  - *High:* The print job is started as soon as possible.

- *Suspended*: For the time being, the drawing is not printed but the job has to be started manually on the printer.
- 2. *Tolerance*: Define the tolerance by which the dimensions of the document may be exceeded (in %) for the document being printed on the next smaller roll nonetheless.

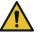

In this case, the print is not reduced correspondingly but the protruding part is cut off.

- 3. *Label*: Selection of the label defined on the printer and to be printed on the document.
- 4. *Banner*: Here you can select the banner file and set whether this banner shall be output at the beginning and/or end.
- 5. *Stamps*: Selection of a stamp defined on the printer and to be printed on the document.
- 6. *Fallbacks*: Here, you can define the printer's response if the required material and/or format of the print medium is not available. Options are:
  - *Fit*: Printer does not print and instead requires the respective roll format giving a message.
  - Larger: Printer uses the larger format available next (e.g. ISO A0 instead of A1).
  - Larger (roll empty: fit): If a fitting medium format is inserted but empty, the printer does not print, but requires the respecting roll format. Otherwise the printer prints to a larger format available next.
  - Larger (medium defined: fit): If a fitting medium is defined but not inserted, the printer does not print, but requires the respecting roll format. Otherwise the printer prints to a larger format available next.

#### 7.10.2.3 Output Settings for Inkjet Printer

In the advanced settings, you see the following options if you selected an inkjet printer:

- 1. Quality: Draft, normal, or high
- Cut On/Off: Set whether the paper is to be cut off after output of a document.

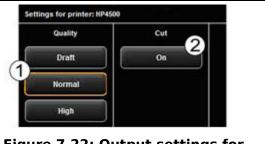

Figure 7.22: Output settings for inkjet printer

#### 7.10.2.4 Set Function

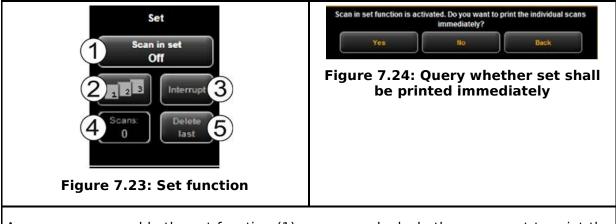

As soon as you enable the set function (1), you are asked whether you want to print the documents in the set immediately. If you press "Yes", the output is started immediately; if you press "No", the output is started only after completion of the set (press (1) again).

#### 7.10.3 Settings Independent of Function

In this section, those settings are described which are available in "Scan" as well as "Copy" function. They mainly cover parameters such as color mode, brightness/contrast as well as numerous other options for improving the quality of scans and copies.

#### 7.10.3.1 Color Mode

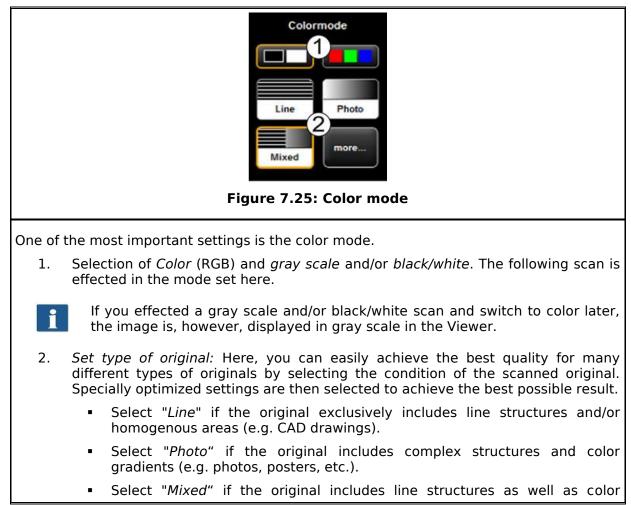

gradients.

 More: Behind this button there are more special document types in addition to "Line", "Photo", and "Mixed" (e.g. optimization for maps, etc.).

If you are not sure to which original type a document is to be allocated, you can test which settings meet your requirements best as the display in the Viewer is updated immediately with the selected mode. You do not have to scan the document again.

i

If you scan a special original which does not match any of the available settings, you can perform further individual modifications in the expert mode (see 7.10.3.2).

# 7.10.3.2 Quality

| Quality         1       Resolution         300 dpi         2       8         3       EXPERTMODE         Figure 7.26: Quality settings                                                                           |                                                                            |  |  |  |
|----------------------------------------------------------------------------------------------------|----------------------------------------------------------------------------|--|--|--|
| Here, you can select settings affecting the quality of                                                                                                    | the scanned originals.                                                     |  |  |  |
| 1. <i>Resolution</i> : Selection of the resolution to operation. The selection has to be made <i>before</i>                                                                                                    |                                                                            |  |  |  |
| In case of the available "Turbo modes", a<br>feeding direction and afterwards intern<br>higher speed is achieved thereby. In<br>original is scanned perpendicular to the f<br>effected in feed direction, only. | polation is affected. A significantly the selected optical resolution, the |  |  |  |
| <ol> <li>Brightness: By setting the brightness, th<br/>brighter. In the text box in the middle you<br/>means of the keys on the left and right, th<br/>Setting range: -127128 (0: neutral).</li> </ol>          | can enter the requested value. By                                          |  |  |  |
| <ol> <li>Expert mode: By pressing this button, you further setting options (see Fehler! Verwawerden.).</li> </ol>                                                                                               |                                                                            |  |  |  |

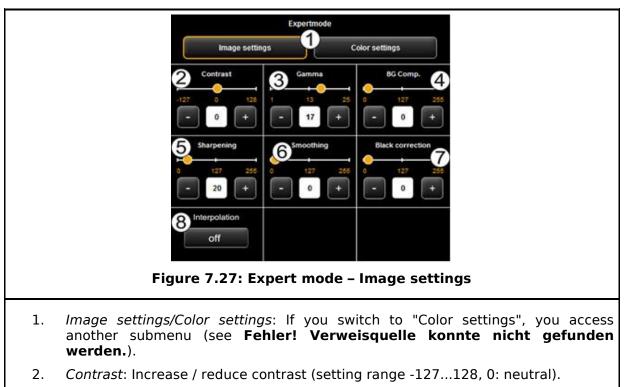

- 3. *Gamma*: Adjust the gamma curve (setting range 1...25, 17: neutral). This setting should not be changed because the default value (17) perfectly matches the scanner's color space.
- 4. *Background compensation*: This slide control is extremely useful if the background of a scanned original is not really white. The white of paper normally does not correspond to exact white in the RGB representation (setting range 0...255, 0: neutral).

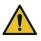

In particular for photos you should set the background compensation carefully in order not to lose any information (e.g. in color gradients). But also in drawings with lines, information which is very bright can get lost. In case of doubt, simply check the result in the Viewer.

5. *Sharpening*: By means of this slide control you can increase the sharpness of the image (setting range 0...255, 0: neutral).

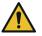

If you select a very high value, slight color fringes may occur at edges in the image.

- 6. *Smoothing*: By means of this slide control you can smooth angular structures in the image (setting range 0...255, 0: neutral). In areas with fine structures, information may be blurred.
- 7. *Black correction*: Similar to the brightening of the background on white you can turn very dark areas into black if requested (setting range 0...255, 0: neutral).
- 8. *Interpolation*: If you want to use another resolution than that used for scanning, you can set the requested output resolution, here. The image will then be interpolated to this resolution.

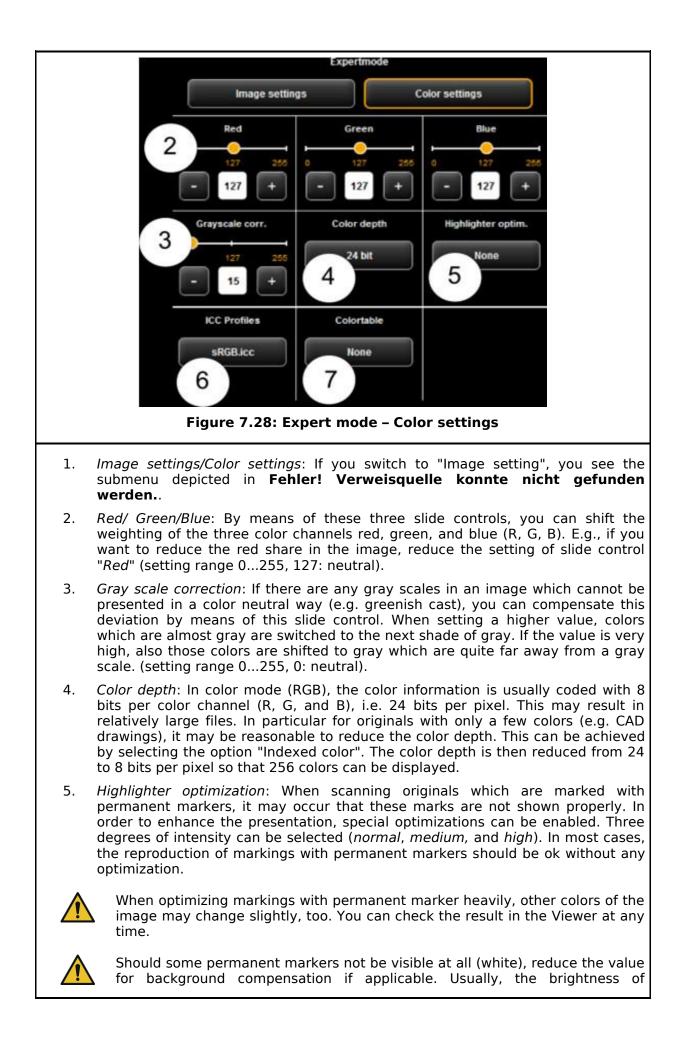

permanent markers cannot be distinguished from the actual background (white of paper).

- 6. *ICC profiles:* Select an ICC color space in which the file is to be saved. In general, sRGB is appropriate. If you want to save a color scan in the device color space of the scanner, select *None*.
- 7. *Color table:* By means of color replacement tables, defined colors can be replaced by certain selected colors. This function may be useful to ensure that a logo is shown in a clearly defined shade.

#### 7.10.3.3 Scan Format

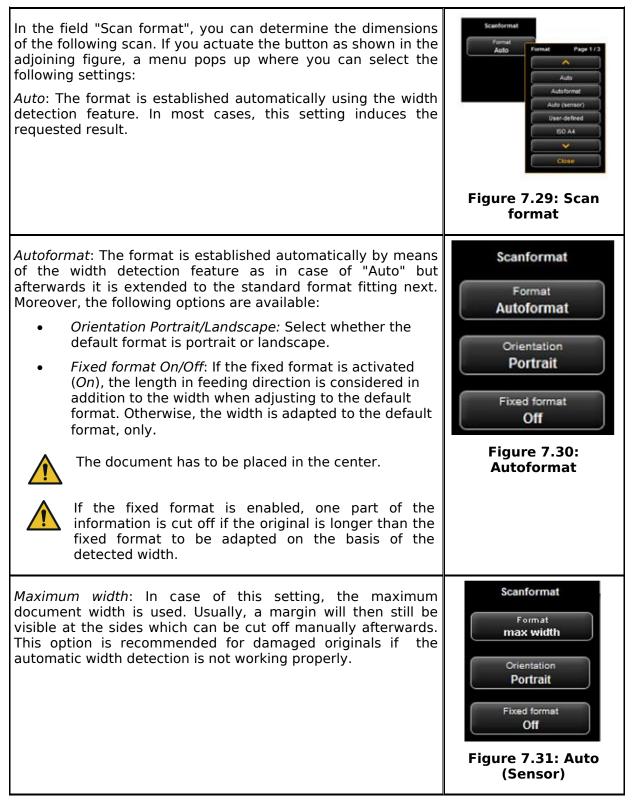

*User-defined*: If you select "*User-defined*", you can enter any dimension for the scan range in the displayed text fields:

Scanformat

Format

**User-defined** 

Figure 7.32: User-

defined format

Length

100.0

Zero point

0.0

Width

100.0

Start at

0.0

- Width: Scan width in mm
- Length: Scan length in mm
- *Start at*: Start position in feeding direction from beginning of document in mm
- Zero point: The zero point is marked in the middle of the feed table of the scanner. In the default setting, the middle of the document has to be close to the zero point. By means of this option, you can shift the reference point for the middle of the document to the left (negative value) or right (positive value).

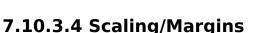

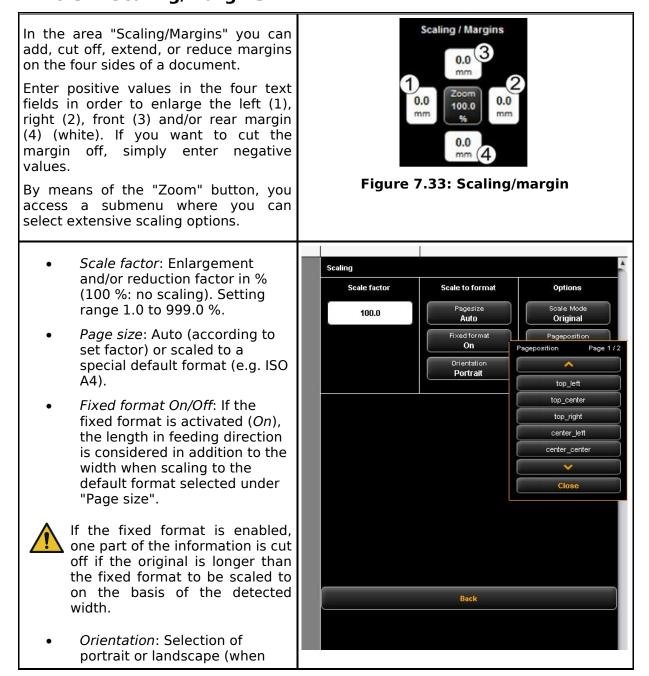

| scaling to default format).                                                                                                    | Figure 7.34: Scaling |
|----------------------------------------------------------------------------------------------------|----------------------|
| <ul> <li>Scale Mode: According to the three options, the document is positioned on the printout and/or adjusted.</li> <li>Original: Maintain original size. Fit: If required, the document is scaled down to the selected format.</li> <li>Assimilate (bigger or smaller): Document completely utilizes the selected format.</li> </ul> |                      |
| • Page position: Not available if<br>Assimilate (bigger or smaller)<br>was selected. Otherwise, the<br>position of the document on<br>the roll is defined. E.g.<br>"Center".                                                                                                    |                      |

### 7.10.3.5 Info

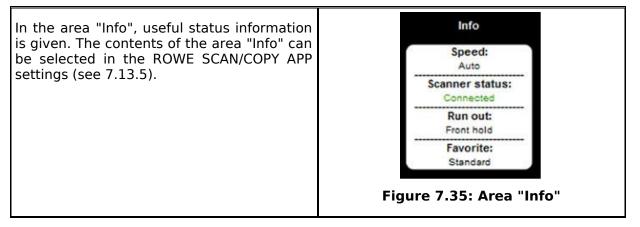

### 7.11 Favorites

ROWE SCAN/COPY/PRINT APP provides a vast range of settings to adjust scans and copies according to individual requirements. Often a manageable number of settings and/or combinations of settings are used over and over again. In order that you do not have to set and adjust each option individually again, you can save settings once made as so-called *Favorites*. These settings can then simply be loaded again by a few clicks and are always available. For this purpose, click the "*Favorites*" function. In each favorite you can save all scan and print settings described in Chapter 7.10. The set function as well as the file format Multipage TIFF/PDF present the only exception from the above.

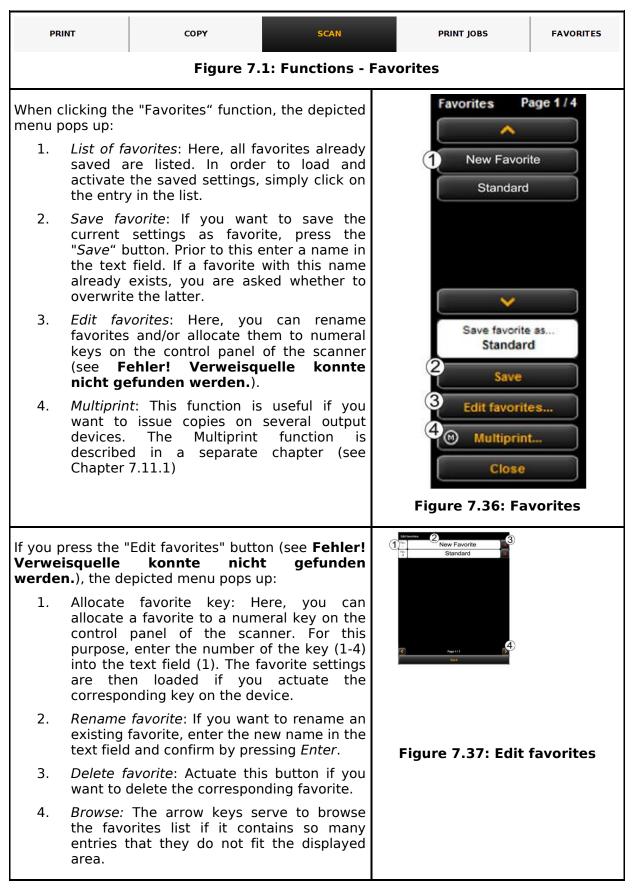

#### 7.11.1 Multiprint Favorites

By means of the so-called *Multiprint* function you can output documents simultaneously on any number of output devices – and namely with individual print settings for each

output device. For this purpose, you only have to create a Multiprint favorite once. Afterwards, you can perform the following tasks with only one scan by loading an individual favorite (or pressing the corresponding numeral key on the device) and by actuating the start key:

- Printing a B/W copy on a ROWE printer,
- Printing a second color copy on an inkjet printer,
- Issuing three more copies on a ROWE printer scaled to ISO A3 including folding,
- Saving the scan as TIFF file in a folder with activated background compensation, and
- Archiving the scan with standard settings as PDF file.

In order to understand the Multiprint concept, it is first required to logically distinguish the parameters saved in the favorite by

- Scanning parameters (e.g. color mode, scan resolution, scan format, etc.)
- Output parameters (e.g. printer, scaling factor, background compensation, etc.)

Accordingly, a favorite as described in Chapter 7.11 includes a package of parameters *(parameter set)* for the scan and exactly one parameter set for the output. The Multiprint approach now extends this concept in a way that not only *one* parameter set for one output device can be included in a favorite but that any number can be activated simultaneously.

In order to create a Multiprint favorite, you have to add another *output configuration* and/or another *parameter set for an output* to an existing favorite. This is effected almost similar to the creation of a usual, new favorite and is explained in the following.

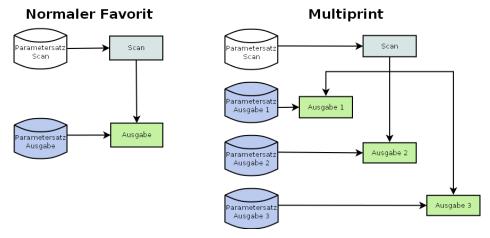

Figure 7.38: Concept favorite – Multiprint

In the list of favorites (1) (click function *Favorites*), a Multiprint favorite is marked with an (M).

In order to create a Multiprint favorite or to extend a favorite by another output configuration, make all requested settings in the ROWE COPY/PRINT APP.

Afterwards, you have to add the respective settings as additional output configuration to an existing favorite. In this respect, it is irrelevant whether this favorite already has several output configurations (M) or not. Press the *Multiprint* (2) button. Afterwards, the dialog depicted in Figure 72 pops up.

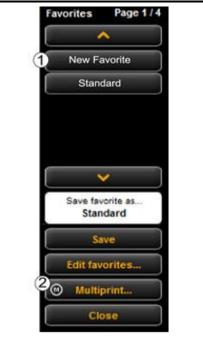

#### Figure 7.39: Favorites selection -Multiprint

In this dialog box, you can see how many output configurations the favorite has and to which output devices they refer (1) (for "Scan to File" the target folder is indicated). In the shown example, the favorite "New favorite" is a Multiprint favorite with three output options: Scan to File on drive C:\, copy/copies on printer HP5500 as well as copy/copies on printer RCS6000. Now, you have the following options:

- Add new output configuration (2): Another output configuration is added. The new configuration includes the parameters currently set in the ROWE COPY/PRINT APP.
- Edit output configuration (3): Here, you can subsequently change the settings for the respective configuration. When pressing the button, you move automatically to the ROWE COPY/PRINT APP settings where you can make the desired changes. At the top edge of the Viewer an additional bar with the buttons "Save" and "Cancel" is depicted. Click "Save" after having effected all changes.
- Delete output configuration (4): Click here if you want to remove an output configuration from the favorite.

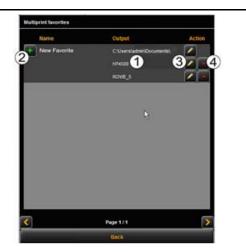

Figure 7.40: Create / edit Multiprint favorites

If you start an output with a Multiprint favorite being activated, a dialog box pops up after pressing the start key where you can check/set on which output devices to output:

- 1. Activate/deactivate output on device: Enable the field if you want to output on the indicated device otherwise remove the check mark by clicking.
- 2. Number of copies: For output on a printer you can enter the number of copies in this text box before starting if more than one copy is needed. Here, the name of the printer is also shown. For *Scan to File* the target folder appears.
- 3. *Start*: By pressing the Start button, the operation is started.

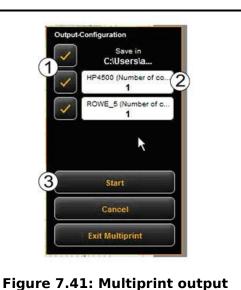

### 7.12 Job List

The function "Print jobs" of serves the management of print jobs. The general structure of the job list is shown in **Fehler! Verweisquelle konnte nicht gefunden werden.**.

|         | PRINT                    | COPY            | SCAN                | PRINT               | PRINT JOBS |            |                    |
|---------|--------------------------|-----------------|---------------------|---------------------|------------|------------|--------------------|
| Active  | e jobs F                 | inished jobs De | elete all jobs Hold | all jobs Restart al | ljobs      | HELP       | <b>ScanManager</b> |
| JOB NB. | DATE                     | USERNAME        | PRINTER             | FOLDPROGRAM         | PAGES      | STATUS     | ACTION             |
| 5       | Thu, 03. Dec 2015, 13:15 | rowelocal       | IPF8400SE           | -                   | 0/1        | Processing | Stop 🖌 🗶 🔍         |
| 6       | Thu, 03. Dec 2015, 13:16 | rowelocal       | IPF8400SE           |                     | 0/1        | Waiting    | Stop 🖍 🙀 🔍         |
|         |                          |                 |                     |                     |            |            |                    |
|         |                          |                 |                     |                     |            |            |                    |
|         |                          |                 |                     |                     |            |            |                    |
|         |                          |                 |                     |                     |            |            |                    |
|         |                          |                 |                     |                     |            |            |                    |
|         |                          |                 |                     |                     |            |            |                    |
|         |                          |                 |                     |                     |            |            |                    |
|         |                          |                 |                     |                     |            |            |                    |
|         |                          |                 |                     |                     |            |            |                    |
|         |                          |                 |                     |                     |            |            |                    |
|         |                          |                 |                     |                     |            |            |                    |
|         |                          |                 |                     |                     |            |            |                    |
|         |                          |                 |                     |                     |            |            |                    |
|         |                          |                 |                     |                     |            |            |                    |
|         |                          |                 |                     |                     |            |            |                    |
|         |                          |                 |                     |                     |            |            |                    |
|         |                          |                 |                     |                     |            |            |                    |
|         |                          |                 |                     |                     |            |            |                    |
|         |                          |                 |                     |                     |            |            |                    |
|         |                          |                 |                     |                     |            |            |                    |
|         |                          |                 |                     |                     |            |            |                    |
|         |                          |                 |                     |                     |            |            |                    |
|         |                          |                 |                     |                     |            |            |                    |
|         |                          |                 |                     |                     |            |            |                    |
|         |                          |                 |                     |                     |            |            |                    |
|         |                          |                 |                     |                     |            |            |                    |
|         |                          |                 |                     | Page 1 / 1          |            |            | >                  |
|         |                          |                 |                     |                     |            |            |                    |
|         |                          |                 |                     |                     |            |            |                    |

#### Figure 7.42: Job list

Print jobs are shown in a table; each line presents one job. The default information on the jobs given in the columns is

Job number

- Date/time of order
- User initiating the job
- Name of printer
- Size of file to be printed
- Status (e.g. "Processing", "Waiting", etc.)
- Action keys for deleting, editing, and stopping jobs (see below)

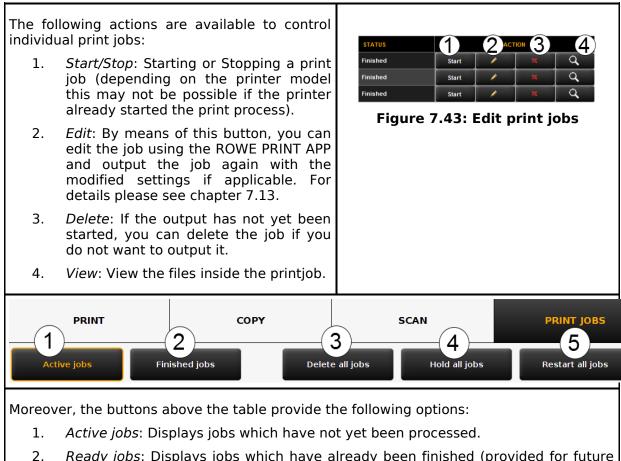

- 2. *Ready jobs*: Displays jobs which have already been finished (provided for future updates).
- 3. *Delete all jobs:* By means of this button you can cancel all print jobs shown in the list.
- 4. Stop all jobs: Stop all active jobs.
- 5. *Restart all jobs:* Restart all stopped jobs.

#### 7.13 ROWE PRINT APP

By means of the ROWE PRINT APP you can create extensive print jobs as single files or complete sets with individual settings for each file. An overview of ROWE PRINT APP is given in **Fehler! Verweisquelle konnte nicht gefunden werden.** 

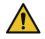

You can use the ROWE PRINT APP only if the license option "ROWE PRINT APP" is purchased.

#### 7.13.1 Layout of ROWE PRINT APP

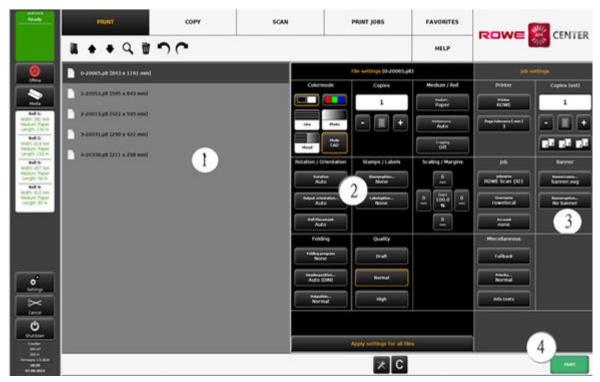

Figure 7.44: Print Master PRO – Overview

ROWE PRINT APP is divided into the following sections (see **Fehler! Verweisquelle konnte nicht gefunden werden.**):

- 1. *File list*: List of files added to a print job (see Chapter 7.13.2).
- 2. *File presets*: Here, you can make the settings which shall apply to the file highlighted in list (1) (see Chapter 7.13.3).
- 3. *Job settings*: The settings made here apply to all files of a print job (see Chapter 7.13.4).
- 4. Action Buttons:
  - *Print*: Button to start the print job.
  - C-Button: Load default settings for PRINT APP
  - General settings (see 7.13.5).

#### 7.13.2 File List

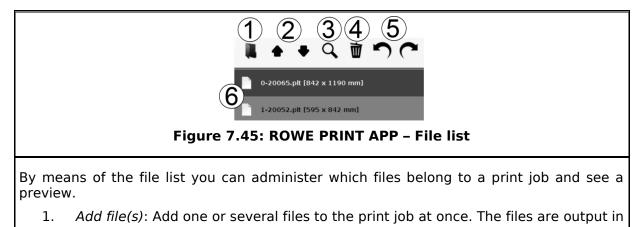

the order given in the list.

- 2. *Move file in list up/down:* You can change the print order subsequently by highlighting the respective file in the list and afterwards pressing the corresponding arrow key.
- 3. *Preview*: By means of this key you open a preview of the file selected in the list (highlighted in dark gray). You can also open the preview by double-click on the respective entry in the list. For details on preview see **Fehler! Verweisquelle konnte nicht gefunden werden.**
- 4. *Delete file(s):* By means of this button you can remove one or several file(s) from the list.
- 5. *Undo/redo key*: By means of this button, various settings can be undone, such as printer selection.
- 6. Listing of files: In addition to the file name, further information is given:
  - Dimensions in mm
  - Number of pages (for TIFF/PDF files with several pages).

By pressing and holding the *Shift* and/or *Strg* key, you can also highlight several files in the list – as in Windows explorer.

As soon as you highlight a file in the list by clicking, the corresponding settings are shown under *File presets* (see 7.13.3).

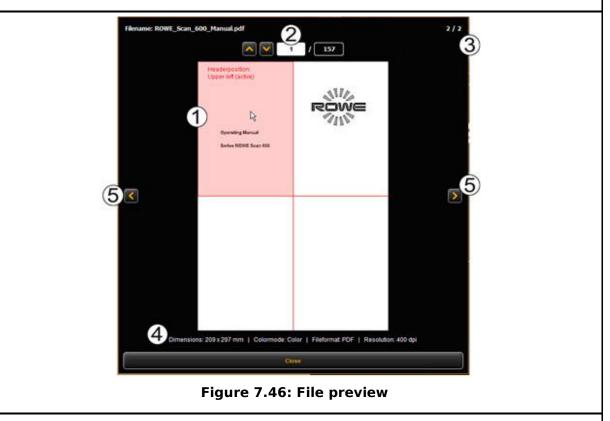

The file preview provides the following options:

1. Set header position: By clicking one of the four quadrants top left, top right, bottom left, or bottom right you can select where the header shall be positioned. If you output the file on a ROWE printer and set a folding program (if a folding machine is available), the file is rotated automatically in a way that the header is at the top and visible after folding. For documents with several pages, the header position can be set

for the first page, only.

- 2. Selection of page (available for TIFF/PDF files with several pages, only): By means of the arrow keys, you can browse the pages of the document in the preview. As an alternative you can also enter a page number in the text field and press the *Enter* key to move to the desired page immediately.
- 3. *Position in file list*: This is to show in which position of the file list the depicted document is. If 1 / 3 is shown, this means that the displayed document will be printed first as one of three files.
- 4. *File information*: Here, useful information on the depicted file is given: Dimensions, color mode, file format, and resolution.
- 5. Browse file list: By means of the arrow keys left/right you can easily switch to the next/previous file within the file list in the preview.

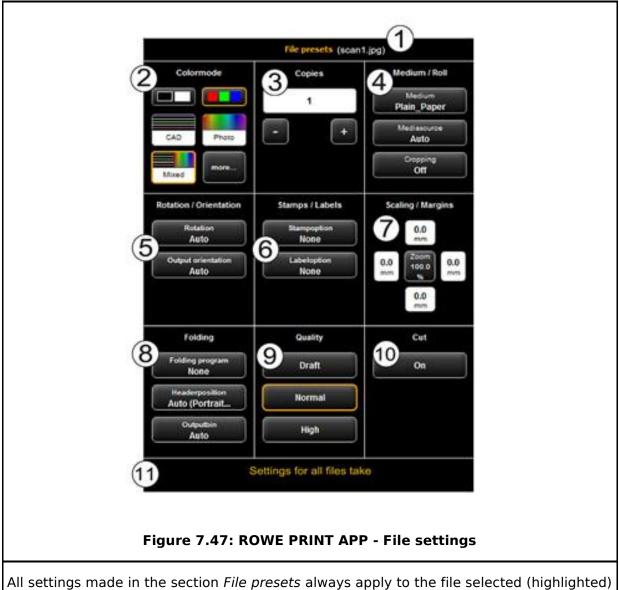

#### 7.13.3 File Settings

All settings made in the section *File presets* always apply to the file selected (highlighted) in the file list. If you selected several files in the list, the settings made are adapted to all highlighted files. In this way, you can easily define settings for larger sets which shall

apply to many but not to all files in the set.

- 1. *Indication of file name:* For your information, the name of the file to which the settings apply is shown again. The shown name corresponds to the name of the file highlighted in the file list. For lack of space, the name of the file highlighted first is shown here only when several files are selected.
- 2. Color mode: Select the color mode for the output of the file. Similar to color mode and original type selection for scan operations (see 7.10.3.1), special presets are available for common original types. As for the most common types, the modes "Line", "Photo" and "Mixed" are sufficient. Behind the button "more..." several additional presets are available. The presets are distinguished as follows:
  - a. *Line*: Optimized for scanned line drawings (raster formats as TIFF, JPEG). Unwanted background is supressed as good as possible.
  - b. *CAD*: Optimized for files in vector formats (PDF, HPGL, etc.). The output is as faithfully as possible. Colored elements will be brought out in grayscale.
  - c. *CAD Doubledot*: Same as CAD, but with the use of a different rasterization method.
  - d. *CAD Mono*: Same as CAD, but in HPGL files colored lines are rastered in black instead of grayscale. This mode is useful, whenever very thin lines are printed too pale. Note: This mode is only different from CAD when using HPGL files for input. Using other file formats the output will be identically.
  - e. CAD Mono Doubledot: Same as CAD Mono, but with the use of the different rasterization method as with CAD Doubledot. Note: This mode is only different from CAD when using HPGL files for input. Using other file formats the output will be identically.
  - f. *Mono*: All elements which are not completely white are printed as black. Only "real" white (brightness 255) is printed white.
  - g. *Neutral*: All parameters are set to neutral values. Particularly the output is done without any sharpening etc., other settings are as in "*Mixed*" mode.
- 3. *Copies*: Number of copies to be prepared of the selected file (also see 7.10.2, settings "Copy").
- Medium/roll: Selection of medium or roll (also see 7.10.2, settings "Copy"). Moreover, the option "Cropping" allows cutting off any white margins automatically.
- 5. *Rotation/orientation*: Here, you can select whether a drawing shall be rotated for the output or whether it is a portrait or landscape.
- 6. *Stamps/labels*: Adding stamps or labels (also see 7.10.2, settings "Copy").
- 7. Scaling/margins: see 7.10.3.4.
- 8. *Folding*: If output is affected on a ROWE printer with folding machine, a folding program can be selected here. Moreover, you can define in which quadrant any text field shall be located. If a folding program is activated, the drawing is rotated automatically so that the text field is always at the top. With the option "Auto" you can also determine the header position automatically. Moreover, you can select where the printer and/or folding machine shall output the drawing. E.g. if a sorter is connected, you can select the conveyor.
- 9. *Quality: Draft, normal* or *high* only available for output on inkjet printer (also see 7.10.2.3 ).
- 10. *Cut On/Off:* Set whether the paper is to be cut off after output of a document. Only available for output on inkjet printer (also see 7.10.2.3 ).
- 11. *Settings for all files take*: Here, the current settings can be accepted for all files in the file list by one click.

#### 7.13.4 Job Settings

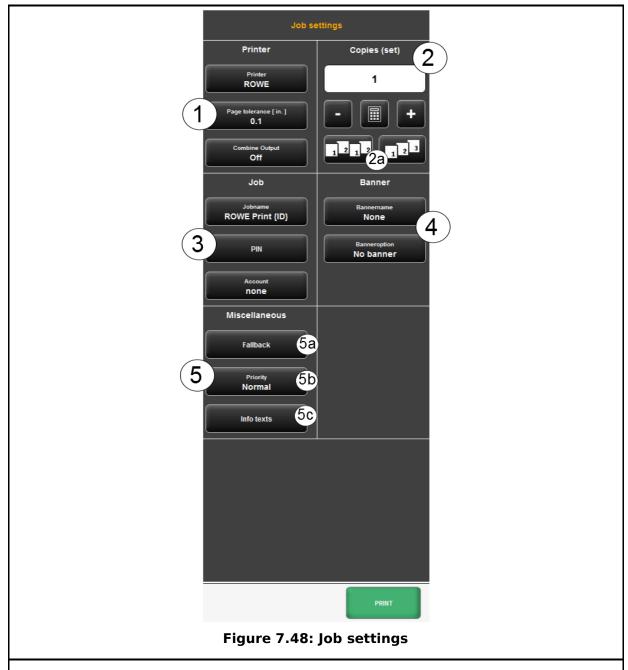

All settings made in the section *Job settings* apply to all files within a set, i.e. to all files available in the file list.

- 1. *Printer*: Selection of printer for output of set. With the option *Page tolerance* you can determine the tolerance by which the dimensions of the documents may be exceeded (in %) for the document being printed on the next smaller roll nonetheless.
- 2. *Copies*: Here you define the number of copies of the complete set.

*2a. Sorting*: If you want to prepare more than one copy of the set, you can additionally define how to sort the output by means of button (2a). In the default setting, output is affected in the same order as if you printed the set several times individually one after another. You can modify sorting so that first all copies of the 1<sup>st</sup> file, then all copies of the 2<sup>nd</sup> file etc. are output.

- 3. Jobname / PIN / Account
  - Jobname: Here you can define a user defined jobname which helps the identification of the print job in the job list.
  - PIN: Here you can define a PIN / password for protecting the printjob against other users. If set, the printjob is set to "stopped" and will not be printed until you start it from the job list which is only possible by re-entering the correct PIN (also known as "follow me printing" or "secure printing").
  - Account: If you have purchased the COST CENTER APP you can select the account / cost center
- 4. *Banner*: Here you can select whether and/or which banner to be printed in which position.
- 5. *Miscellaneous*:

## 5a. Fallback: See Fehler! Verweisquelle konnte nicht gefunden werden.

5b. Priority: Define behavior of job in printer job list.

- *Normal*: The job is added to the job list normally.
- Low: All print jobs with a higher priority are prioritized.
- *High:* The print job is started as soon as possible.
- *Suspended*: For the time being, the drawing is not printed but the job has to be started manually on the printer

5c. Info texts: With info texts you can include user defined text information into a print job. Those texts can be integrated dynamically into stamps for example.

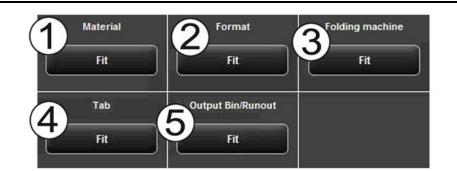

#### Figure 7.49: Fallback

By means of the fallback option you can define the action if a resource required for the print job is not available.

- 1. Material: Response to missing material (e.g. transparent medium).
  - *Fit*: Printer does not print and requires the respective material giving a message.
  - Ignore: Printer uses the material available (e.g. paper instead of transparent)
- 2. Format: Response of printer to missing roll format
  - *Fit*: Printer does not print and requires the respective roll format giving a message.
  - Larger: Printer uses the larger format available next (e.g. ISO A0 instead of A1).

Larger (roll empty: fit): If a fitting medium format is inserted but empty, the printer does not print, but requires the respecting roll format. Otherwise the printer prints to a larger format available next. Larger (medium defined: fit): If a fitting medium is defined but not inserted, the printer does not print, but requires the respecting roll format. Otherwise the printer prints to a larger format available next. 3. Folding machine: Response to missing folding machine Default: Use standard response of respective printer where the folding machine is and/or should be located. *Ignore:* The printer prints without folding. 4. Tab: Response to missing tab if a folding program with tab is selected. Fit: The printer does not print the job and instead requires a (new) tab roll giving a message. *Ignore:* The folding program is effected without applying a tab. Output bin/runout: Response to full output tray of sorter and/or output bin of 5. printer (top or back). Default: Use standard response of respective printer where the sorter is . and/or should be located. *Fit:* Printer does not print the job and requires discharging of the output bin instead by giving a message. Ignore: Printer prints the job on the next free output bin. Drawing nb. Ident nb. Comment Text Figure 7.50: Info texts Info texts: Here, you can enter additional information on a print job. This information helps to identify the job in the job list.

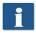

The info texts are provided for future extensions and do not yet have any function (also see Chapter 8.9).

#### 7.13.5 General PRINT APP Settings

| Global printer settings                                                                                                    |                                                                                     |                                            |                                               |  |
|----------------------------------------------------------------------------------------------------|-------------------------------------------------------------------------------------|--------------------------------------------|-----------------------------------------------|--|
| Web-Connect:<br>PrinterCockpit always on top?                                                                                                    | active                                                                              | PRINT JOBS Column<br>Username              | Username                                      |  |
|                                                                                                    |                                                                                     | PRINT JOBS Column<br>Foldprogram           | Jobname                                       |  |
| Joblist Logout after x minutes. 0->                                                                                                    | 0                                                                                   |                                            |                                               |  |
| Show all Favorites?                                                                                                    | not active                                                                          |                                            |                                               |  |
| Clear Filelist after printing?                                                                                                    | not active                                                                          |                                            |                                               |  |
|                                                                                                    |                                                                                     |                                            |                                               |  |
|                                                                                                    |                                                                                     |                                            |                                               |  |
|                                                                                                    |                                                                                     |                                            |                                               |  |
|                                                                                                    |                                                                                     |                                            |                                               |  |
|                                                                                                    |                                                                                     |                                            |                                               |  |
|                                                                                                    |                                                                                     |                                            |                                               |  |
|                                                                                                    |                                                                                     |                                            |                                               |  |
|                                                                                                    |                                                                                     |                                            |                                               |  |
|                                                                                                    | Close                                                                               |                                            |                                               |  |
|                                                                                                    | Figure 7.51: Genera                                                                 | l settings                                 |                                               |  |
| The general settings of the                                                                                                    | ROWE PRINT APP offer t                                                              | he following optio                         | ns:                                           |  |
| <ul> <li>WEB CONNECT APP<br/>from the WEB CON<br/>foreground or not.</li> </ul>                                                                                                    | Printer cockpit always o<br>INECT APP, you can sp                                   | on top: If you sta<br>becify here, if it s | rt the printer cockpit<br>should be always in |  |
|                                                                                                    | "joblistadmin" or "administrator"), you can set a timeout for automatic logging off |                                            |                                               |  |
| • Show all favorites temporarily: If you need to change or check the settings of a special favorite (e.g. a listener), activate this option in order to be able to select the favorite in the favorites selection. Activating this option will take effect until the next restart. |                                                                                     |                                            |                                               |  |

- *Clear filelist after printing*: Here you can define if the filelist should be automatically be cleared after creating a printjob.
- Print Jobs column username / foldprogram: These 2 options allow to customize the columns of the printjob list. For example, if you select "hostname" for "username", the column "username" in the joblist will be replaced and the hostname will be shown.

#### 7.14 Configuration of ROWE SCAN/COPY APP

| By pressing the button shown on the right which can be found on the left of the action keys in the lower section of the ROWE SCAN/COPY APP you can make several basic settings. |                                                                                                    |                                  |                  |                            |    |
|----------------------------------------------------------------------------------------------------|----------------------------------------------------------------------------------------------------|----------------------------------|------------------|----------------------------|----|
| i                                                                                                    | Access to the settings may be protected by a password. This protection can be enabled in the parameter settings of ConfigManager (see 6.8). You are then asked for the administrator password. The password is equal to the administrator password set in ConfigManager (see Chapter 8.11). |                                  |                  |                            |    |
|                                                                                                    |                                                                                                    |                                  |                  |                            |    |
|                                                                                                    | Global settings                                                                                                    |                                  |                  | 6                          |    |
|                                                                                                    | Language:<br>Speed:                                                                                                    | English                          | Content Infobox: | Scanner status<br>Username |    |
|                                                                                                    | speca:<br>Backlight:                                                                                                    | Auto                             |                  | Run out                    |    |
|                                                                                                    | Prescan mode:                                                                                                    | Normal prescan                   |                  | Speed                      | Ĩ. |
|                                                                                                    | Run out:                                                                                                    | Back                             |                  |                            |    |
|                                                                                                    | High Performance Mode:                                                                                                    | Off                              |                  |                            |    |
|                                                                                                    | Load favorite "Standard" automatically after n<br>minutes (0 = Off):                                                                                                    | 0                                |                  |                            |    |
|                                                                                                    |                                                                                                    |                                  |                  |                            |    |
|                                                                                                    | Settings color depth (b/w) 1.                                                                                                    | Mode                             |                  |                            |    |
|                                                                                                    | (reload preset to apply changes) 2.                                                                                                    | Scan to file Preset Mixed        |                  |                            |    |
|                                                                                                    | 3.                                                                                                    | Color depth<br>Grayscale (8 bit) |                  |                            |    |
|                                                                                                    |                                                                                                    |                                  |                  |                            |    |
|                                                                                                    |                                                                                                    |                                  |                  |                            |    |
|                                                                                                    |                                                                                                    |                                  |                  |                            |    |
|                                                                                                    |                                                                                                    |                                  |                  |                            |    |
| Close                                                                                                    |                                                                                                    |                                  |                  |                            |    |
|                                                                                                    |                                                                                                    |                                  |                  |                            |    |
|                                                                                                    | Fig                                                                                                    | gure 7.52: C                     | Global setting   | gs                         |    |
| The follow                                                                                                    | The following settings can be made:                                                                                                    |                                  |                  |                            |    |
|                                                                                                    | • Language: Select the desired language of the texts in ROWE SCAN/COPY APP.                                                                                                    |                                  |                  |                            |    |
|                                                                                                    |                                                                                                    | -                                | -                |                            |    |
|                                                                                                    | • Speed: Select automatic and reduced feed speed (to protect sensitive originals).                                                                                                    |                                  |                  |                            |    |

- Speed: Select automatic and reduced feed speed (to protect sensitive originals). The height of the reduced speed can be set in the ConfigManager (see Chapter 8.10).
- *Backlight*: Enhanced presentation of extremely dark originals.
- *Prescan mode*: Determine behavior when pressing the *Prescan* button:
  - *Normal prescan*: Prescan is effected with the selected settings. The preview then corresponds to the result obtained when pressing the *Start* button.
  - *Fast prescan*: A fast prescan with reduced resolution is effected. Using the mouse, you can afterwards highlight an area which you want to scan with the selected settings. In general, this option is reasonable only if you want to scan a special area of the original.
- *Runout*: Select where and how the scanner shall output the original after the scan: Back, Back hold, Front, Front hold, Hold
- High Performance Mode: When enabling this mode, in the Scan to File mode,

creation of the output file is already started before completion of the scan process by starting a scan with the green button *Start* (or in the Batchscan mode) so that throughput is increased thereby.

Direct writing of the output file during scanning is possible under certain conditions only and depends upon the selected settings. If, for example, rotation is enabled (see 7.9), output can be started after completion of the scan, only. If the settings are selected in a way that direct output is not possible, output is started automatically only after completion of scan. Direct output is possible only if the following requirements are met:

- Either JPEG or TIFF are selected as file format.
- The resolution is not 2400TURBO.
- Mirroring, rotating, inverting, and automatic alignment must be deactivated.
- All margins are set to 0.
- Scaling (zoom) is 100 %, i.e. no scaling is effected (not to a format either).
- No Multiprint output is effected.
- Load favorite "Standard" automatically after n minutes: Period in minutes after which the favorite "Standard" shall be loaded automatically. The previous settings get lost if they were not saved in a favorite (0: automatic loading deactivated).
- Settings color depth b/w: Here, you can influence the color depth for output in b/w mode which is hidden behind the color mode buttons (so-called *Presets*) in b/w and/or gray scale mode. You can set the behavior for each b/w mode (line, photo, mixed, and more) separated by Scan to File/Copy. By means of buttons 1. and 2. you select to which mode the setting selected in 3. refers. You can select the following settings:
  - Black/white (1 bit)
  - Dithered (1 bit)
  - Gray scale (8 bits)

E.g. if you want to save the files as gray scale with 8 bits per pixel for Scan to File, select *Scan to File* under 1., then *Photo* under 2. and finally *Gray scale (8 bits)* under 3.

Changed settings for a preset are enabled only after the modified preset is loaded again.

• *Content Infobox*: Determine which files shall be displayed in the info box.

#### 7.15 ROWE SCAN/COPY APP TOUCH

ROWE Scan 850i scanners can be operated with a desktop computer with mouse and keyboard or with a touch screen. For touch screen operation, the specially optimized version of ROWE SCAN/COPY APP is available while the regular version is not intended for touch screen operation (i.e. without mouse and keyboard).

Appearance and varies only slightly. The decisive difference is that the buttons of the user interface are much bigger to be able to actuate them better using the finger. As the

bigger buttons require much more space, the General Viewer is not provided (see Chapter 7.6). **Fehler! Verweisquelle konnte nicht gefunden werden.** shows the layout.

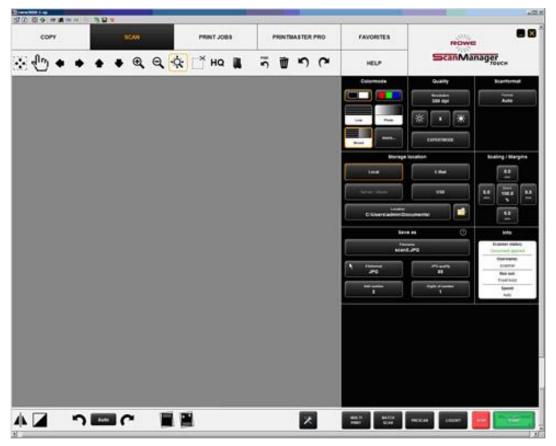

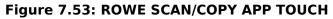

As a conventional keyboard is usually not available when using a touch screen, a virtual keyboard is shown when an entry is required. By means of the buttons you can enter the desired text and/or figures by finger.

| Every time a number needs to be entered, a virtual numeric keypad is shown | Brightness<br>8    |           |
|----------------------------------------------------------------------------|--------------------|-----------|
| automatically.                                                             | 1 2 3              |           |
|                                                                            | 4 5 6              |           |
|                                                                            | 7 8 5              |           |
|                                                                            | +- 0 0             |           |
|                                                                            | Save               |           |
|                                                                            | Close              |           |
|                                                                            | Figure 7.54: Numer | ic keypad |

If you touch a text field with the finger where a text needs to be entered (e.g. a file name), a virtual keyboard is shown automatically.

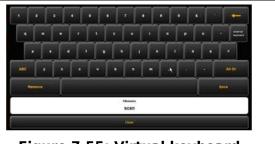

Figure 7.55: Virtual keyboard

# 8 ROWE ConfigManager

The ROWE ConfigManager provides all administrative functions for the scanners of the ROWE Scan 850i series. Apart from configuring all basic settings, printers can be set, license upgrades can be loaded, or the scanner can be recalibrated here among others.

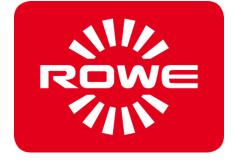

#### 8.1 Starting ROWE ConfigManager

First, make sure that the scanner is connected to the PC and switched ON.

After installation of the software, an icon named "ConfigManager" can be found on the desktop.

It is easiest to start ConfigManager by double-click on this icon.

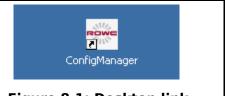

#### Figure 8.1: Desktop link ConfigManager

## 8.2 Main View of ROWE ConfigManager

|                                      |             |         |          | ConfigMana                       | ger - Demo Modus        |           |                 |       | - 0 🔜         |
|--------------------------------------|-------------|---------|----------|----------------------------------|-------------------------|-----------|-----------------|-------|---------------|
| STATUS                               | CALIBRATION | PRINTER | LICENSES | UPDATE                           | PARAMETER               | LOGIN     | FAVORITES       | SCOPE |               |
|                                      |             |         |          | EMAIL STAM                       | PS LISTENER             | SCANBOXES | COST<br>CONTROL | HELP  | ⊂onfigManager |
|                                      |             |         |          |                                  |                         |           |                 |       |               |
|                                      |             |         |          |                                  |                         |           |                 |       |               |
|                                      |             |         |          |                                  |                         |           |                 |       |               |
|                                      |             |         | _ Stat   | tus                              |                         |           |                 |       |               |
|                                      |             |         |          | Scanr                            |                         |           |                 |       |               |
|                                      |             |         |          | Mo                               |                         |           |                 |       |               |
|                                      |             |         |          | Document appli<br>Document with  |                         |           |                 |       |               |
|                                      |             |         |          | Calibrati                        |                         | t         |                 |       |               |
|                                      |             |         |          | Servi                            | ce Service not required |           |                 |       |               |
|                                      |             |         | Pro      | tocol Scan coun                  | ter                     |           |                 |       |               |
|                                      |             |         |          | Scan counter since calibrati     | on                      |           |                 |       |               |
|                                      |             |         |          | Scan length (tol                 | al)                     |           |                 |       |               |
|                                      |             |         |          | Scanlength since calibrati       |                         |           |                 |       |               |
|                                      |             |         |          | Runtime (tot<br>Actual runtir    |                         |           |                 |       |               |
|                                      |             |         |          |                                  |                         |           |                 |       |               |
|                                      |             |         |          | Software Relea                   |                         |           |                 |       |               |
|                                      |             |         |          | Scan Series Applicati            |                         |           |                 |       |               |
|                                      |             |         |          | Scan Series Driv<br>Scan-Control |                         |           |                 |       |               |
|                                      |             |         |          | FP                               | GA                      |           |                 |       |               |
|                                      |             |         |          | IO-Control                       | ler                     |           |                 |       |               |
|                                      |             |         |          |                                  |                         |           |                 |       |               |
|                                      |             |         |          |                                  |                         |           |                 |       |               |
|                                      |             |         |          |                                  |                         |           |                 |       |               |
|                                      |             |         |          |                                  |                         |           |                 |       |               |
|                                      |             |         |          |                                  |                         |           |                 |       |               |
| Figure 8.2: ConfigManager - Overview |             |         |          |                                  |                         |           |                 |       |               |

The ConfigManager layout is similar to that of ROWE SCAN/COPY APP. Similar to them the provided configuration options in the ConfigManager are divided into different *functions* by topics:

- Status: Different status information on the scanner is displayed (see 8.3).
- Calibration: Here, you can calibrate the scanner again (see 8.4).
- Printer: Management of printers which can be used in ROWE COPY/PRINT APP (see 8.5).
- Licenses: Display of existing license options, loading of license upgrades (see 8.6).
- Update: Here you can check whether a new version of the ROWE Scan 850i

software is available (see 6.7).

- Parameter: Administration of general parameters (see 8.10).
- Login: Authentication/access protection for advanced settings (see 8.11).
- Favorites: Here you can set additional options for the behavior of the favorites in ROWE SCAN/COPY/PRINT APP (see 8.12).
- Email: Settings for email notification (only available with copy system ROWE ecoPrint, see ROWE ecoPrint manual for details).
- Stamp programs: Configuration and editing of stamps (only available with ROWE EDIT PROFESSIONAL APP, see 8.6)
- Listener: Confguration and editing of listeners directories for print jobs (only available with copy system ROWE ecoPrint, see ROWE ecoPrint manual for details).
- Scanboxes: Configuration for scanboxes (only available with copy system ROWE ecoPrint, see 8.7).

In some sections of ConfigManager you are guided through the setup of the selected options by wizards. At the bottom edge of ConfigManager the two buttons "*Next*" and "*Back*" are displayed then. In order to reach the next step, simply actuate "*Next*". By means of "*Back*" you can return to the previous step to correct your selection if applicable.

## 8.3 Status of Scanner

The following information is given under *Status*:

- Status of connection between scanner and PC
- Whether an original was placed and if yes its approximate width
- Whether calibration is required
- Whether maintenance by the ROWE Service is required

Under *Protocol* you can see the scanner's intensity of utilization. There you can see the number of scans already effected, the overall scan length, as well as the operating hours of the scanner.

Under Version you can see detailed information on the software version as well as firmware of the scanner. Usually, only the entry "Software Release" (here 1.3.0) is important.

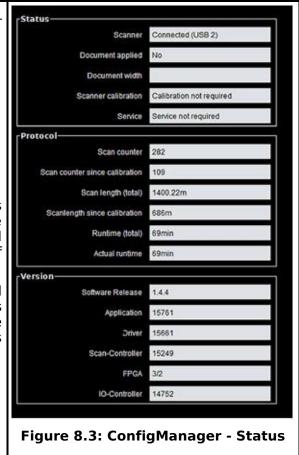

#### 8.4 Calibration

Under Calibration you can calibrate the scanner again. A new calibration is always recommended if the scan quality seems to have deteriorated. Moreover, calibration is to be effected at regular intervals – depending on the degree of utilization. In order to perform a calibration you simply have to follow the instructions given on the screen. In this respect, also refer to Chapter 2.11). **Figure 8.4: ConfigManager -**

|  | Calibration |
|--|-------------|
|  |             |

#### 8.5 Printer

|                                                                                                    | Add Printer                                   | Install a new printer                                                                   |  |  |  |
|----------------------------------------------------------------------------------------------------|-----------------------------------------------|-----------------------------------------------------------------------------------------|--|--|--|
|                                                                                                    | Delete printer                                | Remove an installed printer                                                             |  |  |  |
|                                                                                                    | Profile printer                               | Create an icc color profile for an installed printer                                    |  |  |  |
|                                                                                                    | Configure printer                             | Configure an installed printer                                                          |  |  |  |
|                                                                                                    | C                                             | $\mathbf{\lambda}$                                                                      |  |  |  |
|                                                                                                    | Figu                                          | re 8.5: Selection of printer actions                                                    |  |  |  |
| In orde                                                                                                    | r to set up your printe                       | er, ConfigManager provides numerous options:                                            |  |  |  |
| •                                                                                                    | Add printer (see 8.5                          | .1)                                                                                     |  |  |  |
| •                                                                                                    | • Delete printer (see 8.5.2)                  |                                                                                         |  |  |  |
| <ul> <li>Profile printer: Create a color profile for an inkjet printer to optimize the color<br/>reproduction quality (see 8.5.3)</li> </ul> |                                               |                                                                                         |  |  |  |
| •                                                                                                    | Configure printer: D<br>available (see 8.5.4) | epending on the printer model, numerous other settings are<br>).                        |  |  |  |
| i                                                                                                    |                                               | gged in as administrator, you are requested to do so as soon of the buttons (see 8.11). |  |  |  |

## 8.5.1 Adding Printer

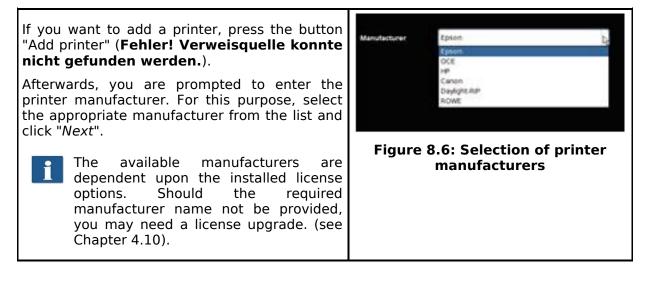

| In the next step you are prompted to select the<br>printer model from the list. Here too, the<br>available selection is dependent upon the<br>existing license options.<br>Press " <i>Next</i> " afterwards.                                                                                                    | Figure 8.7: Selection of printer model                                                                                                    |
|----------------------------------------------------------------------------------------------------|----------------------------------------------------------------------------------------------------|
| After having selected the printer model, you have to indicate how to access your printer in the network. For this purpose, enter the IP address of the printer or its host name in the text field.<br>Should you have problems regarding the availability of the printer in the network, check the network settings of your computer and the printer.                                                                                                    | IP or hostname       192.168.1.1         Figure 8.8: Printer IP / host name                                                                                                    |
| Enter any designation for the printer to be set<br>up in the following text field. The APP then<br>identifies the printer on the basis of this name<br>(see printer selection, Chapter 7.10.2.1 ).<br>The printer name is also saved under<br>the favorites. Should a printer be saved<br>in a favorite which is NOT available<br>(name changed, not available, license<br>invalid, etc.), a corresponding message<br>is displayed when starting ROWE<br>COPY/PRINT APP. In this case, the<br>loaded favorite should be modified!<br>Check for: Correct name, network<br>connection, license, etc. | Warning! Following printer are NOT available or lizense is missing         Warning! Following printer are NOT available or lizense is missing         ROWE         Figure 8.10: Warning - printer name |
| If the printer just added is a color printer, you<br>are asked whether you want to perform a color<br>calibration. If yes, click " <i>Start profiling</i> ". For the<br>further steps, please refer to Chapter 8.5.3 as<br>from Figure 6.13.<br>If you do not want to affect color profiling, click<br>" <i>Skip</i> " whereby the printer installation is<br>completed. You can also perform the color<br>calibration of the printer later.<br>If the added printer is not a color printer, the<br>installation has now been completed<br>successfully.                                           |                                                                                                    |

#### 8.5.2 Deleting Printer

If you want to remove a printer already installed, select "*Delete printer*" under "*Printer*". Afterwards, you are prompted to select the printer to be deleted. The list shows all printers already installed. After having selected the printer to be deleted, click "*Next*" and confirm the safety query.

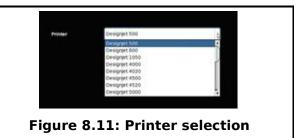

#### 8.5.3 Creating a Printer Profile

The color reproduction quality on color printers can be optimized by so-called ICC color profiles. This optimization is necessary because each printer shows colors differently. Even if directly comparing two identical printer models, different results may be produced. All in all, the color reproduction is dependent upon a number of factors, mainly:

- 1. Printer model but also the device itself,
- 2. Medium to be printed on (e.g. normal paper, high-gloss photo paper),
- 3. Age and condition of ink.

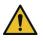

The factors *printer model* and *medium* have a great influence. In the following steps of creation of a color profile therefore make sure that the appropriate medium is actually available in the printer.

In order to achieve a reproducible reproduction of color, ROWE ConfigManager offers the "*Closed loop calibration*" option. This means that the printer prints a specific color pattern (a so-called *target*) about which the precise color values are known. Afterwards, this target is scanned with the printer and the actual color values of the individual color fields are established. An ICC profile is then calculated on the basis of the measured data and the reference data which compensates "color errors" as well as possible.

| In order to optimize the color reproduction for a color<br>printer you can also have a so-called ICC profile be<br>calculated automatically. For this purpose, select the<br>option " <i>Profile printer</i> " under " <i>Printer</i> ". Afterwards, you<br>are prompted to select the printer to be profiled. The<br>list shows all printers already installed. | Consigner 200 Consigner 200 Co |
|----------------------------------------------------------------------------------------------------|----------------------------------------------------------------------------------------------------|
| In the following dialog select the medium for which you want to create a profile. As some color printers have several rolls, you further have to indicate on which roll the medium can be found.                                                                                                    | Modium Plain Paper •                                                                                                    |
| Make sure that the appropriate medium is actually available on the selected roll.                                                                                                    |                                                                                                    |
| Afterwards, enter roll width as well as desired quality level for the target to be printed. Then press "Print chart".                                                                                                    |                                                                                                    |
| If your printer has several rolls which are<br>provided with different media and if you want<br>to create a profile for further media, you can<br>click "Back" afterwards and print the target                                                                                                    | paper grade                                                                                                    |

| already on the next medium. When creating a profile later, you can then skip this step.                                                                                                    |                                           |
|----------------------------------------------------------------------------------------------------|-------------------------------------------|
| In the next step, the printed target needs to be scanned.                                                                                                    |                                           |
| Allow the target to dry for about one hour, as the colors may still change during this period.                                                                                                    |                                           |
| After the drying time, place the target in the scanner<br>and click "Next". The target is scanned and the ICC<br>profile is calculated automatically. This process may<br>take a few minutes.                                                                                                    | Figure 8.14: Inkjet profiling -<br>target |
| If you want to optimize the reproduction of the gray<br>scale of the printer additionally, you can perform a so-<br>called gray balance optimization. For this purpose,<br>another target which has been optimized for the gray<br>scale reproduction is printed and scanned. Simply<br>follow the instructions on the screen. |                                           |
| Normally, gray balance optimization is not required. On request you can skip this step.                                                                                                    |                                           |
| Afterwards you can complete the process by pressing " <i>Finish</i> ".                                                                                                    |                                           |

## 8.5.4 Configuring Printer

If you want to configure the settings of a printer already installed, select the option "*Configure printer*" under "*Printer*". Afterwards, you are prompted to select the printer to be configured. The list shows all printers already installed. Afterwards press "*Next*".

| Printer | Designet 500   | 1 |
|---------|----------------|---|
|         | Denigrant 500  |   |
|         | Designet 800   | 1 |
|         | Designert 1050 |   |
|         | Desigrant 4000 | 1 |
|         | Designet 4020  |   |
|         | Designati 4300 |   |
|         | Design/et 4520 |   |
|         | Designet 5000  |   |

Figure 8.15: Printer selection

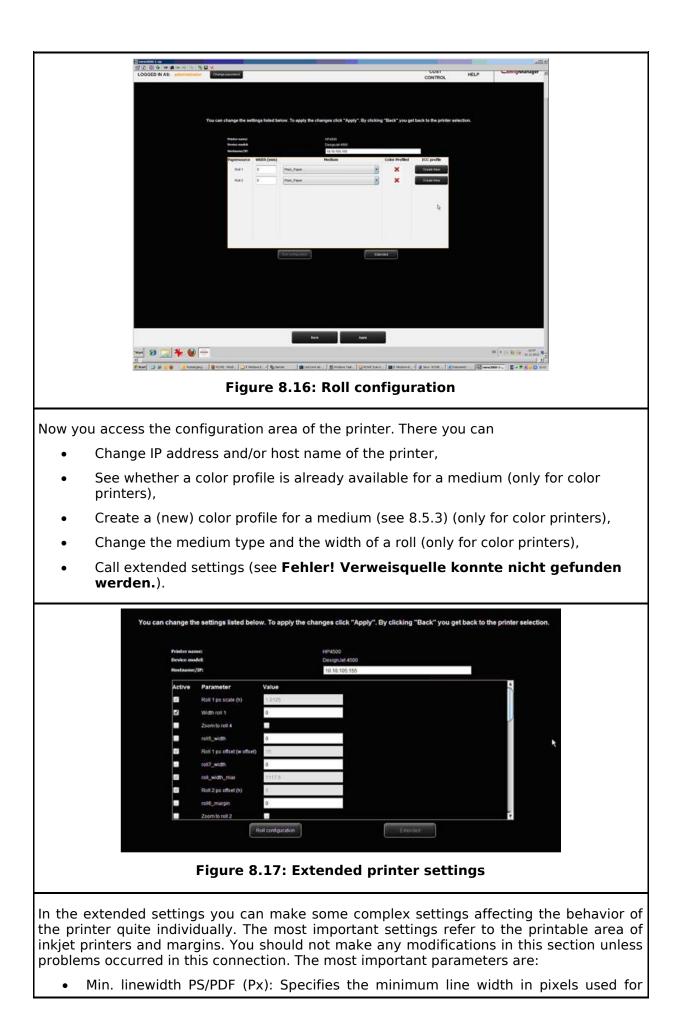

rasterization of PS/PDF input files. The setting is only supplied for PS or PDF files in vector format.

• Crop HPGL: Only the really visible area is presented in the output, instead of using the area specified by the "PageSize" parameter in the HPGL input file.

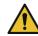

The effect of changed settings may vary depending on the printer model.

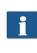

Different parameters are available depending on the printer model.

Some options can possibly not be edited.

#### 8.6 Stamp programs

| Add Stamp       | Add new Stamp            |
|-----------------|--------------------------|
| Delete Stamp    | Remove existing Stamp    |
| Configure Stamp | Configure existing Stamp |
| Figure 8.18:    | Stamp configuration      |

With stamps you can integrate user defined graphics and/or texts in your printouts or scanned files. Those elements are placed onto the sheets as classical stamps. The ConfigManager provides comprehensive possibilities to create and edit stamps:

- Add stamps
- Delete stamps
- Configure stamps.

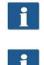

If you are not already logged in as administrator user, you are requested to do so, as soon as you press one of the buttons (see 8.11).

In order to add, delete and configure stamps you need the ROWE PRINT SPECIALS APP.

#### 8.6.1 Add Stamps

If you desire to create a new stamp, press "Add Stamp". The first step is to define the width and height of the new stamp. After settings the dimensions click "Next".

| In the next step specify the parameters of the stamp:                                                                                                    | - Stamp Parameter MyStamp1                                                             |
|----------------------------------------------------------------------------------------------------|----------------------------------------------------------------------------------------|
| <ul> <li>Stamp name: Identifier of the stamp, can be an<br/>arbitrary name without special characters.</li> </ul>                                                                                                    | Alignment hor. Centered  Alignment vert.                                               |
| <ul> <li>Alignment hor./vert.: Specifies the position of<br/>the stamp on the sheet. Can be in relation to<br/>header or centered, top/bottom (resp.<br/>left/right).</li> </ul>                                                             | Offset hor. [mm] 0 + + + + + + + + + + + + + + + + + +                                 |
| <ul> <li>Offset hor./vert.: An optional offset in relation to<br/>the selected alignment.</li> </ul>                                                                                                    | Extend image Pos. relative to output orientation                                       |
| <ul> <li>Rotation: The rotation of the stamp in 90° steps<br/>or "Auto".</li> </ul>                                                                                                    | Figure 8.20: Stamp<br>parameter                                                        |
| • Extend image: If this option is selected and the stamp (or a part of it) would be out of the sheet, then the dimension of the sheet will be extended respectively. Otherwise the stamp will be cut off eventually.                         |                                                                                        |
| <ul> <li>Pos. relative to output orientation: If this option<br/>is selected, the stamp will be put onto the sheet<br/>not until the sheet is rotated if applicable.<br/>Otherwise the stamp will be applied before<br/>rotation.</li> </ul> |                                                                                        |
| After specifying the desired settings press "Apply". In<br>the next step an external tool ("inkscape") will be<br>started in order to create the actual stamp drawing.                                                                       |                                                                                        |
| Now create the the drawing. With the help of the editor<br>you can draw any user defined graphics and texts. All<br>objects can be applied with special effects like<br>transparencies for example.                                          |                                                                                        |
| You can use special placeholder texts in order to print<br>dynamically generated text contents onto your sheets.<br>Therefore insert text in the following format:<br>\${placeholder_name}. Some of the most interesting                     |                                                                                        |
| placeholders are:                                                                                                    | Figure 8.21: Edit stamp                                                                |
| DATE, TIME, USERNAME, PRINTER, JOBID, JOBNAME.<br>After creating the drawing, just close the editor. You will<br>be asked, if you want to save the drawing. Apply the<br>question by clicking "Save".                                        | graphics                                                                               |
| Subsequent the message occurs, that the installation procedure is finished successfully. Press on "Main Menu" to get back.                                                                                                    | Stamp installed successfully                                                           |
| To use the new stamp please restart the system resp. the application.                                                                                                    |                                                                                        |
|                                                                                                    | Please restart GUI to activate changes!<br>Figure 8.22: Stamp<br>installation finished |
|                                                                                                    | installation finished                                                                  |

#### 8.6.2 Delete Stamp

If you desire to delete a stamp, press "Delete Stamp". Afterwards you will be requested to select the stamp to remove. Click "Next" to continue and apply the apply the confirm dialog. Stempel1 Stempel1 MyStamp1 Stempel1\_A5

Figure 8.23: Stamp selection

#### 8.6.3 Configure Stamp

| If you desire to change the parameters of an already<br>existing stamp, press "Configure Stamp". Afterwards<br>you will be requested to select the stamp to remove.<br>Click "Next" to continue. |  |
|----------------------------------------------------------------------------------------------------|--|
| In the following screen you can change all parameters of the stamp described in 8.6.1.                                                                                                    |  |

#### 8.7 Scanboxes

"Scanboxes" are directories which can be used to file scans and to access them via the network. In general, there a two types of scan boxes:

- Local scan boxes: The scan directory is located on the device and can be accessed via the network by way of a Windows access permission.
- Remote scan boxes: The scan directory is located on a host in a network which can be accessed by the printer by way of a Windows access permission.

| Add Scanbox       | Add new Scanbox            |
|-------------------|----------------------------|
| Delete Scanbox    | Remove existing Scanbox    |
| Configure Scanbox | Configure existing Scanbox |

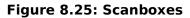

In order to configure scan boxes, press the button "Scanboxes (Scan-to-File)" in the settings menu. The wizard depicted in **Fehler! Verweisquelle konnte nicht gefunden werden.** is displayed. Just follow the instructions and questions on the screen to add, delete, or change scan boxes.

| Scanbox Parameter      |                |
|------------------------|----------------|
| Scanbox Name           | MyLocalScanbox |
|                        |                |
| Username               | MyBoxUser      |
|                        |                |
| Password               | ****           |
|                        | _              |
| Public access          |                |
|                        |                |
| Provision Time (hours) | 24 🔹           |

Figure 8.26: Creating a local scanbox

The parameters shown in **Fehler! Verweisquelle konnte nicht gefunden werden.** are available for setting a *local scan box*:

- Scanbox Name: A freely selectable name (without special characters). Afterwards, the scan box is accessible under this name as Windows access permission, e.g. \\192.168.1.2\MyLocalScanbox.
- Username/Password (optional): Access protection for the scan box when collecting the scans via the Windows access permission.
- *Public access*: Defines whether any user is allowed to use the scan box as scan target directory in the ROWE SCAN APP or whether access is protected by a user name/password.

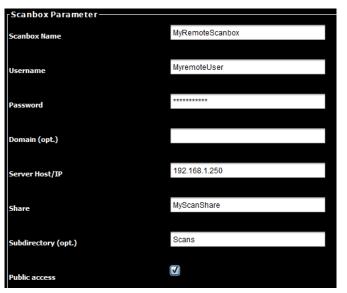

Figure 8.27: Creating a remote scanbox

When creating a remote scanbox you are requested to select a protocol as a first step. The choice is SMB, FTP and Webdav. Press "Next" to continue to the scanbox settings shown in **Fehler! Verweisquelle konnte nicht gefunden werden.** The following parameters are available:

- Scanbox Name: A freely selectable name (without special characters). Afterwards, the scan box can be identified by this name in the scan box configuration and the ROWE SCAN APP .
- *Username/Password*: Here, you have to enter the access data to access the shared directory in the network (Attention: Write protection required!).
- *Domain*: If the computer on which the shared directory can be found is a member of a domain, enter this domain here.
- Server Host/IP: The IP address (or host name) of the computer where the shared directory can be found.
- *Share:* The name of the shared directory
- *Subdirectory:* If the directory to be monitored is located in a directory under the shared directory, enter the path here (in case of several subdirectories separated by "/").
- Public access: Defines whether any user is allowed to use the scan box as scan target directory in the ROWE SCAN APP or whether access is protected by a user name/password.

#### 8.8 Licenses

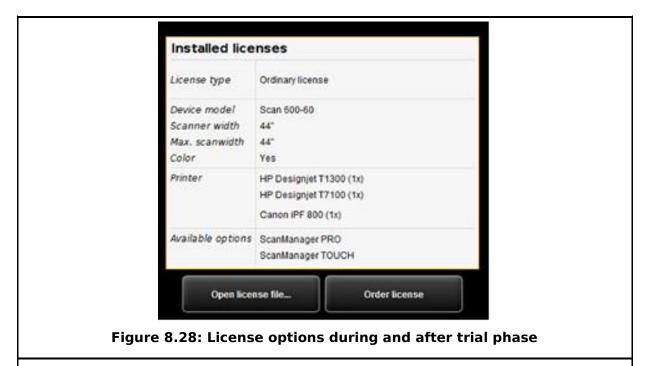

If you purchased a new scanner, it is provided with a license which allows you to use all options for trial purposes first. This *trial* license either expires after 30 days or after 2000 scans – depending on which limit is reached first. The free features of the trial license can be seen under *Licenses*. There, you also see how long the trial phase will run.

After expiry of the trial phase only those options are left that you bought when purchasing the device and installed during installation of the software (see 4.10). These options can also be seen in the display.

By means of the button "Open license file..." you can install a (new) license file if you purchased a license upgrade subsequently and obtained a new license file.

If you want to purchase a license upgrade, click "Order license". ConfigManager then automatically opens the ROWE website using your Internet browser where you can order the requested upgrades. But you can also contact the ROWE Support (e.g. if you do not have an Internet connection on your computer). For the contact details please see Page 9.

#### 8.9 Update

As ROWE intends to continuously enhance its software products, they undergo permanent further development. This is why new versions are made available occasionally including an extended scope of functionality and/or error corrections.

Accordingly, it may be worthwhile to check under "*Update*" once in a while whether a more recent version of ROWE Scan 850i software is available. As in case of the license upgrade order, ConfigManager opens the ROWE website automatically using your Internet browser where you can see whether an update is available. Should this be the case, you can directly download the new version from there. The installation can be effected similar to the initial installation (see Chapter 4.2).

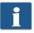

You can call the function *Update* only after logging in as an administrator (see 8.11).

#### 8.10 Parameters

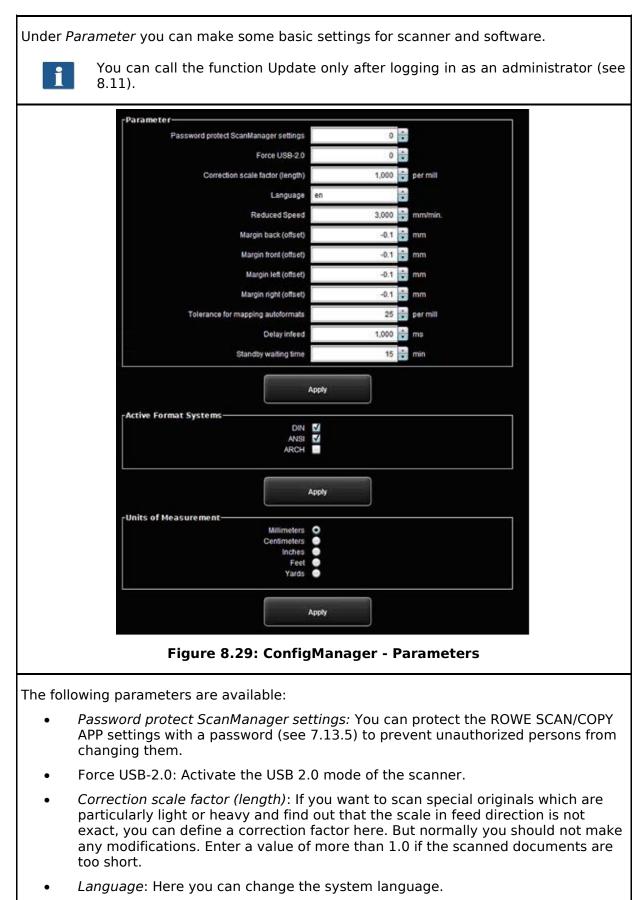

• *Reduced speed*: If you scan very sensitive originals presenting a risk of being

damaged when transported through the scanner, you can transport them at a reduced speed. Here you can select the target speed. (see 7.13.5).

- Correction scale factor (length): If this parameter is activated, you can set a correction in y direction between 0,980 and 1.020 per mill in ROWE SCAN/COPY APP under "Expert mode". In case of existing favorites, this parameter is to be checked for correctness and to be saved, once.
- Margin back/front/left/right: Here you can define additional (global) settings for the scan margins. For negative values, the corresponding margin is cut off; for positive values, it is added.
- *Tolerance for mapping autoformats:* Here you can define by how many per mills the width of a scan format recognized by the width detection may be exceeded for being allocated to the next smaller format nonetheless.
- *Delay infeed*: Here you can define how long the scanner waits after positioning the document until it takes the document in.
- *Standby waiting time*: Waiting time until the scanner enables the energy saving mode (0: Energy saving mode deactivated).

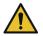

In energy saving mode, the scanner is not recognized by the computer (as if switched OFF). The operating LED is flashing. By pressing the start key on the control panel, you can "wake the scanner up".

- Delete processed printjobs after said time: Define how long finished printjobs are hold, before they are deleted.
- Secure delete iterations: If your printjobs contain confidential data and you desire to be sure that all files are really wiped from disk after printing, you can define the number of overwriting cycles.
- Active format systems: Here you can select which format systems are available in ROWE SCAN/COPY APP when selecting the format.
- Stop jobs with resource error after x seconds: If a printjob cannot be performed immediately because of missing resources (e.g. a medium roll with a certain width), the queue will be blocked by default until, in order to prevent the distortion of the order. If you do not want this behavior, you can define a timeout, after which those jobs are suspended, such that printing continues with the next job.
- Units of measurement: Determine which units shall be used.

#### 8.11 Login

Some functions in ConfigManager can be used with special access rights, only. For this purpose, an administrator account has been created. Click on the function *Login* for authentication. The factory-set access data is:

- Username: administrator
- Password: admin

| Usemame  |   |     |        |
|----------|---|-----|--------|
| Password |   |     |        |
|          |   |     |        |
|          |   | OK- | Cancel |
|          | 1 | 0K  | Cancel |

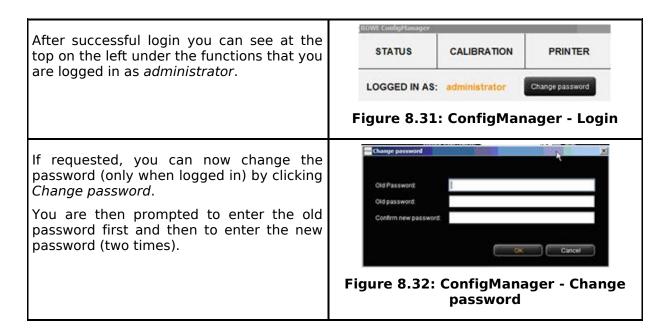

#### 8.12 Favorites

| Scan Parameter               |                                                                                                    |               |       |
|------------------------------|----------------------------------------------------------------------------------------------------|---------------|-------|
| apply_scanner_profile        | 1                                                                                                    | 2             | -     |
| Autom Deskew                 | 0                                                                                                    | 2             |       |
| Erightness                   | 127                                                                                                    | <b>Z</b>      |       |
| Colormode                    | grayscale                                                                                                    | 2             |       |
| Contrast                     | 127                                                                                                    | 2             |       |
| Orientation                  | portrait                                                                                                    | 2             |       |
| Format                       | auto                                                                                                    | 2             |       |
| Resolution                   | 300                                                                                                    | 2             |       |
| Fixed Format Length (on/off) | 0                                                                                                    |               |       |
| Gamma                        | 17                                                                                                    | 2             |       |
| Landan Edan                  | 0.0                                                                                                    |               | · ·   |
| Print Parameter              |                                                                                                    | 1 -           |       |
| Account                      |                                                                                                    | 2             |       |
| auto_cropping                | 0                                                                                                    | 2             |       |
| Background Compensation      | 5                                                                                                    | 2             |       |
| Black Correction             | 50                                                                                                    | 2             |       |
| Number of Colors (Palette)   | 250                                                                                                    |               |       |
| Blue                         | 0                                                                                                    | 2 2           |       |
| Smoothing<br>Copies (Set)    |                                                                                                    | 2             |       |
|                              | and the second second sec | 2             |       |
| Copies (File)<br>Deskew      |                                                                                                    | 2             |       |
| E Mail Address               |                                                                                                    |               | 2     |
|                              |                                                                                                    |               |       |
|                              |                                                                                                    | Apply         |       |
|                              |                                                                                                    |               | 8     |
|                              |                                                                                                    |               |       |
|                              |                                                                                                    |               | _     |
| Figu                         | ire 8.33: ConfigMa                                                                                                    | nager - Favor | rites |

parameter whether it shall be saved in the favorite (checked) or not (not checked).

The following effects result therefrom:

- Parameter *included* in the favorite: When loading the favorite, the parameter is always set to the value saved in the favorite. As a consequence, the temporary setting of the parameter in the ROWE SCAN/COPY/PRINT APP gets lost and *after* loading of the favorite it needs to be set again if a value deviating from the favorite shall be used.
- Parameter *not included* in the favorite: After loading the favorite, the parameter set in the ROWE SCAN/COPY/PRINT APP when loading the favorite remains.

By default, all check marks are set, i.e. all parameters are included in the favorite. In order to change the setting, first select the favorite to be changed (*selection of favorite*).

If it is a Multiprint favorite, the latter includes several print parameter ranges (one for each output configuration). If you want to change the print parameter settings, you have to select for which output device (*Parameter range*) you want to make the changes.

## 9 ROWE COST TRACKER / CENTER APP

By means of the ROWE COST TRACKER APP all scan/print and – if applicable – folding operations can be collected and evaluated so that a precise breakdown of the accruing costs is possible. The ROWE COST CENTER APP extends those features by and account management which allows the preparation of precise accounting and a limitation of device use if required.

The ROWE COST TRACKER APP records all relevant data of a scanning, printing and/or folding operation are and provides the results in a table in ROWE ConfigManager for evaluation (see Chapter 9.2).

The ROWE COST CENTER APP provides a clearly more extensive scope of functions in which a comprehensive user and cost center management is included allowing precise breakdown and accounting of the costs caused by use of the device. Moreover, use of devices by user and cost center can be limited by setting limits.

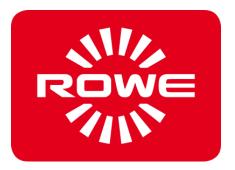

| 57                           |                                                                             |                                                                                                    |                                                                        |                                                  |                                                                          |                                       |                                 | the second second second second second second second second second second second second second second second s | A                             |
|------------------------------|-----------------------------------------------------------------------------|----------------------------------------------------------------------------------------------------|------------------------------------------------------------------------|--------------------------------------------------|--------------------------------------------------------------------------|---------------------------------------|---------------------------------|----------------------------------------------------------------------------------------------------|-------------------------------|
|                              | TATUS CALIBRATION                                                           | PRINTER                                                                                                    | LICENSES                                                               | UPDATE                                           | PARAMETER                                                                | LOGOUT                                | FAVORITES                       | SCOPE                                                                                                    | ROWE                          |
| LOG                          | DOED IN AS: Meridia                                                         | · · · · · ·                                                                                                    |                                                                        |                                                  |                                                                          |                                       | COST<br>CONTROL                 | HELP                                                                                                    | ConfigManager                 |
|                              |                                                                             |                                                                                                    | Order Report                                                           | 7                                                |                                                                          |                                       | (Mr-Light 🖬 sites               | Critte Report                                                                                                  | 2                             |
| 010em                        | 1782408 SCHEER-SCHEER 1811                                                  | 1 2012 11 20 20 11 20 20 20 20 20 20 20 20 20 20 20 20 20 | e Motes<br>dell Cater<br>dell Cater                                    | 1000 000 000 000 000 000 000 000 000 00          | ent United Area of<br>Install (ref. Area of<br>0.542 0.884<br>0.547 0.38 | Dultaritei Dr<br>note Bil<br>note Bil | Notes and a line                | - 3913                                                                                                    | 2                             |
| 10613<br>10613<br>10736      | HTANKIN INCAMPAIR SCAMPAIR 1911                                             | 11200 11200 Boar<br>11200 11204 Boar                                                                                                    | Ann Caller<br>Ann Caller                                               | 4040,99 81<br>4040,99 83<br>4041,99 83           | 0.000 0.004<br>0.000 0.000<br>0.000 0.000                                | Apre B                                | dana ba 🔳 wita 💷 20             | w.291                                                                                                    | Content of Content of Content |
|                              |                                                                             |                                                                                                    |                                                                        |                                                  |                                                                          |                                       | Constant<br>Colline random Daca | -                                                                                                    |                               |
|                              |                                                                             |                                                                                                    |                                                                        |                                                  |                                                                          |                                       | anterreport                     | Contractor                                                                                                    | Cardia Salar                  |
|                              |                                                                             |                                                                                                    |                                                                        |                                                  |                                                                          |                                       | and the second second           | Administration<br>Contented<br>Administration                                                                  | Gertenn                       |
|                              |                                                                             |                                                                                                    |                                                                        |                                                  |                                                                          |                                       |                                 | Second Second                                                                                                  | Internet                      |
|                              |                                                                             |                                                                                                    |                                                                        |                                                  |                                                                          |                                       |                                 | Terterlegen<br>Link                                                                                            |                               |
|                              |                                                                             |                                                                                                    |                                                                        |                                                  |                                                                          |                                       |                                 |                                                                                                    |                               |
|                              |                                                                             |                                                                                                    |                                                                        |                                                  |                                                                          |                                       |                                 |                                                                                                    | VE                            |
|                              |                                                                             |                                                                                                    |                                                                        |                                                  |                                                                          |                                       | Get                             | GPT                                                                                                    | ofessional                    |
|                              |                                                                             |                                                                                                    |                                                                        |                                                  |                                                                          |                                       | USU                             | 101                                                                                                    | iu oi                         |
|                              |                                                                             |                                                                                                    |                                                                        |                                                  |                                                                          |                                       |                                 |                                                                                                    |                               |
|                              |                                                                             |                                                                                                    |                                                                        |                                                  |                                                                          |                                       |                                 |                                                                                                    |                               |
| -                            |                                                                             |                                                                                                    |                                                                        |                                                  |                                                                          |                                       |                                 |                                                                                                    |                               |
| -1                           | 8 :: <b>* 8</b> Z                                                           | Fee                                                                                                    |                                                                        |                                                  |                                                                          | ····                                  | ,                               |                                                                                                    | N . O W IO                    |
| Fig                          |                                                                             | /= = =<br>/erview                                                                                                    | of ROV                                                                 | WE Cos                                           | t Contro                                                                 | ol Profe                              | essional                        |                                                                                                    |                               |
| Fig                          | 00 == <b>% 00 ≤</b><br>gure 9.1: Ov                                         | /erview                                                                                                    | of ROV                                                                 | WE Cos                                           | t Contro                                                                 | ) Profe                               | essional                        |                                                                                                    |                               |
|                              |                                                                             |                                                                                                    |                                                                        |                                                  |                                                                          |                                       |                                 | with jo                                                                                                    |                               |
| NE C                         | gure 9.1: Ov                                                                | Professio                                                                                                    | onal com                                                               | nprises                                          | of the fol                                                               | lowing                                | compone                         | with jo                                                                                                    |                               |
| WE C<br>1.                   | gure 9.1: Ov                                                                | Professio<br>in the C                                                                                                    | onal com<br>onfigMa                                                    | nprises<br>nager, '                              | of the fol                                                               | lowing                                | compone                         | with jo                                                                                                    |                               |
| WE C<br>1.<br>2.             | gure 9.1: Ov<br>Cost Control F<br>Via this tab                              | Profession<br>in the C<br>report (                                                                                                    | onal com<br>onfigMa<br>(see 9.2)                                       | nprises<br>nager, '<br>)                         | of the fol<br>'Cost Co                                                   | lowing                                | compone                         | with jo                                                                                                    |                               |
| WE C<br>1.<br>2.<br>3.       | gure 9.1: Ov<br>Cost Control F<br>Via this tab<br>Menu Order                | Profession<br>in the C<br>report (<br>administ                                                                                                    | onal com<br>onfigMa<br>(see 9.2)<br>tration (s                         | nprises<br>nager, '<br>)<br>see 9.4)             | of the fol<br>'Cost Co                                                   | lowing                                | compone                         | with jo                                                                                                    |                               |
| WE C<br>1.<br>2.<br>3.<br>4. | Gure 9.1: Ov<br>Cost Control F<br>Via this tab<br>Menu Order<br>Menu User a | Profession<br>in the C<br>report (<br>administ                                                                                                    | onal com<br>onfigMa<br>(see 9.2)<br>tration (s<br>ministra             | nprises<br>nager, '<br>)<br>see 9.4)<br>tion (se | of the fol<br>'Cost Co                                                   | lowing                                | compone                         | with jo                                                                                                    |                               |
|                              | Cost Control F<br>Via this tab<br>Menu Order<br>Menu User a<br>Men Cost ce  | Profession<br>in the C<br>report (<br>administ<br>enter ad<br>guration                                                                                                    | onal com<br>onfigMa<br>(see 9.2)<br>tration (s<br>ministra<br>s (see 9 | nprises<br>nager, '<br>)<br>see 9.4)<br>tion (se | of the fol<br>'Cost Co                                                   | lowing                                | compone                         | with jo                                                                                                    |                               |

#### 9.1 Main View ROWE COST TRACKER APP

 $<sup>^{\</sup>rm 2}$  Overview of ROWE COST CENTER APP with job report

#### 9.2 Menu Order report

The order report includes information on each performed job (scanning, printing, or folding). This information can be filtered by various criteria and be exported into a file with comma-separated values (.csv) for further analysis in tables.

In the standard version, only the order report is provided. The latter is started automatically when opening the Cost Control menu.

|              |                                    |                      | and the second second se | OST<br>NTROL                                                                                                    | HELP                                                                            | ConfigManager                                                                                                    |
|--------------|------------------------------------|----------------------|----------------------------------------------------------------------------------------------------|----------------------------------------------------------------------------------------------------|---------------------------------------------------------------------------------|----------------------------------------------------------------------------------------------------|
|              | Costcenter<br>none<br>none<br>none | Di<br>S(<br>S(<br>S( | Date To<br>C:IUs<br>Us                                                                                                    | active<br>active<br>active<br>19.Nov<br>active<br>19.Nov<br>Location<br>erstadmin/Docum<br>Filename<br>orderreport.co | 2012<br>ents<br>:sv<br>Costcenter                                               | Create<br>Order Report<br>ExportC SV<br>Config Setup                                                                                                    |
| Possible     | filter cı                          | riter                |                                                                                                    | e 9.2: Fiel                                                                                                    | ds in order rep<br>Description                                                  |                                                                                                    |
| User logi    | n                                  |                      |                                                                                                    |                                                                                                    |                                                                                 | e order report will provide<br>n the selected user, only.                                                                                                    |
| Job category |                                    |                      |                                                                                                    | If active, the order report will provide information on the selected job category, only, e.g. scanning.               |                                                                                 |                                                                                                    |
| Color mo     | de (Modu                           | ıs)                  |                                                                                                    |                                                                                                    |                                                                                 | y information on the selected<br>vill be displayed (e.g. color or                                                                                                    |
| Date fror    | n/to                               |                      |                                                                                                    |                                                                                                    | period will b<br>can be used a<br>Arrow up/dow<br>one day. If th<br>in the area | y information on the selected<br>e displayed. This search key<br>as follows:<br>wn only changes the date by<br>he mouse pointer is positioned<br>of the month, the month is<br>also applies to the year. |

All filter criteria can be combined. If all filter criteria are selected, press the button *Create order report* (1) to update the tabular report in the main window.

For further analysis the order report can also be exported in a file with comma-separated values (\*.csv). By means of the button *Export CSV* (2) a CSV file will be created in the selected folder (3). When creating the file, all filter criteria selected above will be considered.

In order to define the storage location, actuate the button *Location* (3) and select the requested target folder on your computer. Your own user folder is preset first.

In the text field *File name* (4) a name can be allocated to the CSV file to be created. By default, orderreport.csv is used. File extension .csv will be added by the program automatically.

By means of the *Explorer* (5) button, the set folder can be opened to access the exported file directly.

|                       |                  |                     | 0                        | rder Report |           |         |                       |             |            |    |
|-----------------------|------------------|---------------------|--------------------------|-------------|-----------|---------|-----------------------|-------------|------------|----|
| Search Hit(s): 4      |                  |                     |                          |             |           |         |                       |             |            |    |
| Ordernumber           | Displayname      | Date Time           | <ul> <li>Name</li> </ul> | Modus       | jobid     | current | current<br>costs / mª | area mª     | Costcenter | De |
| 135331766325          | SCANNER SCANNER  | 19.11.2012 11:34:32 | ScanJob                  | Color       | scan4.jpg | 0.5     | 0.042                 | 0.084       | none       | SC |
| 135331762408          | SCANNER SCANNER  | 19.11.2012 11:33:52 | ScanJob                  | Color       | scan3.jpg | 0.5     | 0.04                  | 0.08        | none       | S( |
| 135331757991          | SCANNER -SCANNER | 19.11.2012 11:33:09 | ScanJob                  | Color       | scan2.jpg | 0.5     | 0.042                 | 0.084       | none       | 80 |
| 135331749623<br>TOTAL | SCANNER SCANNER  | 19.11.2012 11:31:44 | ScanJob                  | Color       | scan1jpg  | 0.5     | 0.039 0.163           | 0.078 0.326 | none       | S( |

#### Figure 9.3: Order report table

In the tabular view of the order report, information is sorted by date of creation (see **Fehler! Verweisquelle konnte nicht gefunden werden.**). Sorting can be applied to any column of the order report by clicking the header of the respective column.

The system allocates an order number to each order. Interrelated jobs are given the same order number. Example: Prescan and scan or scan and subsequent print.

The view of the ROWE COST TRACKER APP version deviates from the ROWE COST CENTER APP view in that information on cost centers and costs is given in the Professional version, only.

#### 9.3 ROWE COST CENTER APP

In addition to the options for consumption analysis provided in ROWE COST TRACKER APP, the ROWE COST CENTER APP provides an extensive user and cost center administration which allows precise breakdown and accounting of the costs caused by use of devices. Moreover, use of devices by user and cost center can be limited by setting limits.

#### 9.3.1 Allocation of Limits and Discounts

Per job category an upper limit can be set for a person, cost center, or a corresponding group. If this limit is reached when working with ROWE SCAN/COPY/PRINT APP, no further jobs of this category can be executed until the limitation is reset by authorized personnel (administrator).

The system also allows granting of discounts to selected persons and/or cost centers or groups. An existing discount is considered in the order report in column *Price incl. discount*.

Calculation of the consumption per job category is effected as follows:

- 1. Limits allocated directly to a person have top priority.
- 2. Afterwards, limits allocated to a user group follow.
- 3. Limits allocated to a cost center or cost center group have the same priority but are checked in the third place.

The course of a job entirely monitored with ROWE Cost Control Professional is as follows:

- A person logs into ROWE SCAN/COPY/PRINT APP with user name and password.
- The job is started; e.g. black/white scanning.
- A window pops up where the person can select a cost center.
- If the person is allowed to use this cost center, the limit is checked.
- If the limit for the selected job category has not yet been reached, the job starts as usual and all relevant information is recorded.
- Afterwards, the program calculates the consumed quantity which is also recorded.

For further information on the process, see chapter Warnings, Limits, Errors (9.7).

#### 9.3.2 Allocation of Limits and Discounts

ROWE Cost Control Professional provides the option to set a limit for each job category and to grant a discount if applicable.

Limits can be allocated in four different ways.

- User limits
- User group limits
- Cost center limits
- Cost center group limits

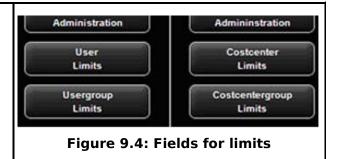

#### 9.4 Menu User Administration

This menu includes four areas where the administrator can create accounts for users and user groups and set limits for users and user groups.

Among others, the present chapter describes the configuration of limits and discounts in detail.

Setting of limits for users, user groups, cost centers, and cost center groups is affected identically and is therefore described for user group specific limits in Chapter 9.4.3 as an example.

Information about the user is displayed in the order report in a pop-up window when moving the mouse pointer over this name.

| mumber                    | Displayname                                                                             | Date Time V                                                              | Name                | Modus                 |
|---------------------------|-----------------------------------------------------------------------------------------|--------------------------------------------------------------------------|---------------------|-----------------------|
| 31766325<br>31762408      | SCANNER SCANNER                                                                         |                                                                          | ScanJob<br>Scan Job | Color                 |
| 31757991<br>31749623<br>L | Givenname S<br>E-Mail Address S<br>Login S<br>UserID D<br>Department S<br>Phonenumber S | -<br>SCANNER<br>SCANNER<br>ADDRER<br>none<br>auto-insert<br>none<br>none | le                  | and the second second |

Figure 9.5: User info box in order report

## 9.4.1 User Administration

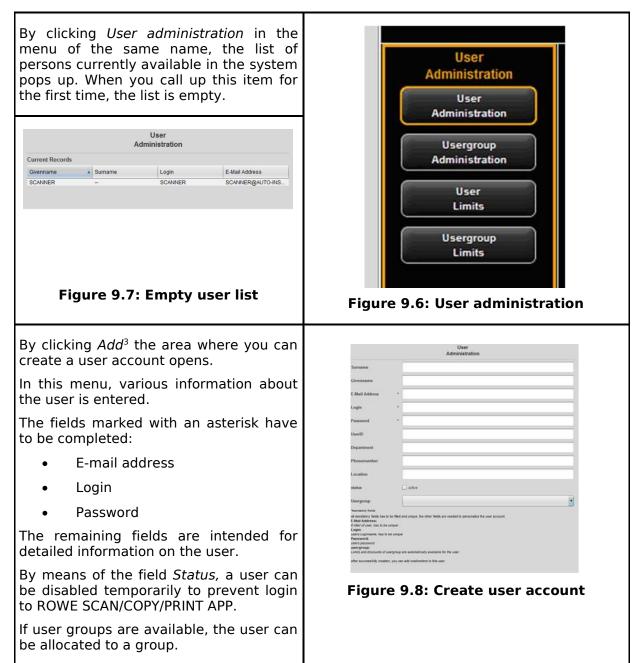

<sup>&</sup>lt;sup>3</sup> The field *Add* is located under the main window.

| Leadlan FE<br>stakas KJ store<br>Decolption Decomposes<br>Teaching that the state                                                                                                    |
|----------------------------------------------------------------------------------------------------|
| Evening "Insertion provide from an information and an information of the second second |
| No works available. Please and a new vector by using billowing budget. Conforming Add                                                                                                    |
| تستقد المعالم المعالم المعالم المعالم المعالم المعالم المعالم المعالم المعالم المعالم المعالم المعالم المعالم ا<br>Figure 9.9: Add cost centers to user                                                                                                    |
|                                                                                                    |

## 9.4.2 User Group Administration

| By clicking User group administration<br>a list with all user groups available in<br>the system pops up.                                                                                                    | User         Administration         User         Administration         User         Limits         Usergroup         Limits         Usergroup         Limits         Usergroup         Limits                                                                                                    |
|----------------------------------------------------------------------------------------------------|----------------------------------------------------------------------------------------------------|
| By double-click the user group<br>selected before opens to make<br>changes or to view a list of the users<br>currently allocated.<br>By pressing the <i>Add</i> button, the menu<br>for a new entry opens.<br>The name of a user group has to be<br>unique.<br>The fields <i>Location</i> and <i>Description</i><br>only serve ease of administration.<br>By means of the field <i>Status</i> an<br>allocated limit can be suspended<br>temporarily; i.e. NO job category limits<br>can be booked for this user group. | Image: Sector of the sector of the sector of th |

<sup>&</sup>lt;sup>4</sup> The buttons *Add cost center* and *Remove account* are located under the main window and replace the button *Add*.

Modifications in the main window are confirmed, rejected, or deleted – if allowed – by means of the buttons. Figure 9.13: Buttons – User group administration

In the following, the configuration of user-related limits is described as an example. This process is equal for all other limits (user groups, cost centers, and cost center groups) except for the labels which may be different.

## 9.4.3 User Limits

| First, the list <sup>5</sup> of users currently available in<br>the system appears.<br>By double-click on an entry another list<br>opens in which the job category limits<br>currently allocated are indicated.                                                                                                    | Figure 9.14: Limits - List of currently allocated job categories                                                                                                    |
|----------------------------------------------------------------------------------------------------|----------------------------------------------------------------------------------------------------|
| On this level, you can change existing job<br>category limits or create new ones.<br>By clicking <i>Add</i> and/or double-click on an<br>existing entry, the menu for setting limits<br>and discounts opens.<br>In order to create a new limit <sup>6</sup> , select an<br>existing job category from the list.<br>In the field <i>Limit</i> the upper limit is defined<br>for this job category. Please pay attention<br>to the scale!<br>In the field <i>Discount</i> a discount in % can be<br>granted for the selected job category and<br>the allocated user. | User         User           User         User           User         User |
| The field <i>Current consumption</i> gives information about the current situation and can be reset by means of the <i>Reset</i> button.                                                                                                    | Search Reset<br>Figure 9.16: Reset current                                                                                                    |

<sup>&</sup>lt;sup>5</sup> The entries in this list correspond to the entries in the administration menu. However, they cannot be deleted or edited. For this purpose, you have to move to the corresponding administration menu.

<sup>&</sup>lt;sup>6</sup> In the list all available job categories are indicated in alphabetical order. Three designations are displayed: Name of job category, color mode for job category, and scale of job category currently used. The scale is decisive for determining the limit.

|--|

After having made all settings, the changes have to be accepted by the Save button.

This operation can be repeated for all existing job categories. A job category which is not allocated may result in a refusal of the ROWE SCAN/COPY/PRINT APP to execute the job (see **Fehler! Verweisquelle konnte nicht gefunden werden.**).

| Attention! for the current jobcategory is NO limit available: Scannen<br>Grayscale | ок |
|------------------------------------------------------------------------------------|----|
|                                                                                    |    |
|                                                                                    |    |

Figure 9.17: Error message Limit exceeded

#### **9.4.4 User Group Limits**

See Chapter 9.4.3. Setting of user group limits is similar to user limits. If user groups have not yet been defined, an empty list appears with the note that at least one user group needs to be defined.

## 9.5 Menu Cost Center Administration

This menu includes four areas where the administrator can create cost centers and cost center groups and set limits per cost center and cost center group.

## 9.5.1 Cost Center Administration

| By clicking <i>Cost center administration</i> a list<br>with all cost centers available in the system<br>pops up.<br>In the menu <i>Configurations – Cost Control</i><br>(Chapter 9.6.1) a standard cost center is<br>given which always appears in this list <sup>7</sup> . | Figure 9.18: Cost center administration |
|----------------------------------------------------------------------------------------------------|-----------------------------------------|
| Figure 9.19: Cost center list                                                                                                    |                                         |
| By pressing Add or double-click on an<br>entry, the area for defining and/or changing<br>a cost center opens.<br>The name of the cost center shall be<br>unique.<br>The fields Status and Available date serve<br>to allow bookings on this cost center in the               | Costcenter<br>Administration            |
| ROWE SCAN/COPY/PRINT APP or not.<br>It is not possible to charge to<br>inactive cost centers and cost<br>centers with an expired date under<br>Available date <sup>7</sup> .                                                                                                 | Figure 9.20: Create/edit cost centers   |

After successful definition of a cost center, users can be allocated to the latter. For this purpose, select the user you want to add to the cost center from the list and afterwards confirm by pressing *Add user*.

By means of the button "remove user" you can remove users already allocated to a cost center.

<sup>&</sup>lt;sup>7</sup> Only if the current date of the day is older than the set date, an entry is prevented.

## 9.5.2 Cost Center Group Administration

| By clicking <i>Cost center group administration</i><br>a list with all cost center groups available in<br>the system pops up.<br>As in case of cost center administration, the<br>input mask for cost center administration<br>can be opened by clicking <i>Add</i> in the<br>toolbar below the main window.<br>In order to modify an entry, select this entry<br>in the list and press the <i>Modify</i> button in the<br>toolbar on the right side. | Costcenter<br>Administration<br>Costcenter<br>Administration<br>Costcenter<br>Limits<br>Costcentergroup<br>LimitsFigure 9.21: Cost center group<br>administration                                                                                                    |
|----------------------------------------------------------------------------------------------------|----------------------------------------------------------------------------------------------------|
| The field <i>Name</i> shall include a unique name<br>for the cost center group.<br>The field <i>Status</i> defines whether job<br>category limits can be used for this cost<br>center group in ROWE SCAN/COPY/PRINT<br>APP.                                                                                                    | Costentr<br>Administration  Image: Costentra Administration  Image: Costentra Costentra Costentra  Location  Image: Costentra Costentra Costentra  Image: Costentra Costentra Costentra  Image: Costentra Costentra Costentra Costentra  Image: Costentra Costentra Costentra Costentra  Image: Costentra Costentra Costentra Costentra  Image: Costentra Costentra Costentra Costentra  Image: Costentra Costentra Costentra Costentra Costentra  Image: Costentra Costentra Costentra Costentra  Image: Costentra Costentra Costentra Costentra  Image: Costentra Costentra Costentra Costentra  Image: Costentra Costentra Costentra Costentra Costentra  Image: Costentra Costentra Cost |
| After successful definition of the cost center<br>group, cost centers can be added to this<br>group.<br>For this purpose, corresponding buttons are<br>displayed in the toolbar under the main<br>window.<br>They are used similar to the buttons of the<br>cost center administration.                                                                                                    | Figure 9.23: Add cost center to cost center group                                                                                                    |

## 9.5.3 Cost Center Limits

See Chapter 9.4.3. Setting of cost center limits is similar to user limits.

#### 9.5.4 Cost Center Group Limits

See Chapter 9.4.3. Setting of cost center group limits is similar to user limits.

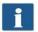

If a cost center group has not yet been defined, an empty list appears with the note that at least one cost center group needs to be established.

#### 9.6 Menu Config Setup

In this menu, the behavior of the ROWE SCAN/COPY/PRINT APP with Cost Control Professional being activated is defined. Moreover, it is possible to save and restore the recorded consumption data as well as any user and cost center data.

#### 9.6.1 Cost Control

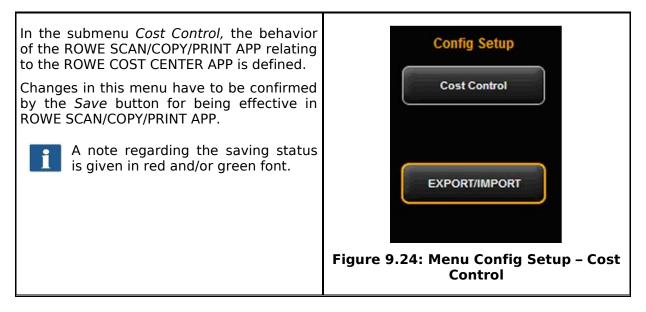

| r  |                                                                                                    |                                                                                                    |
|----|----------------------------------------------------------------------------------------------------|----------------------------------------------------------------------------------------------------|
|    |                                                                                                    | Config Setup                                                                                                    |
|    | ROWE Cost Control                                                                                                    | professional                                                                                                    |
|    | CostControl<br>professional                                                                                                    | active                                                                                                    |
|    | Costcenter editable                                                                                                    | active                                                                                                    |
|    | Costcenter listable                                                                                                    | ☑ active                                                                                                    |
|    | Costcenter check                                                                                                    | ☑ active                                                                                                    |
|    | Default Costcenter                                                                                                    | * none                                                                                                    |
|    | use Login / Password                                                                                                    | active                                                                                                    |
|    | Prescan to protocol                                                                                                    | active                                                                                                    |
|    | Local servertime                                                                                                    | automatic                                                                                                    |
|    | Backup path                                                                                                    | C:\Users\admin                                                                                                    |
|    | Costcenter listable:<br>if checked, user can select a c<br>Costcenter check:<br>if checked, the selected costce<br>default Costcenter:<br>This record is used in ScanMa<br>You will find this record also in<br>use Login / Password:<br>if checked, the user need to log<br>prescan to protocol:<br>if checked, each Scan or Print,<br>local Servertime: | ostcenter in ScanManager for logging<br>ostcenter from dropdown list<br>nter must be valid and Limit/Discount is using<br>nger, if no other costcenter method is checked<br>Menu Costcenter Administration<br>gin into the ScanManager<br>job will also log the PreScan Job<br>column in order report. 'automatic' uses the PC settings. |
|    | Figure 9                                                                                                    | 25: Cost Control Settings                                                                                                    |
| 1. |                                                                                                    | The ROWE COST CENTER APP can be deactivated by case, the ROWE COST TRACKER is active and jobs are                                                                                                    |
| 2. |                                                                                                    | ne whether the user shall be allowed to enter a cost pendently when logging onto ROWE SCAN/COPY/PRINT                                                                                                    |
| 3. | in a list from which the                                                                                                    | whether the available cost centers shall be displayed<br>user may select one when logging onto ROWE<br>ombination with (2) is possible.                                                                                                    |
| 4. |                                                                                                    | whether the cost center entered by the user has to vided with sufficient limit to accept jobs.                                                                                                    |
| 5. | Default cost center: Define to select a cost center him-                                                                                                    | which cost center to be used if the user is not allowed /herself due to (2) and (3).                                                                                                    |
| 6. |                                                                                                    | whether the user has to authenticate for using ROWE his setting is not enabled, the current Windows login                                                                                                    |
| 7. | Prescan to protocol: Define                                                                                                    | whether prescans shall be recorded, too.                                                                                                    |

- 8. *Local server time*: Serves to display the date/time column in the order report. If 'automatic' is selected, the time zone set in the local PC is used. If you want to use other time zones, you can select them manually.
- 9. *Backup path:* Define in which directory the current data records as well as the monthly<sup>8</sup> order report files shall be saved.

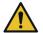

Make sure to save the contents of the indicated folders regularly.

## 9.6.2 Job Category Administration

| This menu can be opened by means of the button<br>Job category administration under the main<br>window.                                                                                                    | Search Jobcategory<br>Administration<br>Figure 9.26: Buttons menu Cost<br>Control – Job category<br>administration                                                                                                    |
|----------------------------------------------------------------------------------------------------|----------------------------------------------------------------------------------------------------|
| By clicking you open a list of the job categories<br>currently available in the system which can be<br>adjusted by a double-click.                                                                                                    | Johanningsvy<br>Athennistration           Termer Hermit           Name         Name         Nam         Name         Name |
| The Name of the job category is defined by the system and cannot be modified. This also applies to the <i>Color mode</i> .<br>The field <i>Price</i> defines the height of costs of the job category per set unit of measure.<br>A currency has been waived intentionally in order to ensure utmost flexibility. Accordingly, data included in the CSV file after exporting the order report can for example be processed and interpreted as required.<br>Three versions of job category can be entered. <i>Piece, m<sup>2</sup>, and cm<sup>2</sup></i> . In general, a square measure is recommended for scanning and printing while the quantity is interesting for folding operations.<br>Changed settings are accepted by pressing the <i>Save</i> button. | Jobcategory         Administration         Neme         Neme         Nem         Nem                                                                                                    |
| Job categories can neither be deleted nor can new entries be added.                                                                                                    |                                                                                                    |

<sup>&</sup>lt;sup>8</sup> At the beginning of each month, ROWE Cost Control creates a new database which includes information on the recorded jobs of the previous month. Older data is maintained and you can still access it.

|--|

## 9.6.3 Order Report Administration

#### 9.6.3.1 Backup Settings

| This menu can be opened by means of the button <i>Order report administration</i> under the main window.                                                                                                    | Category<br>Inistration<br>Order Report<br>Administration<br>Figure 9.29: Order report<br>administration |
|----------------------------------------------------------------------------------------------------|----------------------------------------------------------------------------------------------------|
| In this menu, the settings for the monthly<br>backup are made. ROWE Cost Control<br>automatically saves the order tables in a<br>separate database file at the beginning of<br>the month. The latter may for example<br>have the name<br>jobdb_201205_20120502_20120530.db | Criter Report<br>Addenivativation                                                                        |

You can select a period of time for defining how long the monthly backup file shall remain visible in the order report. You can define whether the period shall apply to months or years. E.g., if you select three months, the information of the previous three months and the information on the current month will be given in the order report. The selection of years works in the same way so that the information on the current month and on the number of previous years is available in the order report.

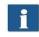

When selecting zero, the monthly backup files will ALWAYS remain in the order report.

The name of the monthly backup file jobdb\_201205\_\_20120502\_20120530.db gives some information:

- 201205
  - To which month this file applies (May 2012)
- 20120502
  - Day of the first entry in the order report (2 May 2012)
- 20120530
  - Day of the last entry in the order report (30 May 2012)

A file with the name *jobdb\_201206\_\_empty.db* means that the monthly backup file does NOT include any information. Such a file may occur if all information from the order report were deleted and ROWE Cost Control created a monthly backup file automatically afterwards.

### 9.6.3.2 Deleting Order Report

In the area Order report delete the monthly backup files can be removed from the order report or all information including the current month can be deleted.

In a list, the available files can be displayed and deleted by pressing the *Delete* button in the toolbar. Should these files be available in a backup folder, too, they are renamed and are provided with a time stamp as file name.

| Timerange for<br>automatic                        |      | · 1 | monthly |  |
|---------------------------------------------------|------|-----|---------|--|
| orderreport monthly<br>backup file<br>0 > endlese |      |     |         |  |
| Orderreport delete<br>(monthly backspille /       | at . |     |         |  |
| (monthly backupfile /<br>every entry )            |      |     |         |  |

If *All* data are deleted from the order report, the system establishes a copy of the total database in addition to the above mentioned backup files (costMasterdata\_all\_delete\_120710162156.bkp) which is also provided with a time stamp in the selected backup folder. If required, these files can be deleted manually.

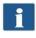

In this menu, the buttons *Save* and *Delete* have to be actuated. For this purpose, a popup menu is displayed where you have to enter the administrator password.

#### 9.6.4 Export/Import

By means of the export/import functions, backups of existing data records can be established and loaded again. In general, it is possible to include all data in a backup, i.e. order records including incurred costs as well as master data (users, user groups, cost centers, cost center groups) and current configuration.

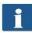

In order to be able to open this menu, you have to have service access rights at least!

| In the field <i>Export database tables</i> you select which tables <sup>9</sup> shall be saved.<br>By means of the field <i>Export file</i> you open a file manager to select the storage                                                                                              | export database tables                                                              | EXPORT_MPORT_DATABASE  | • |
|----------------------------------------------------------------------------------------------------|-------------------------------------------------------------------------------------|------------------------|---|
| location and file name.<br>By pressing <i>Export</i> a backup file is created<br>in the selected folder.                                                                                                    | Figure 9.32: Export – backup of tables                                              |                        |   |
| Under the main window, the button <i>Import</i><br><i>Cost Control</i> can be pressed to access the<br>menu for restoring of backup files.<br>In this menu, you select the file to be<br>restored by means of the file manager. By<br>clicking <i>Import</i> the data records included | import file<br>Attention, your dealeres records<br>A your report for sentence 20137 | EXPORT_IMPORT_DATABASE |   |

<sup>&</sup>lt;sup>9</sup> Four backup versions are offered; Master data tables: include user and cost center administration, Configuration tables: include job categories and settings for Cost Control, Order tables: all data about the current month, All: all tables are saved.

| therein are loaded into the system. | Figure 9.33: Import – Restore tables |
|-------------------------------------|--------------------------------------|
|-------------------------------------|--------------------------------------|

When preparing backup files for the order report, the monthly backup files are also taken into account. Per monthly backup file an SQL file with the corresponding name is created in the selected folder. They can then be used separately for restoration.

## Example:

For backup the file name 'Sicherung\_Auftragsreport.sql' was selected. In the system, there are two more monthly backup files. They are established automatically in the selected directory so that the following files are available afterwards:

- Sicherung\_Auftragsreport.sql
  - Data of current month
- Sicherung\_Auftragsreport\_jobdb\_201204.sql
- Sicherung\_Auftragsreport\_jobdb\_201205.sql
  - Data of months April and May 2012

#### 9.7 Warnings, Limits, Errors

This chapter describes warnings and error messages which may occur. Moreover, examples for the limits are given.

## 9.7.1 Warnings

#### 9.7.1.1 Login

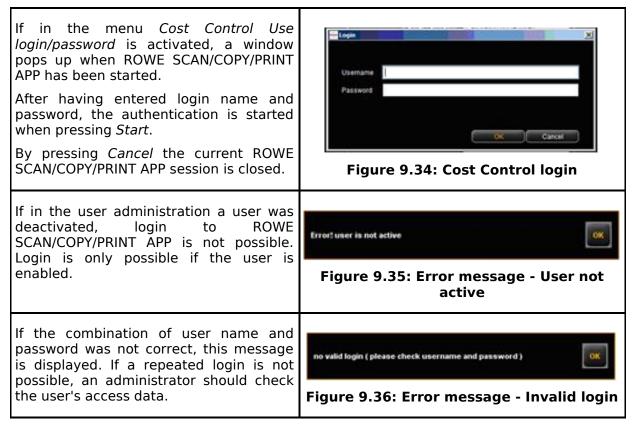

| If not all fields are completed, this fact is shown by a corresponding note.                 | Errort user is not active             |
|----------------------------------------------------------------------------------------------|---------------------------------------|
| Please complete all fields so that the<br>system can affect the authentication<br>correctly. |                                       |
|                                                                                              | Figure 9.37: Missing login / password |

After successful login, the button *LOGOUT* is displayed next to the *STOP* button in ROWE SCAN/COPY/PRINT APP. By means of this function, you can change the user.

## 9.7.1.2 Editing Range

| For being able to change a data record,<br>you have to highlight a line in the<br>corresponding list first. This warning<br>may appear if you try to delete or<br>change an entry without having<br>highlighted it before. | Figure 9.38: Error message - No selection made                         |
|----------------------------------------------------------------------------------------------------|------------------------------------------------------------------------|
| The fields in the administration menus<br>marked with an asterisk have to be<br>completed.<br>If all highlighted fields are completed,<br>click <i>Save</i> again.                                                         | Please fill ALL mandatory fields                                       |
|                                                                                                    | Figure 9.39: Please fill ALL mandatory<br>fields                       |
| If the login name is already used in the system, you have to change this entry.                                                                                                    | column name is not unique Figure 9.40: Field: User login is not unique |
| If the e-mail address is already used in<br>the system, you have to change this<br>entry.                                                                                                    | column emailAddress is not unique                                      |

|                                                                                                    | unique                                                            |
|----------------------------------------------------------------------------------------------------|-------------------------------------------------------------------|
| If the name is already used in the system, you have to change this entry.                                                                                                    | column name is not unique<br>Figure 9.42: Name is not unique      |
| Some entries have to be confirmed<br>before deleting them if they are used<br>across the system.                                                                                             | Confirm delete, the selected user are still in use in User Limits |
| <ul> <li>The query may occur in</li> <li>User administration</li> <li>User group administration</li> <li>Cost center administration</li> <li>Cost center group<br/>administration</li> </ul> | Figure 9.43: Confirm deletion                                     |

## 9.7.1.3 Cost Center Query

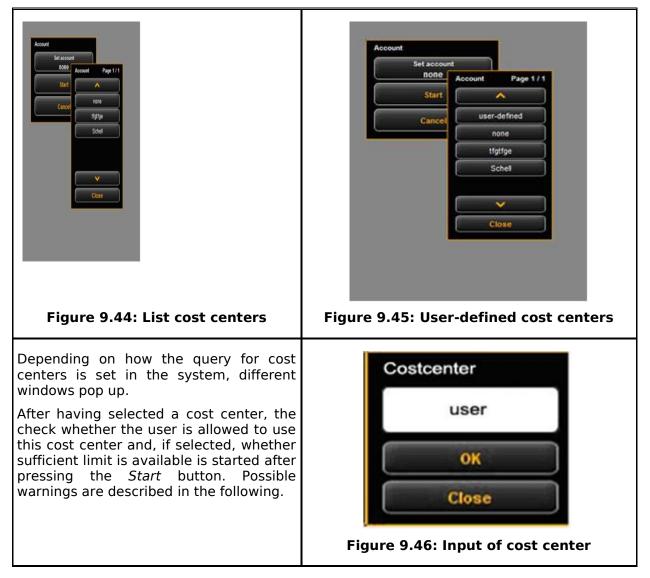

| If the user selected a cost center he/she<br>is not allowed to use, this warning is<br>displayed.<br>Another cost center has to be selected. If<br>this fails, an administrator has to allocate<br>at least one cost center to this user.                                                                                                   | revealed conterenter for username                                                                                                    |
|----------------------------------------------------------------------------------------------------|----------------------------------------------------------------------------------------------------|
| If the user entered a cost center which<br>does not exist in the system and if the<br>check for a <i>valid cost center</i> is active,<br>this warning is displayed. Either the user<br>enters a valid cost center or the check<br>for valid cost centers has to be disabled.<br>Then, an entered cost center is used for<br>recording only. | roo valid costcenter                                                                                                    |
| If a limit was not defined for the job<br>category or if the latter was exceeded,<br>this warning is displayed. An<br>administrator either has to define a limit<br>for this job category or reset/increase an<br>existing limit.                                                                                                    | Attention: for the current jobcategory is 110 limit available: Scannen Grayiscale                                                                 |
| In order to be able to reset/increase an existing limit of a job category early, this warning is displayed.                                                                                                    | Warning you have reached 18 % of Limit from 20. Your current consumption: 19.8 for jobcategory: Scannen Grayscale Figure 9.50: Warning limit 10 % |

## 9.7.2 Examples for Limits

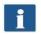

If you want to use limits, a user has to be allocated to at least one cost center where his/her jobs may be entered.

## 9.7.2.1 Limit by User Groups

In order to implement a user-group-related access and/or consumption control, you may proceed as follows:

- Define user groups for different tasks, such as group *Scanning* and group *Printing*.
- Allocate the corresponding job categories and define the requested limits/discounts per user group in the area of user group limits.
- Define users to be included in the respective user group. A user may be a member of one group at most.

All jobs affected in ROWE SCAN/COPY/PRINT APP are then entered in the respective user group. The advantage of a limitation by user group is that only a few settings are to be made for job category limits if many users are divided into a few groups.

Should individual group members however require a separate job category limit, this can be set under *User limits*.

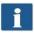

All user-related job category limits have the highest priority. If a job category limit has been exceeded, this user is blocked for this job category until further notice. This limit is always applicable even if the limit on cost center basis was

set.

## 9.7.2.2 Limit by Cost Center Group

In order to implement a cost-center-related access and/or consumption control, you may proceed as follows:

- Define cost center groups for particular areas, such as *Projects, department, private*.
- Set the corresponding job category limits per cost center group in the area *Cost center group limit.*
- Define cost centers which will be allocated to a cost center group, e.g. Accounting ( $\rightarrow$  Departments), etc.
- Allocate users and/or user groups to the respective cost center group(s).

All jobs affected in ROWE SCAN/COPY/PRINT APP are then entered in the respective cost center group. The advantage of this limitation is that only a few settings are required for the job category limit if some cost centers can be included in groups.

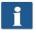

Cost centers and cost center groups have the same priority. If a job category limit is also set for a cost center, it is checked first whether the consumed quantity is charged to the cost center or the cost center group. The check is affected on the basis of the discount while the "most favorable" for the user is always used. If the discount is identical for the cost center and the cost center group, the consumed quantity is charged to the item having more limit.

## **10 Maintenance of Scanner**

The present chapter describes how to clean the scanner of the ROWE Scan 850i series and how to replace wear parts.

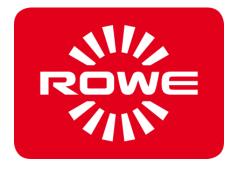

## **10.1** Cleaning of Scanner

Dirt and dust particles on the glass plate of the scanner may result in a deterioration of the scan result.

This can be avoided by regular cleaning of glass plate, reflector rollers, and feed table.

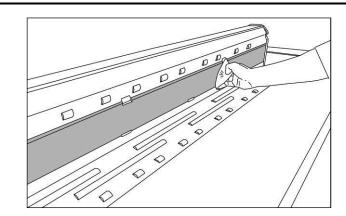

Figure 10.1: Cleaning of glass plate

In order to clean glass plate, reflector rollers, and feed table, first open the scanner top. For this purpose, grab the left and right side of the scanner top and release it from its locking (see **Fehler! Verweisquelle konnte nicht gefunden werden.**, Page 14). Afterwards, you can tilt the top by about 95°.

Put a small quantity of mild glass cleaner on a clean, fuzz-free cloth and wipe the glass plate. Now, take a second clean and fuzz-free cloth to rub the glass plate dry.

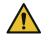

Make sure that the liquid does not penetrate under the glass plate and allow the area to dry completely.

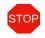

It is absolutely necessary to switch the scanner OFF and to pull the mains plug before cleaning operations.

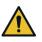

We recommend not to clean the glass plate in the device but to remove it before cleaning (see 10.2). Make sure that all components are completely dry before switching the device ON again.

In order to clean the reflector rollers, wipe them with a clean, fuzz-free cloth. The roller cleaner LIXTON W1-H is recommended as cleaning agent.

## 10.2 Replacing Glass Plate

If the scanner is used often, the glass plate may wear out and the scan result may deteriorate as a consequence. If cleaning of the glass plate does no longer improve the scan result, replace the glass plate.

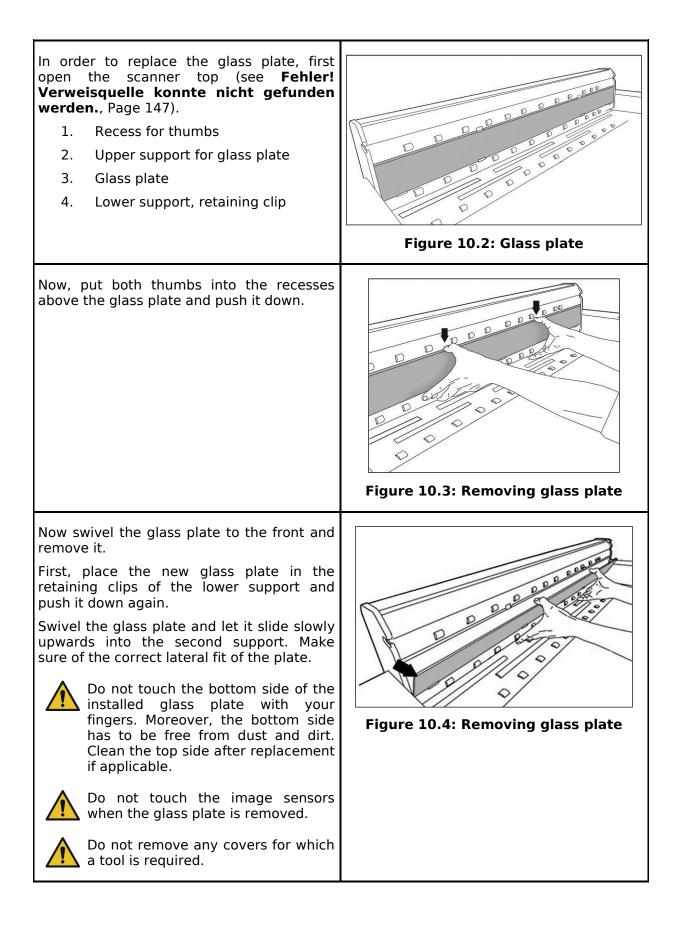

# **11 Trouble Shooting**

This chapter describes the actions to be taken if a problem occurs when using the scanner.

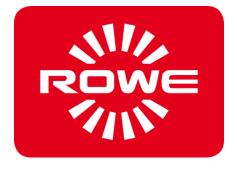

## **11.1 Malfunction Indicator Lamp on Control Panel**

There is a malfunction indicator lamp (1) on the control panel of the scanner. If this lamp lights up, the scanner detected a paper jam.

If the scanner is fitted with the optional height adjustment, the malfunction indicator LED may also show a problem with the height adjustment if it lights up. In this case, please contact the ROWE Service.

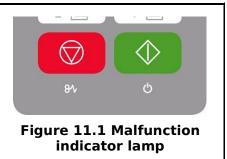

## **11.2 Installation Problems**

The following table lists some problems that may occur during installation and describes remedial actions.

| Problem                                                             | Remedy                                                                                                    |
|---------------------------------------------------------------------|----------------------------------------------------------------------------------------------------|
| Installation program<br>does not open after<br>inserting the CD-ROM |                                                                                                    |
| Installation fails giving<br>an error message                       | Make sure that the minimum requirements are satisfied. Among others, you need administrator rights, see Chapter 3.5                                                                                                    |
| No connection via USB                                               | Check whether the entry "ROWE Scanner" is available in the<br>Windows Device Manager. Check whether the Windows Utility<br>"ROWE Scan-Controller" is started (perform a restart of the PC).<br>If applicable, deactivate firewalls and afterwards reinstall the<br>software. |
| The document is not taken in                                        | Restart Setup Wizard (see Chapter 4.9)                                                                                                    |
| License installation<br>fails                                       | Check whether the connection to the scanner is established (see above). Reinstall the software.                                                                                                    |
| Calibration fails                                                   | Repeat calibration. Check the chart for damages.                                                                                                    |

## **11.3 Scanning Problems**

The following table lists some possible problems when working with the ROWE SCAN/COPY APP and describes remedial actions.

| Problem | Remedy                                                                                          |
|---------|-------------------------------------------------------------------------------------------------|
|         | Make sure that the scanner is switched ON and recognized by the PC. Restart ROWE SCAN/COPY APP. |

| The document is not taken in                                       | Switch scanner OFF and ON again. Execute the Setup Wizard again if applicable (see Chapter 0).                                                   |
|--------------------------------------------------------------------|----------------------------------------------------------------------------------------------------|
| Only a part of the original is scanned.                            | Check the setting of the <i>Scan format</i> ( <i>Auto or sufficiently large format</i> ). Make sure of centered document feed.                   |
|                                                                    | Make sure that you have the appropriate write permission for the target folder and that sufficient storage space is available.                   |
| Image is not printed                                               | Check the job list (Job/print may be stopped?) and whether the printer can be accessed in the network.                                           |
| Quality and color<br>reproduction on inkjet<br>printer not perfect | Calibrate the scanner. Afterwards, establish a new color profile for the printer. Make sure that the correct medium is used (see Chapter 8.5.3). |

## **11.4 Problems with Automatic Width Detection**

If you have any problems with automatic detection of the document width, the following information may be useful.

| Problem                      | Remedy                                                                                                    |
|------------------------------|----------------------------------------------------------------------------------------------------|
|                              | Make sure that the original is positioned in a straight and<br>centered way. Check the original for damages (in particular at the<br>front and front edges). Should the background color (paper white)<br>of the original be equal to the color of the transport rollers and<br>should the original be very thin, faulty detection may occur. |
| Image too wide on both sides | Make sure to use the scan format <i>Auto</i> and not <i>Auto (Sensor)</i> . If applicable, recalibrate the scanner.                                                                                                    |

## 11.5 Scan Quality

In case of problems with decreasing scan quality, you should usually recalibrate the scanner (see Chapter 8.4). In addition, please consider the following information.

| Problem                  | Remedy                                                                                                    |
|--------------------------|----------------------------------------------------------------------------------------------------|
| light or dark stripes in | Clean the glass plate (see Chapter 10.1). Even small dust/dirt particles may result in a deterioration of the scan result. Afterwards calibrate the scanner. If the problem persists, check the glass plate for scratches. If any, replace the glass plate (see Chapter 10.2). |
| -                        | Recalibrate the scanner. Check the feed path for obstacles (e.g. correct fit of glass plate).                                                                                                    |

| original |                                                                                                    |
|----------|----------------------------------------------------------------------------------------------------|
|          | For extremely thin and light originals, a minor offset may occur<br>at the front edge when composing the image which is caused by<br>the feed. In this case, it may be useful to stabilize the front edge<br>with transparent adhesive tape. |

# **A Technical Requirements**

## A.1 Java Runtime Environment

In order to be able to use all functions of the ROWE APPS, a "Java Runtime Environment", version 1.6.0 update 39 or higher has to be installed. If it is not yet installed on your computer, it will be installed together with the ROWE applications (see Chapter 4).

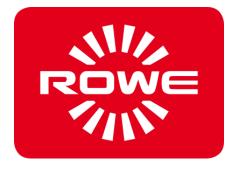

## **B** Service and Contact

Should you have any questions about the ROWE products or need any technical support in case of problems with your ROWE device, do not hesitate to contact our Service Department:

Phone: +49 (0) 2743 9217 -21 Fax: +49 (0) 2743 2018 E-mail: service@rowe.de www.rowe.de

ROTH + WEBER GmbH 57520 Niederdreisbach Germany

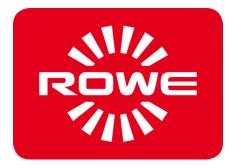

# **C About this System**

Copyright©2003-2017 ROTH + WEBER GmbH. All rights reserved.

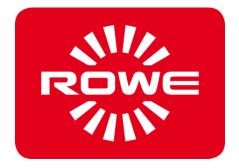

This software is partly based on the work of

- Python Software Foundation (http://www.python.org, License/Copyright)
- The authors of Python for Windows Extensions pywin32 (http://sourceforge.net/projects/pywin32, License/Copyright)
- Independent JPEG Group (http://www.ijg.org, License/Copyright)
- The authors of libtiff (http://www.libtiff.org, License/Copyright)
- The authors of libpng (http://www.libpng.org, License/Copyright)
- The authors of the Qt-Frameworks (http://qt.nokia.com/products/, License/Copyright)
- The authors of the Common Unix Printing System (CUPS) (http://www.cups.org, License/Copyright)
- The authors of the XmlRpc library (http://sourceforge.net/projects/xmlrpcpp/, License/Copyright)
- The authors of the argyll color management (http://www.argyllcms.com/, License/Copyright)
- The authors of the JasPer library (http://www.ece.uvic.ca/~mdadams/jasper/, License/Copyright)
- The authors of the ZBar Barcode Readers (http://zbar.sourceforge.net/, License/Copyright)
- The authors of zlib (http://zlib.net/, License/Copyright)
- The authors of FreeType Font-Engine (http://www.freetype.org/, License/Copyright)
- The authors of MuPDF Lightweight PDF Renderes (http://www.mupdf.com)

The source code of the parts subject to GPL can be obtained on request.

#### C.1 Rating plate - identification

The rating plate identifies the Scanner. It contains the following information:

- Manufacturer's name
- Manufacturer's address
- Model name
- Number of the Scanner
- Technical specifications
- CE marking

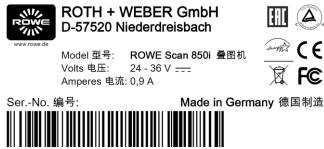

RM3500010300200001666

Rating plate

## C.2 Production date

The production date can be found on the type label.

## **D** Declaration of conformity

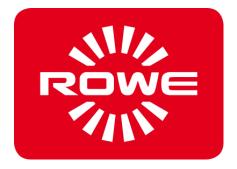

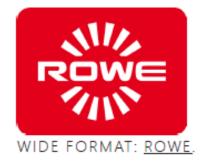

#### EC - Declaration of Conformity as per EC Low Voltage Directive 2014/35/EU EMC-Directive 2014/30/EU

The signer that represents the following manufacturer

| Company: | ROTH + WEBER GmbH               |
|----------|---------------------------------|
| Address: | Betzdorfer Straße               |
|          | 57520 Niederdreisbach / Germany |

herewith declare that the Product: Digital scan system Product name: ROWE Scan 850i Serial number: All

is in conformity with the following EC standards and IEC directives:

| Electromagnetic Compatibility: | EN55024: 2010 + A1, A2<br>EN55022 cl. B: 2010 + A1<br>EN61000-3-2: 2006 + A1, A2: 2009<br>EN61000-3-3: 2008 |
|--------------------------------|----------------------------------------------------------------------------------------------------|
| Low Voltage Directive:         | EN 60950-1: 2006 + A11, A1<br>UL 60950-1: 2007<br>CAN/CSA C22.2 No. 60950-1-07                              |

Niederdreisbach, 13 January 2017

Signature Gerhard Bäcker / Managing Director

| Table of Figures                                            |     |
|-------------------------------------------------------------|-----|
| Figure 3.1: ROWE Scan 850i                                  |     |
| Figure 3.2: Control panel ROWE Scan 850i                    | 15  |
| Figure 3.3: Back of ROWE Scan 850i                          | 16  |
| Figure 3.4: Unpacking of ROWE Scan 850i                     | 16  |
| Figure 4.1: Installation screen                             | 20  |
| Figure 4.2: Selection of language                           |     |
| Figure 4.3: Welcome dialog box                              | 21  |
| Figure 4.4: Selection of folder                             |     |
| Figure 4.5: Installation process                            |     |
| Figure 4.6: Windows logo testing                            |     |
| Figure 4.7: Driver installation completed                   |     |
| Figure 4.8: Homepage for installation of plug-ins           |     |
| Figure 4.9: License agreement for plug-ins                  |     |
| Figure 4.10: Complete installation of plug-ins              |     |
| Figure 4.11: Prompt to shut computer down                   |     |
| Figure 4.12: USB plug (connection scanner)                  |     |
| Figure 4.13: Disable Windows update                         | 25  |
| Figure 4.14: Installing driver automatically                |     |
| Figure 4.15: Continuing driver installation                 |     |
| Figure 4.16: Driver installation finished                   | 25  |
| Figure 4.17: Start Setup Wizard                             |     |
| Figure 4.17: Start Setup Wizard                             |     |
|                                                             |     |
| Figure 4.19: License installation                           | 27  |
|                                                             |     |
| Figure 5.1: Position connector power unit                   |     |
| Figure 5.2: Control panel                                   |     |
| Figure 6.1: Desktop link ScanManager                        |     |
| Figure 6.2: How to position the document                    |     |
| Figure 6.3: Start button control panel                      |     |
| Figure 6.4 Control Panel                                    |     |
| Figure 7.1: Desktop link ROWE SCAN APP                      |     |
| Figure 7.2: ROWE SCAN APP overview                          |     |
| Figure 7.3: Settings button                                 |     |
| Figure 7.4: ROWE SCAN APP - Settings                        | 38  |
| Figure 7.5: ROWE APP CENTER: SCAN/COPY/PRINT APP            | 38  |
| Figure 7.6: Main viewer                                     |     |
| Figure 7.7: Interaction General Viewer - Main Viewer        |     |
| Figure 7.8: Toolbar with action keys                        | -   |
| Figure 7.9: Toolbar above Main Viewer                       | 42  |
| Figure 7.10: Toolbar under Main Viewer                      | 43  |
| Figure 7.11: Scan settings                                  | 45  |
| Figure 7.12: Settings Storage location                      | 46  |
| Figure 7.13: Target folder                                  | 46  |
| Figure 7.14: "Scan to Mail" - E-mail address                |     |
| Figure 7.15: Storage location - USB data carrier            | 47  |
| Figure 7.16: Settings - File format                         |     |
| Figure 7.17: Multipage settings                             |     |
| Figure 7.18: Settings – ROWE COPY APP                       | 48  |
| Figure 7.19: Printer selection                              | 49  |
| Figure 7.20: Folder settings                                |     |
| Figure 7.21: Extended settings for ROWE printer             |     |
| Figure 7.22: Output settings for inkjet printer             |     |
| Figure 7.23: Set function                                   |     |
| Figure 7.24: Query whether set shall be printed immediately | 52  |
| Figure 7.25: Color mode                                     | 52  |
| Figure 7.26: Quality settings                               |     |
| Figure 7.27: Expert mode – Image settings                   |     |
| Figure 7.28: Expert mode – Color settings                   |     |
| Figure 7.29: Scan format                                    |     |
| Figure 7.30: Autoformat                                     |     |
| · · · · · · · · · · · · · · · · · · ·                       | ~ / |

| Figure 7.31: Auto (Sensor)                                             |    |
|------------------------------------------------------------------------|----|
| Figure 7.32: User-defined format                                       |    |
| Figure 7.33: Scaling/margin                                            |    |
| Figure 7.34: Scaling                                                   | 59 |
| Figure 7.35: Area "Info"                                               |    |
| Figure 7.36: Favorites                                                 |    |
| Figure 7.37: Edit favorites                                            |    |
| Figure 7.38: Concept favorite – Multiprint                             |    |
| Figure 7.39: Favorites selection - Multiprint                          | 62 |
| Figure 7.40: Create / edit Multiprint favorites                        | 62 |
| Figure 7.41: Multiprint output                                         |    |
| Figure 7.42: Job list                                                  |    |
| Figure 7.43: Edit print jobs                                           | 64 |
| Figure 7.44: Print Master PRO – Overview                               |    |
| Figure 7.45: ROWE PRINT APP – File list                                |    |
| Figure 7.46: File preview                                              | 66 |
| Figure 7.47: ROWE PRINT APP - File settings                            |    |
| Figure 7.48: Job settings                                              |    |
| Figure 7.49: Fallback                                                  |    |
| Figure 7.50: Info texts                                                |    |
| Figure 7.51: General settings                                          |    |
| Figure 7.52: Global settings                                           | 73 |
| Figure 7.53: ROWE SCAN/COPY APP TOUCH                                  |    |
| Figure 7.54: Numeric keypad                                            |    |
| Figure 7.55: Virtual keyboard                                          |    |
| Figure 8.1: Desktop link ConfigManager                                 |    |
| Figure 8.2: ConfigManager - Overview                                   |    |
| Figure 8.3: ConfigManager - Status                                     |    |
| Figure 8.4: ConfigManager - Calibration                                |    |
| Figure 8.5: Selection of printer actions                               |    |
| Figure 8.6: Selection of printer manufacturers                         |    |
| Figure 8.7: Selection of printer model                                 | 82 |
| Figure 8.8: Printer IP / host name                                     | 82 |
| Figure 8.9: Printer name                                               | 82 |
| Figure 8.10: Warning - printer name                                    | 82 |
| Figure 8.11: Printer selection                                         |    |
| Figure 8.12: Printer selection                                         |    |
| Figure 8.13: Selection of paper grade                                  | 83 |
| Figure 8.14: Inkjet profiling - target                                 |    |
| Figure 8.15: Printer selection                                         |    |
| Figure 8.16: Roll configuration                                        | 85 |
| Figure 8.17: Extended printer settings                                 |    |
| Figure 8.18: Stamp configuration                                       |    |
| Figure 8.19: Stamp size                                                |    |
| Figure 8.20: Stamp parameter                                           |    |
| Figure 8.21: Edit stamp graphics                                       |    |
| Figure 8.22: Stamp installation finished                               | 87 |
| Figure 8.23: Stamp selection                                           |    |
| Figure 8.24: Stamp selection                                           |    |
| Figure 8.25: Scanboxes                                                 |    |
| Figure 8.26: Creating a local scanbox                                  |    |
| Figure 8.27: Creating a remote scanbox                                 |    |
| Figure 8.28: License options during and after trial phase              | 90 |
| Figure 8.29: ConfigManager - Parameters                                |    |
| Figure 8.30: ConfigManager - Login                                     |    |
| Figure 8.31: ConfigManager - Login                                     | 93 |
| Figure 8.32: ConfigManager - Change password                           |    |
| Figure 8.33: ConfigManager - Favorites                                 |    |
| Figure 9.1: Overview of ROWE Cost Control Professional with job report |    |
| Figure 9.2: Fields in order report                                     |    |
| Figure 9.3: Order report table                                         |    |
|                                                                        | 20 |

| Figure 9.4: Fields for limits                                        |     |
|----------------------------------------------------------------------|-----|
| Figure 9.5: User info box in order report                            | 100 |
| Figure 9.6: User administration                                      |     |
| Figure 9.7: Empty user list                                          | 101 |
| Figure 9.8: Create user account                                      |     |
| Figure 9.9: Add cost centers to user                                 | 102 |
| Figure 9.10: User group administration                               | 102 |
| Figure 9.11: User group list                                         | 102 |
| Figure 9.12: Create user groups                                      | 102 |
| Figure 9.13: Buttons – User group administration                     | 103 |
| Figure 9.14: Limits - List of currently allocated job categories     | 103 |
| Figure 9.15: Job categories - Define limit                           | 103 |
| Figure 9.16: Reset current consumption                               | 103 |
| Figure 9.17: Error message Limit exceeded                            | 104 |
| Figure 9.18: Cost center administration                              |     |
| Figure 9.19: Cost center list                                        |     |
| Figure 9.20: Create/edit cost centers                                | 105 |
| Figure 9.21: Cost center group administration                        | 106 |
| Figure 9.22: Define / modify cost center group                       |     |
| Figure 9.23: Add cost center to cost center group                    | 106 |
| Figure 9.24: Menu Config Setup – Cost Control                        | 108 |
| Figure 9.25: Cost Control Settings                                   |     |
| Figure 9.26: Buttons menu Cost Control – Job category administration | 110 |
| Figure 9.27: List of job categories                                  |     |
| Figure 9.28: Edit job category administration                        | 110 |
| Figure 9.29: Order report administration                             | 112 |
| Figure 9.30: Backup settings                                         |     |
| Figure 9.31: Delete order report                                     | 113 |
| Figure 9.32: Export – backup of tables                               | 113 |
| Figure 9.33: Import – Restore tables                                 | 114 |
| Figure 9.34: Cost Control login                                      | 114 |
| Figure 9.35: Error message - User not active                         | 114 |
| Figure 9.36: Error message - Invalid login                           | 114 |
| Figure 9.37: Missing login / password                                | 115 |
| Figure 9.38: Error message - No selection made                       | 115 |
| Figure 9.39: Please fill ALL mandatory fields                        | 115 |
| Figure 9.40: Field: User login is not unique                         | 115 |
| Figure 9.41: Field: E-mail address is not unique                     |     |
| Figure 9.42: Name is not unique                                      | 116 |
| Figure 9.43: Confirm deletion                                        | 116 |
| Figure 9.44: List cost centers                                       | 116 |
| Figure 9.45: User-defined cost centers                               | 116 |
| Figure 9.46: Input of cost center                                    |     |
| Figure 9.47: Combination of user name and cost center not valid      |     |
| Figure 9.48: Invalid cost center                                     | 117 |
| Figure 9.49: No limit                                                |     |
| Figure 9.50: Warning limit 10 %                                      |     |
| Figure 10.1: Cleaning of glass plate                                 |     |
| Figure 10.2: Glass plate                                             | 122 |
| Figure 10.3: Removing glass plate                                    | 122 |
| Figure 10.4: Removing glass plate                                    | 122 |
| Figure 11.1 Malfunction indicator lamp                               | 124 |